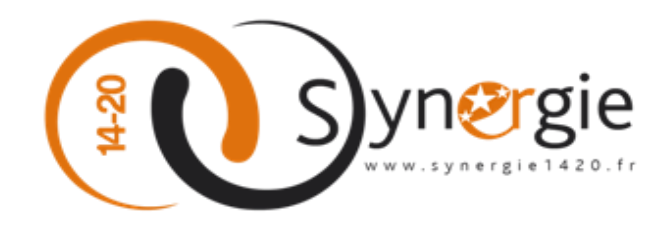

# **Guide utilisateur E-Synergie Portail**

**Dépôt d'une demande de subvention**

*(Version 1.1)*

# **SYNERGIE 14-20**

# **À destination des porteurs de projet**

**Rédigé par :** ASP/SOPRA

**Revu par :**

#### <span id="page-0-0"></span>*VERSIONS DU DOCUMENT*

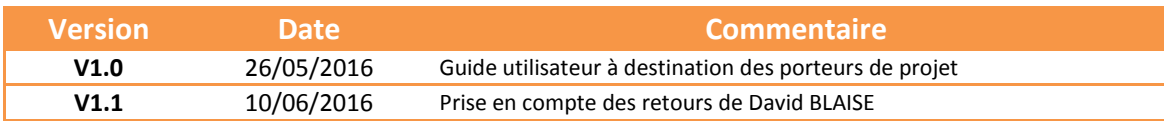

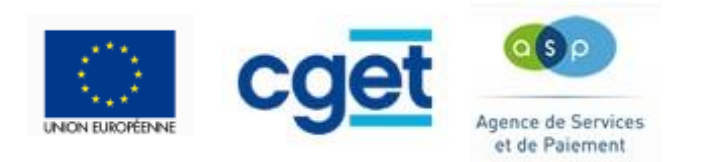

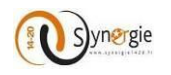

#### <span id="page-1-0"></span>*SOMMAIRE*

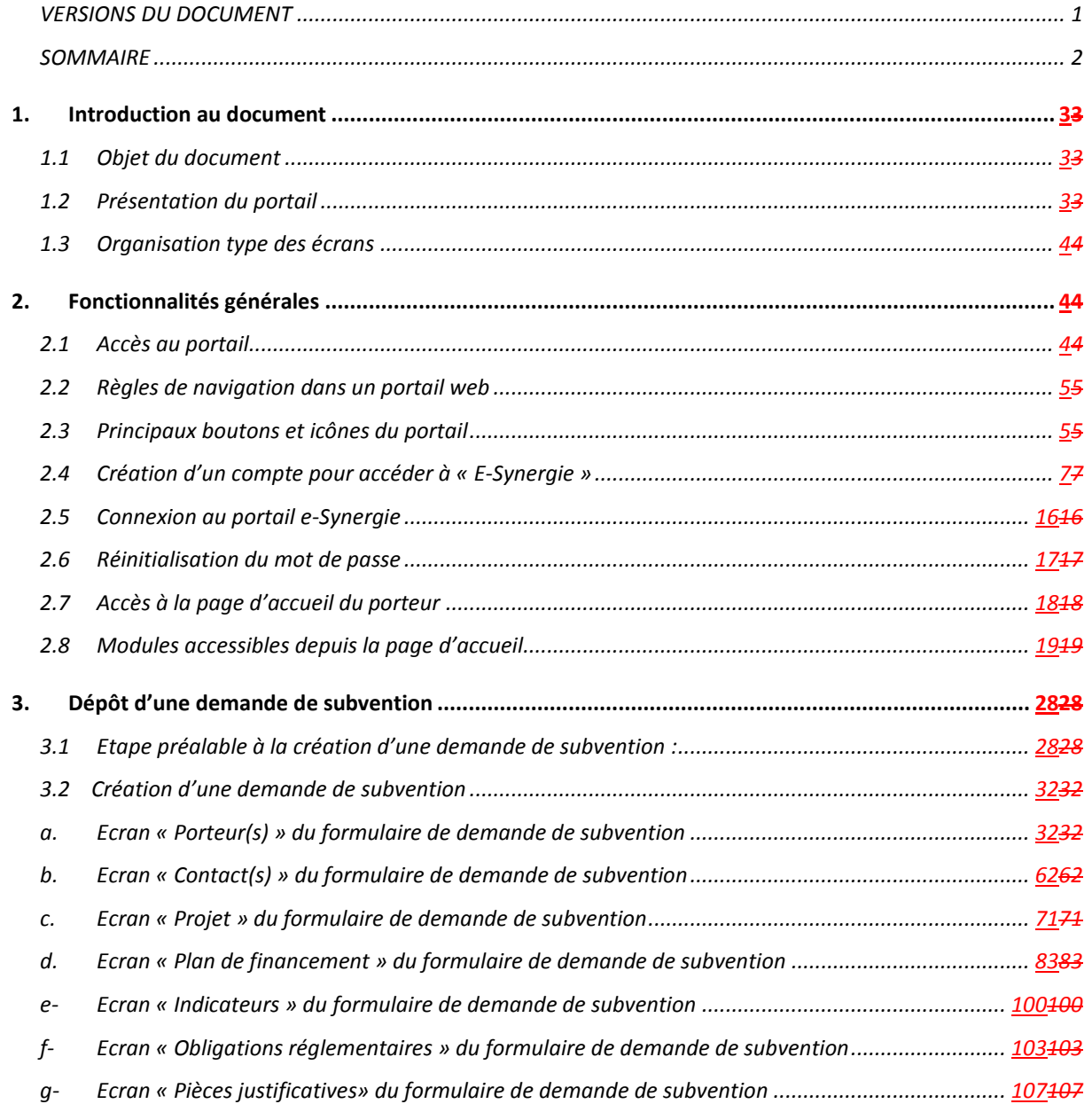

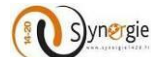

# <span id="page-2-1"></span><span id="page-2-0"></span>*1. Introduction au document*

#### *1.1 Objet du document*

<span id="page-2-2"></span>Ce document a pour objectif de décrire les différentes fonctionnalités offertes par le portail « E-SYNERGIE » pour le dépôt en ligne des demandes de subvention et de paiement.

#### *1.2 Présentation du portail*

Conformément au règlement UE n° 1303/2013 du 17 décembre 2013, la Direction de programme Synergie a mis à disposition des Autorités de gestion ayant fait le choix du Système d'information Synergie, un nouveau télé service nommé « E-SYNERGIE ».

Le portail « E-SYNERGIE » est une application web permettant aux porteurs de projet de saisir et de suivre leurs demandes de subvention et de paiement dans le cadre de la programmation 2014-2020.

Pour cela, « E-SYNERGIE » fournit les fonctionnalités principales suivantes :

- La saisie des formulaires permettant de transmettre une demande de subvention,
- La saisie des formulaires permettant de transmettre une demande de paiement,
- Le suivi du traitement de ces demandes.

Les régions ayant accès au portail E-Synergie sont à ce jour :

Alsace-Champagne-Ardennes-Lorraine, Aquitaine-Limousin-Poitou-Charentes, Auvergne-Rhône-Alpes, Bretagne, Bourgogne- Franche-Comté, Centre Val de Loire, Corse, Ile-de-France, Pays de la Loire, Languedoc-Roussillon-Midi-Pyrénées, Normandie, Nord-Pas-de-Calais-Picardie, Provence-Alpes-Côte d'Azur, Guadeloupe, Martinique, Guyane, Réunion, Mayotte.

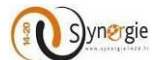

#### *1.3 Organisation type des écrans*

<span id="page-3-0"></span>Chaque écran du portail est organisé de la manière décrite ci-dessous :

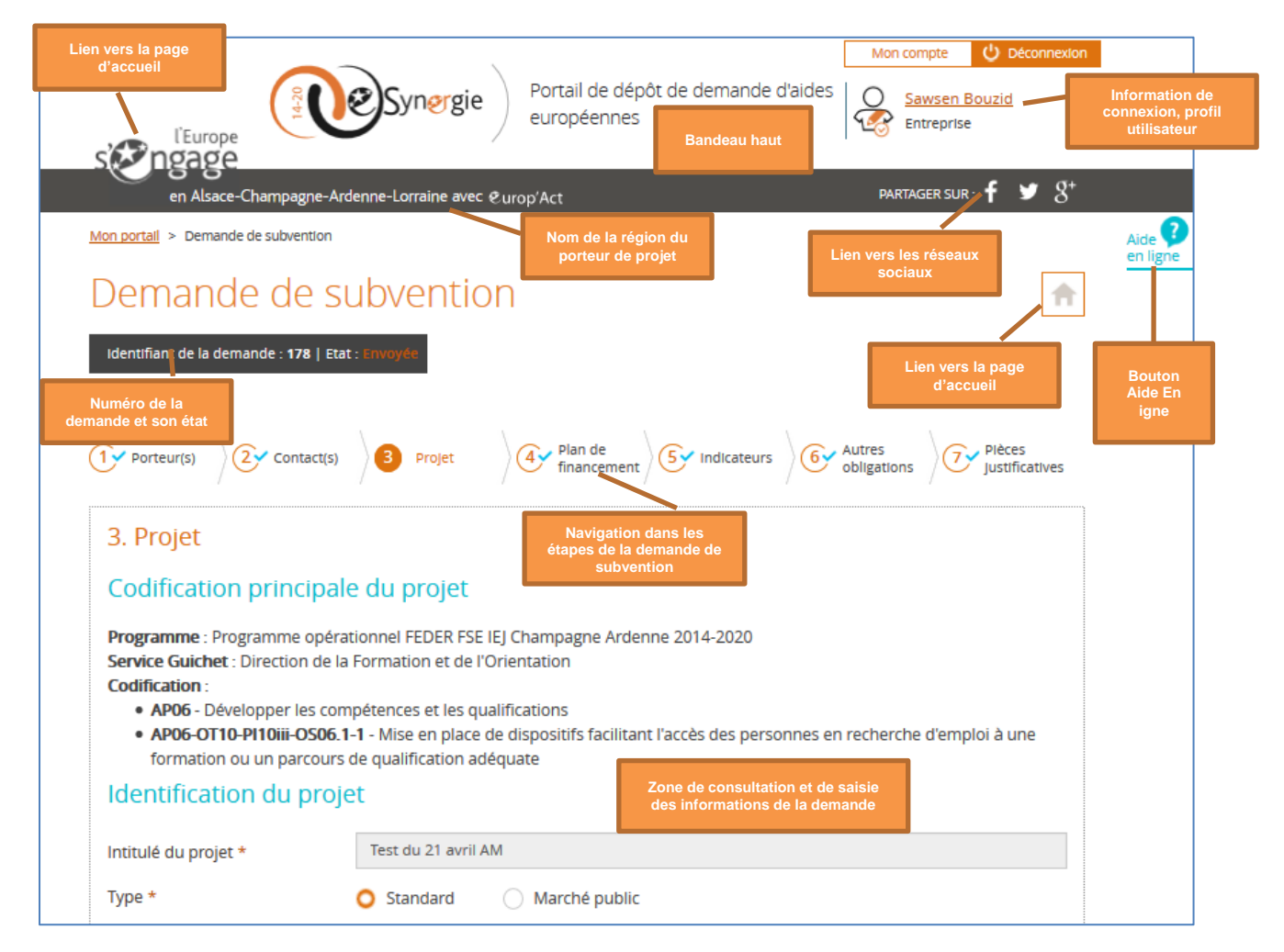

# <span id="page-3-2"></span><span id="page-3-1"></span>*2. Fonctionnalités générales*

#### *2.1 Accès au portail*

L'accès au portail « e-Synergie » se fait via les d'accès suivantes : Il y a deux modes d'accès au portail, chacun à une url spécifique :

- **- Mode contextualisé** : dans ce mode, le porteur accède à la page d'accueil du portail contextualisée
	- avec des informations spécifiques à une AG (Logo, Actualités, Liens utiles)
		- o url d'accès : [https://portail.synergie.asp-public.fr/e-synergie/](https://portail.synergie.asp-public.fr/e-synergie/portail/nomAG)*portail/nomAG*
	- **- Mode non contextualisé** : dans ce mode, le porteur accède à la page d'accueil par défaut ne comportant pas d'information spécifique à une AG
		- o url d'accès : [https://portail.synergie.asp-public.fr](https://portail.synergie.asp-public.fr/)
	- $\rightarrow$  \* En général cette URL sera un lien intégré dans un portail de l'AG

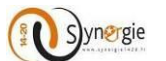

#### <span id="page-4-0"></span>*2.2 Règles de navigation dans un portail web*

#### **Les prérequis techniques:**

Pour pouvoir utiliser le service « e-Synergie Portail » deux conditions sont nécessaires :

- Avoir un des navigateurs Web suivants installé sur votre ordinateur :
	- o Mozilla Firefox : toutes versions à partir de la version 38
	- o Microsoft Internet Explorer : toutes versions à partir de la version 10
	- o Google Chrome : toutes versions à partir de la version 43
	- o Apple Safari : toutes versions à partir de la version 7
- Avoir un compte de messagerie pour activer votre compte et recevoir vos alertes.

#### **Les liens dans le portail :**

La flèche du curseur se transforme en main lorsqu'un lien est actif ou lorsqu'on se postionne sur un bouton :

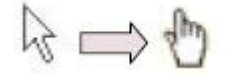

Pour accéder aux liens, un simple clic suffit (et non double).

#### **Quelques conseils de saisie :**

- Ne pas fermer la fenêtre en cliquant sur la petite croix.  $\Box$   $\Box$   $\Box$  Toutes les donénes saisies dans l'écran seraient perdues.
- Eviter d'utiliser les boutons « Précédent » et « Suivant » de la barre des boutons du navigateur. En effet, si vous êtes en saisie, les informations seraient perdues.

Veillez toujours à cliquer sur le bonuton « Enregistrer » pour sauvegarder votre saisie.

De manière générale, pour quitter le portail, il est préférable d'utiliser le lien « Déconnexion » présent dans le bandeau du haut que de cliquer sur la croix rouge de la fenêtre du navigateur : O Déconnexion

#### <span id="page-4-1"></span>*2.3 Principaux boutons et icônes du portail*

- Bouton **« Etape suivante »** : ce bouton permet de passer à l'étape suivante tout en enregistrant les donénes saisies sur l'écran en cours.

Etape sulvante >

- Bouton **« Enregistrer »** : ce bouton permet de sauvegarder l'écran en cours de saisie.

**P** Enregistrer

- Bouton **« Annuler »** : ce bouton permet d'annuler la saisie des données.

Annuler

- Bouton **« Choisir »** : ce bouton permet de choisir un élément parmi une liste.

Choisir

- Bouton **« Exporter »** : ce bouton permet d'éditer votre demande en format PDF à n'importe quelle moment de votre saisie des formulaires.

**Export PDF** 

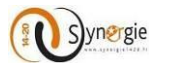

- Bouton **« Quitter »** : ce bouton vous permet de quitter votre formulaire de demande avec l'apparition d'un message pour vous demander si vous voulez vraiment quitter votre demande : non, oui (sans enregistrement), oui (avec enregistrement). Si vous n'êtes pas encore sur les formulaires de demandes, ce bouton permet de vous rediriger vers votre accueil.

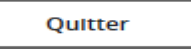

- Bouton **« Etape précédente »** : ce bouton permet de revenir à l'étape précédente.

< Etape précédente

- Bouton **« Ajouter une Pièce »** : ce bouton permet de joindre une pièce à votre demande (facture, dépense, …), vous pouvez associer tout type de document (bureautique, image…) dont la taille maximale par fichier est de 10Mo (taille provisoire).

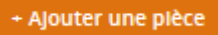

- Bouton **« Supprimer »** : ce bouton permet de supprimer un élément.

**III** Supprimer

- Bouton **« Imprimer »** : ce bouton permet d'imprimer un document particulier (lettre d'engagement).

Imprimer la lettre d'engagement

- Bouton **« Envoyer » :** ce bouton permet d'envoyer la demande de subvention, de paiement (avance, acompte ou solde) au système d'information Synergie.

Envoyer

- Icône **« Modifier »** : cette icône permet de consulter ou modifier l'élément concerné. L'écran de modification s'ouvre quand on clique sur l'icône.
- Icône **« Horloge »** : cette icône liste l'historique des actions sur l'élément concerné
- Icône **« Ajouter »** : permet de rajouter une données, généralement en cliquant sur cette icône vous aurez une nouvelle fenêtre qui s'affiche avec des nouveaux champs à rensigner.
- Icône **« Calendrier »** : cette icône indique qu'un calendrier d'aide à la saisie de date est disponible. Il vous est toujours possible de saisir la date manuellement dans la zone de saisie.

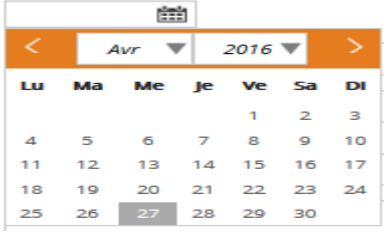

- Icône **« Supprimer »** : cette icône permet de supprimer un élément (une ligne d'un tableau par exemple)
- Icône **« Bulle d'information »** : cliquez sur cette icône pour voir s'afficher une information utile.

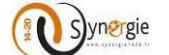

#### *2.4 Création d'un compte pour accéder à « E-Synergie »*

<span id="page-6-0"></span>La création d'un compte porteur de projet pour accéder à « e-Synergie » peut se faire de deux manières différentes :

- A partir de la page d'accueil du portail « national »: https://portail.synergie.asp-public.fr/e\_synergie/
- A partir de la page d'accueil du portail régional : https://portail.synergie-ru2.asppublic.fr/e\_synergie/portail/ [Nom de la région]
- **Accès national** : Un porteur de projet qui veut s'inscrire pour la première fois sur le portail, doit cliquer sur le bouton **« Rechercher une région »**

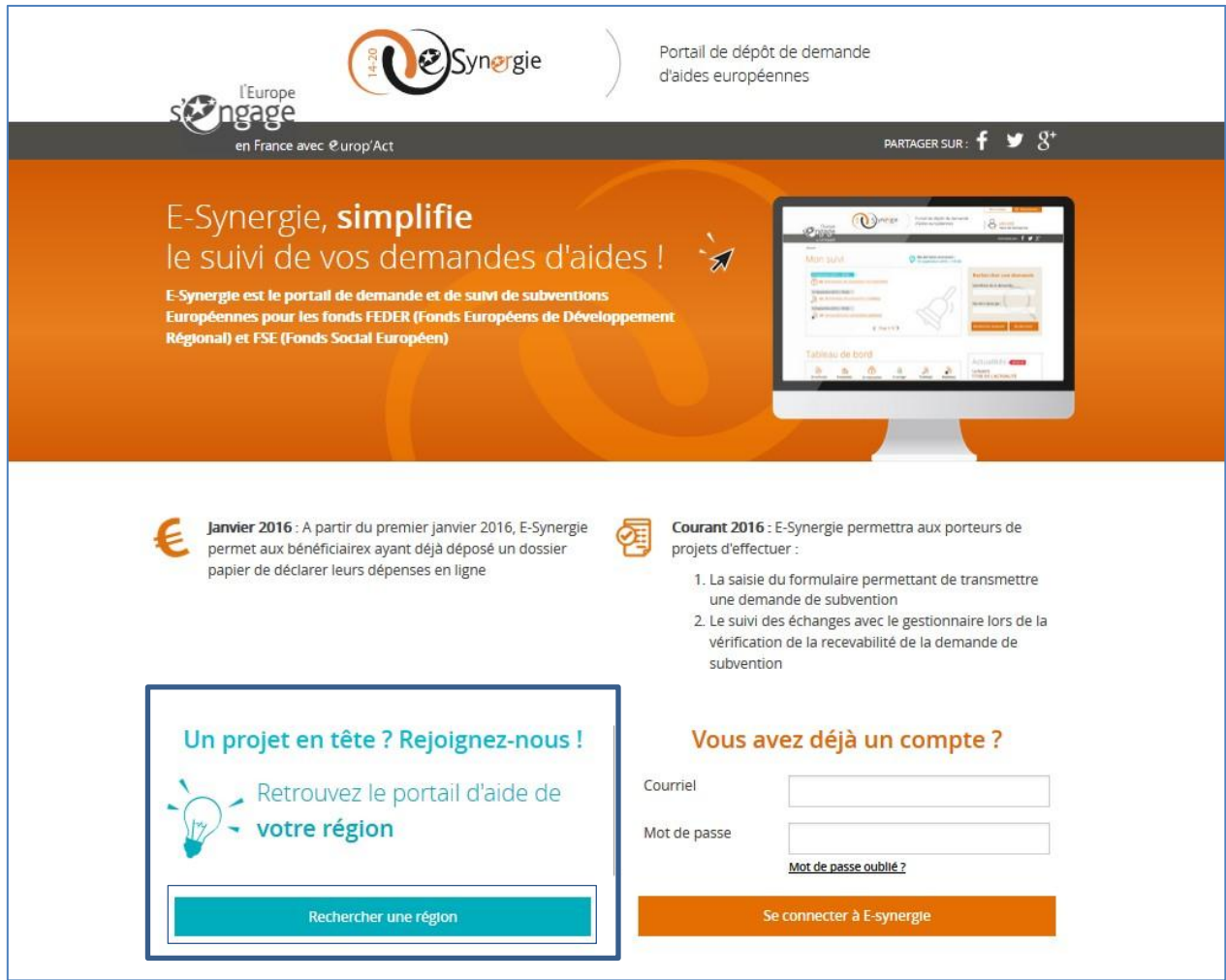

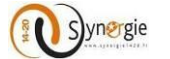

- Il fait son choix en cochant une ou plusieurs régions et clique sur le bouton **«Valider la sélection »**

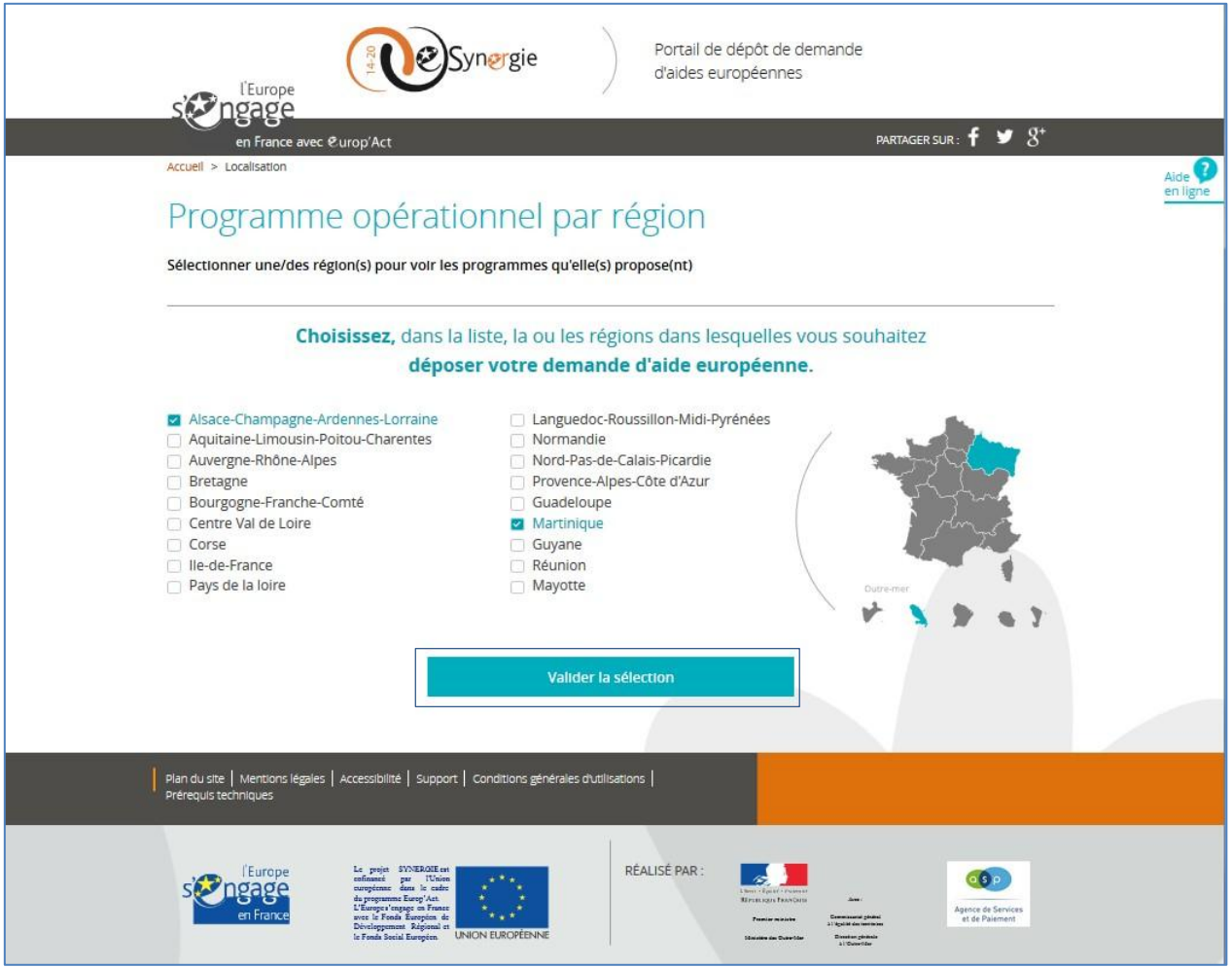

- Une fois son choix de région fait, l'écran suivant s'affiche pour demander au porteur d'identifier le programme opérationnel pour lequel il est concerné.
- A ce niveau, il existe deux possibilités d'accès à la page d'inscription du portail e-Synergie :
	- o Accès direct : oriente le porteur directement vers la page d'inscription e-Synergie,
	- o Accès indirect : le porteur se retrouve sur le portail de la région sélectionnée via lequel il cliquera sur le lien e-Synergie permettant de le diriger vers le portail e-Synergie.

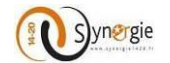

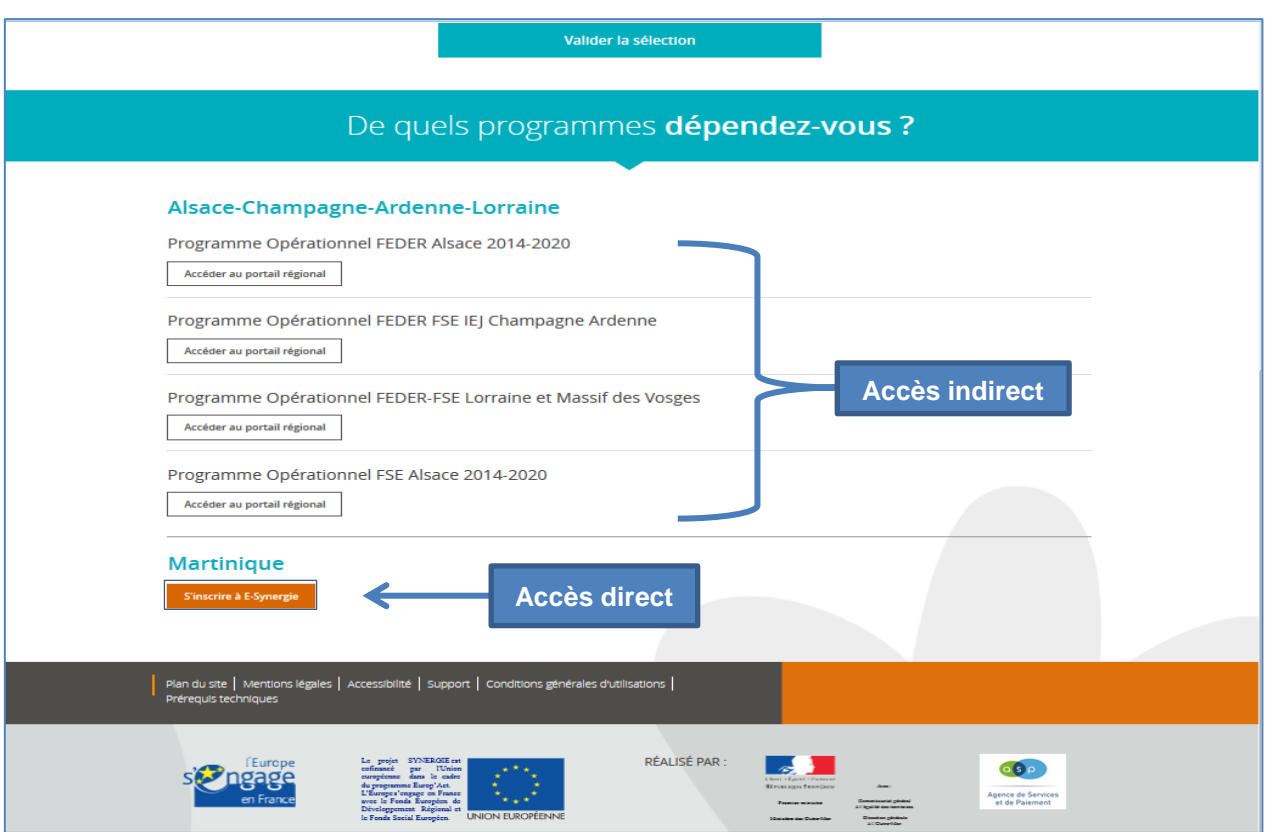

- Le clic sur le bouton **« S'inscrire à e-Synergie »** dirige le porteur vers l'écran ci-dessous :

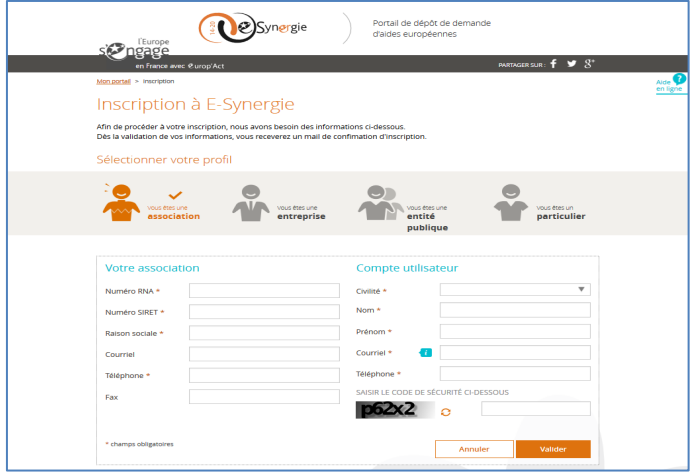

- Le portail « e-Synergie » offre la possibilité à quatre profils de porteurs de déposer des demandes de subvention et de paiement. Ces profils sont les suivants :
	- o Association
	- o Entreprise
	- o Entité publique
	- o Particulier
- Les informations à renseigner par chaque porteur sont différentes selon son profil.

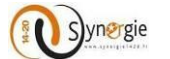

#### **Porteur « Association »** :

Si vous représentez une association, vous devez choisir le profil **« Vous êtes une association »** comme indiqué dans l'écran ci-dessous.

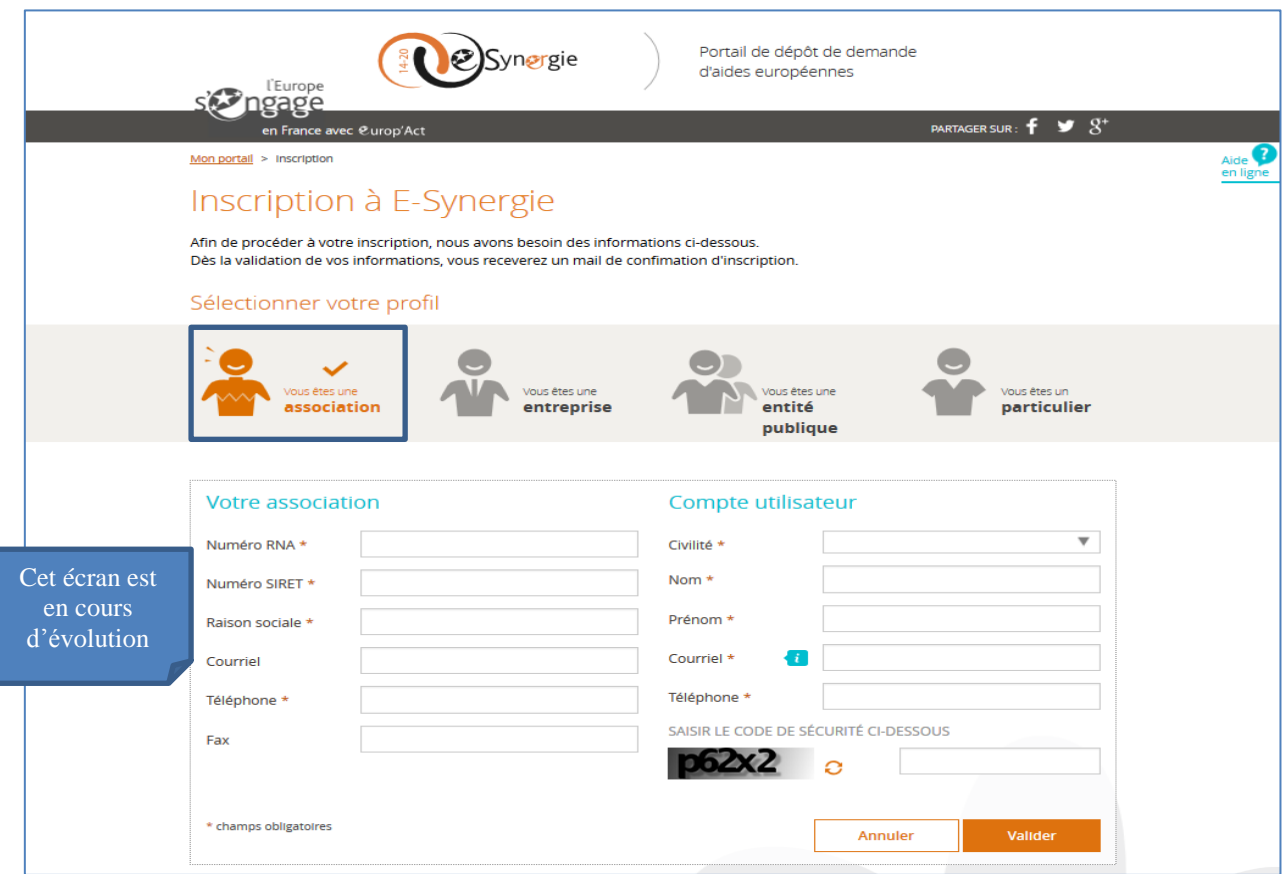

- Vous devez renseigner par la suite les informations relatives à votre association :
	- o Numéro SIRET et numéro RNA (facultatif) :
	- o Raison sociale : saisir la raison sociale de votre association ;
	- o Courriel : saisir l'adresse mél de votre association ;
	- o Téléphone : saisir le numéro de téléphone sans espace ou point ;
	- o Fax : saisir le numéro de fax sans espace ou point.
- Le compte utilisateur représente la personne qui va s'inscrire sur le portail e-Synergie pour représenter votre association, elle doit renseigner les champs suivants:
	- o Civilité : sélectionner la civilité dans la liste déroulante;
	- o Nom/ Prénom : saisir le nom et le prénom du porteur qui permettront de l'identifier une fois connecté ;
	- o Courriel : saisir l'adresse mél qui servira d'identifiant de connexion ;
	- o Téléphone : saisir le numéro de téléphone sans espace ou point ;
	- o Code de sécurité : saisir le code affiché.
- Pour valider votre saisie, il faut cliquer sur le bouton **« Valider ».**

**NB :** Les champs marqués par un astérisque rouge \* sont à renseigner obligatoirement.

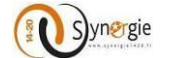

#### **Porteur « Entreprise » :**

Si vous représentez une entreprise, vous devez choisir le deuxième profil «**Vous êtes une entreprise** »

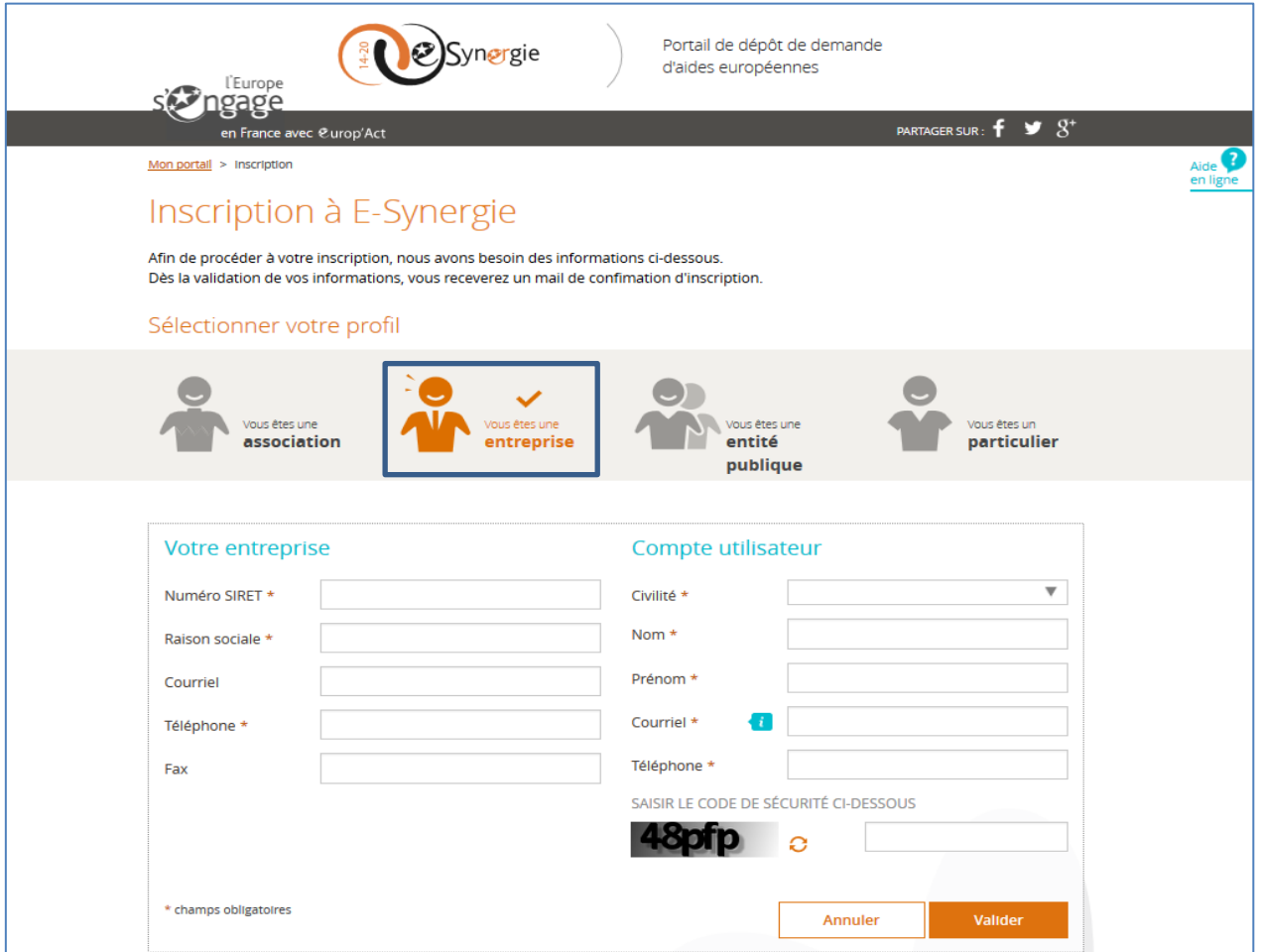

- Vous devez renseigner par la suite les informations relatives à votre entreprise :
	- o Numéro SIRET : saisir le numéro SIRET composé de 14 chiffres de votre entreprise;
	- o Raison sociale : saisir la raison sociale de votre entreprise ;
	- o Courriel : saisir l'adresse mél de votre entreprise ;
	- o Téléphone : saisir le numéro de téléphone sans espace ou point ;
	- o Fax : saisir le numéro de fax sans espace ou point.
- Le compte utilisateur représente la personne qui va s'inscrire sur le portail e-Synergie pour représenter votre entreprise, elle doit renseigner les champs suivants:
	- o Civilité : sélectionner la civilité dans la liste déroulante;
	- o Nom/ Prénom : permettent d'identifier le porteur une fois connecté ;
	- o Courriel : cette adresse servira d'identifiant de connexion ;
	- o Téléphone : saisir le numéro de téléphone sans espace ou point ;
	- o Code de sécurité : saisir le code affiché.

**NB :** Les champs marqués par un astérisque rouge \* sont à renseigner obligatoirement.

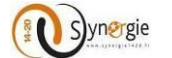

#### **Porteur « Entité Publique » :**

Si vous représentez une entité publique, vous devez choisir le troisième profil «**Vous êtes une entité publique »**

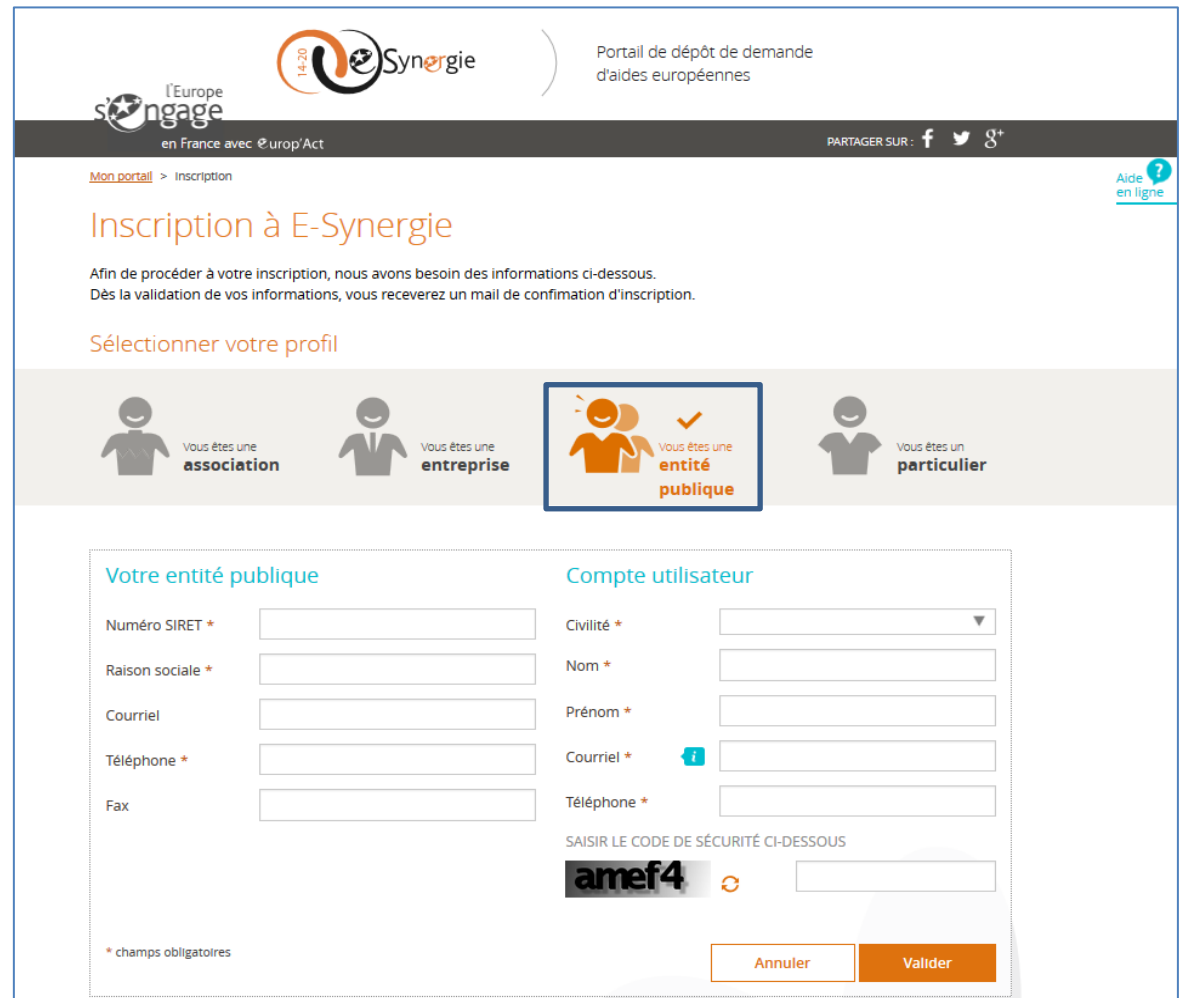

- Vous devez renseigner par la suite les informations relatives à votre entité publique:
	- o Numéro SIRET : saisir le numéro SIRET composé de 14 chiffres de votre entité;
	- o Raison sociale : saisir la raison sociale de votre entité ;
	- o Courriel : saisir l'adresse mél de votre entité ;
	- o Téléphone : saisir le numéro de téléphone sans espace ou point ;
	- o Fax : saisir le numéro de fax sans espace ou point.
- Le compte utilisateur représente la personne qui va s'inscrire sur le portail e-Synergie pour représenter votre entité publique, elle doit renseigner les champs suivants:
	- o Civilité : sélectionner la civilité dans la liste déroulante;
	- o Nom/ Prénom : permettent d'identifier le porteur une fois connecté ;
	- o Courriel : cette adresse servira d'identifiant de connexion ;
	- o Téléphone : saisir le numéro de téléphone sans espace ou point ;
	- o Code de sécurité: saisir le code affiché.

**NB :** Les champs marqués par un astérisque rouge \* sont à renseigner obligatoirement.

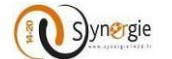

#### Porteur **« Particulier » :**

Si vous êtes un particulier, vous devez choisir le quatrième profil «**Vous êtes un particulier »**

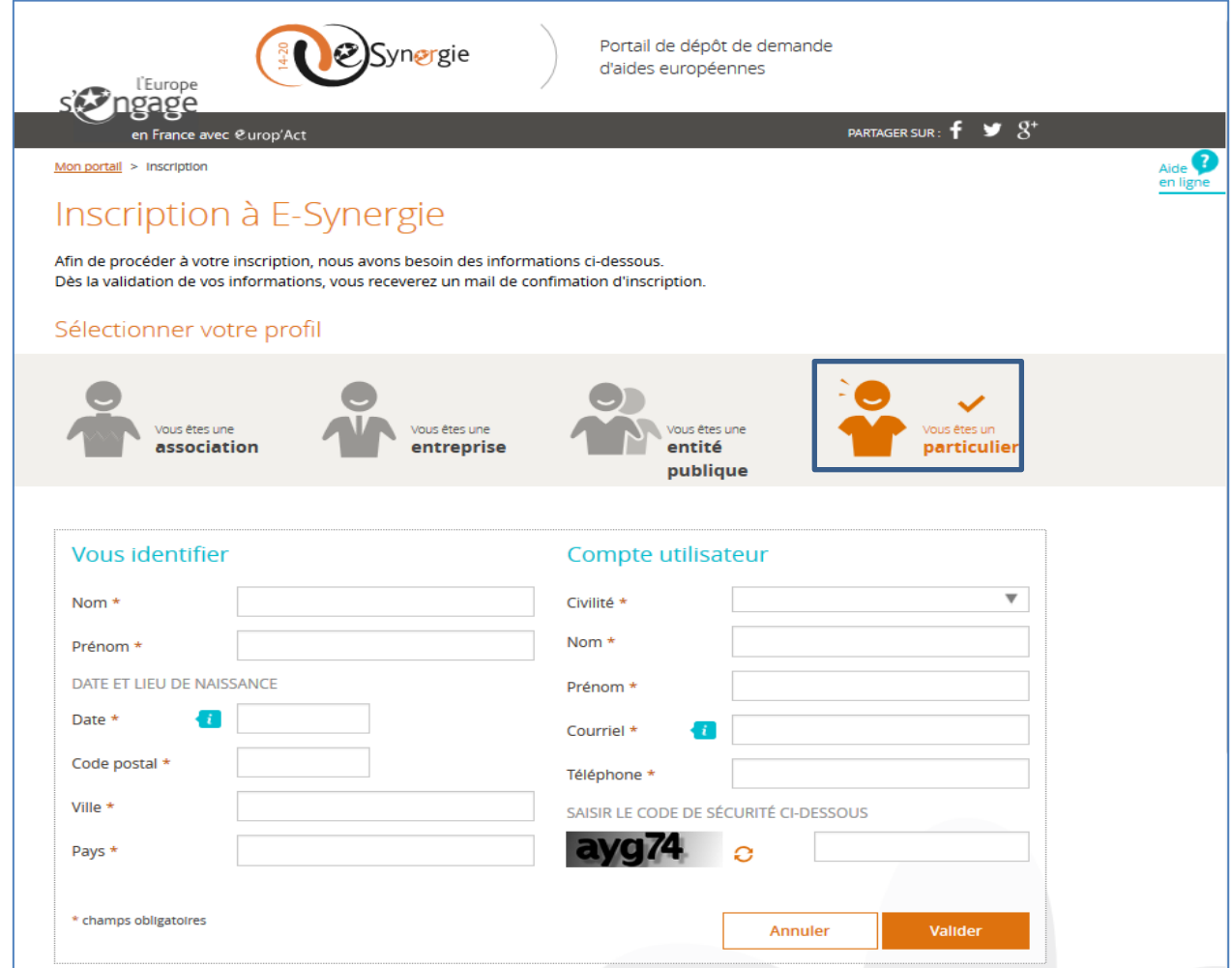

- Vous devez renseigner par la suite les informations relatives à votre profil:
	- o Nom : saisir votre nom;
	- o Prénom : saisir votre prénom ;
	- o Date et lieu de naissance : saisir votre date de naissance
	- o Code postal : saisir votre code postal ;
	- o Ville : saisir votre ville ;
	- o Pays : saisir votre pays.
- Le compte utilisateur représente la personne qui va s'inscrire sur le portail e-Synergie pour vous représenter, elle doit renseigner les champs suivants:
	- o Civilité : sélectionner la civilité dans la liste déroulante;
	- o Nom/ Prénom : permettent d'identifier le porteur une fois connecté, ces informations seront pré remplies à partir du bloc « Vous identifier » à gauche;
	- o Courriel : cette adresse servira d'identifiant de connexion ;
	- o Téléphone : saisir le numéro de téléphone sans espace ou point ;
	- o Code de sécurité : saisir le code affiché.

**NB :** Les champs marqués par un astérisque sont à renseigner obligatoirement.

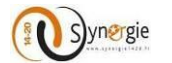

Une fois que vous vous êtes inscrit, un courriel d'activation de votre compte est envoyé à l'adresse courriel renseignée dans le bloc **« Compte utilisateur ».**

Vous devez cliquer sur le lien dans le courriel pour voir s'afficher l'écran d'activation de votre compte.

Bonjour PIERRE DURAND, Afin d'activer votre compte E-Synergie, veuillez cliquer sur ce lien. \*\*\*\*\*\*\*\*\*\*\*\*\*\*\*\* MESSAGE IMPORTANT \*\*\*\*\*\*\*\*\*\*\*\*\*\*\*\*\*\*\* \*\*\* La pièce jointe à ce courriel a été analysée \*\*\* \*\*\* par un antivirus qui n'a rien détecté d'anormal. \*\*\* \*\*\* Ceci étant, n'ouvrez pas de pièces jointes quand \*\*\* \*\*\* vous ne connaissez pas l'expéditeur du courriel. \*\*\*

Sur l'écran d'activation du compte, le porteur doit renseigner les champs **« Mot de passe »** et le confirmer, il doit choisir aussi une question secrète dans la liste proposée et y répondre dans la case concernée. Le clic sur le bouton **« Valider »** permet de diriger le porteur vers l'écran d'accueil pour se connecter.

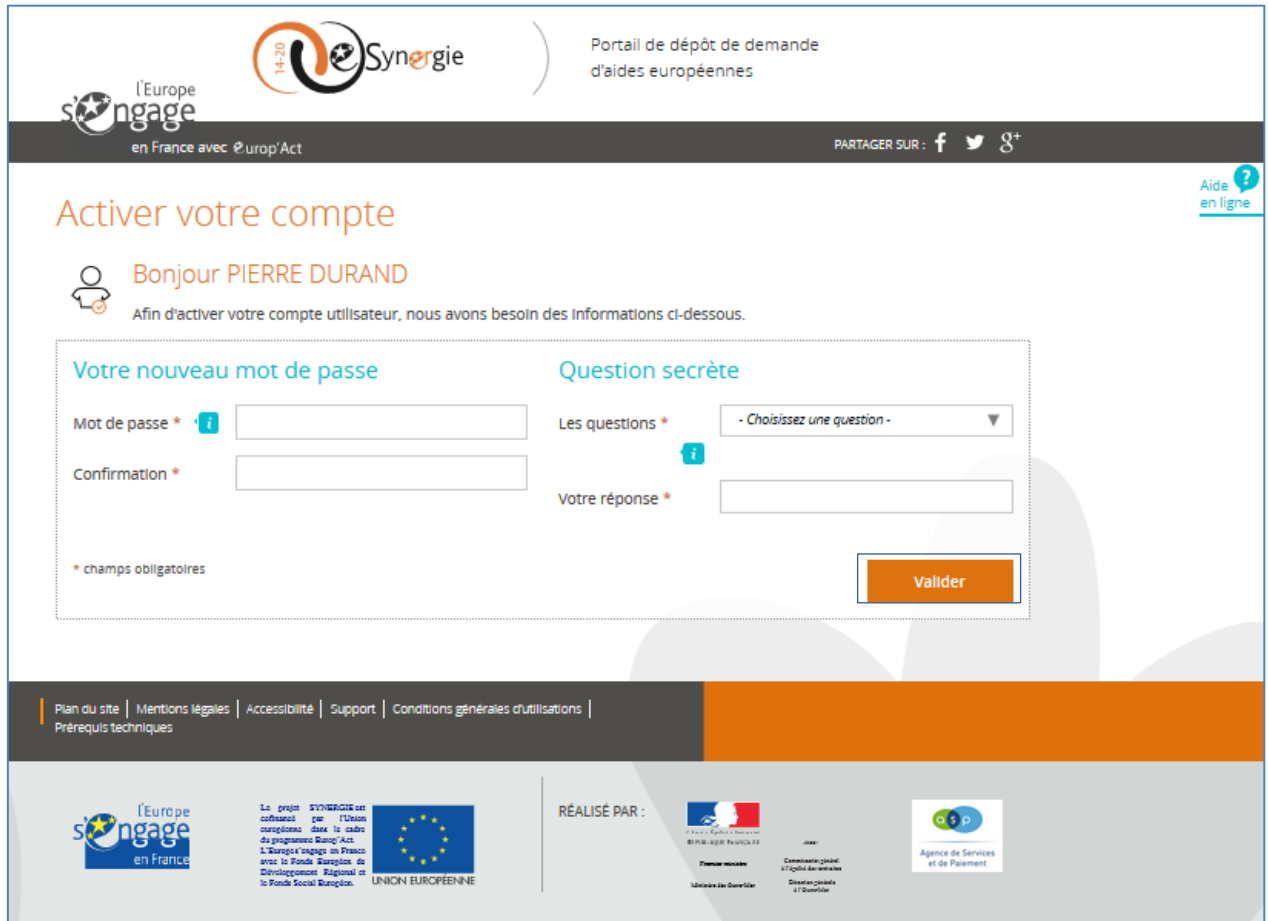

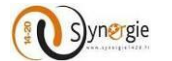

 **Accès régional** : Un porteur de projet qui veut s'inscrire pour la première fois sur le portail régional doit taper cette adresse : **Exemple du portail régional de la région Corse :** [https://portail.synergie.asp-public.fr/e-synergie/](https://portail.synergie.asp-public.fr/e-synergie/portail/Corse)*portail/Corse*

**NB** : Il faut suivre les mêmes démarches de création de compte comme expliqué ci-dessus pour l'accès au portail national.

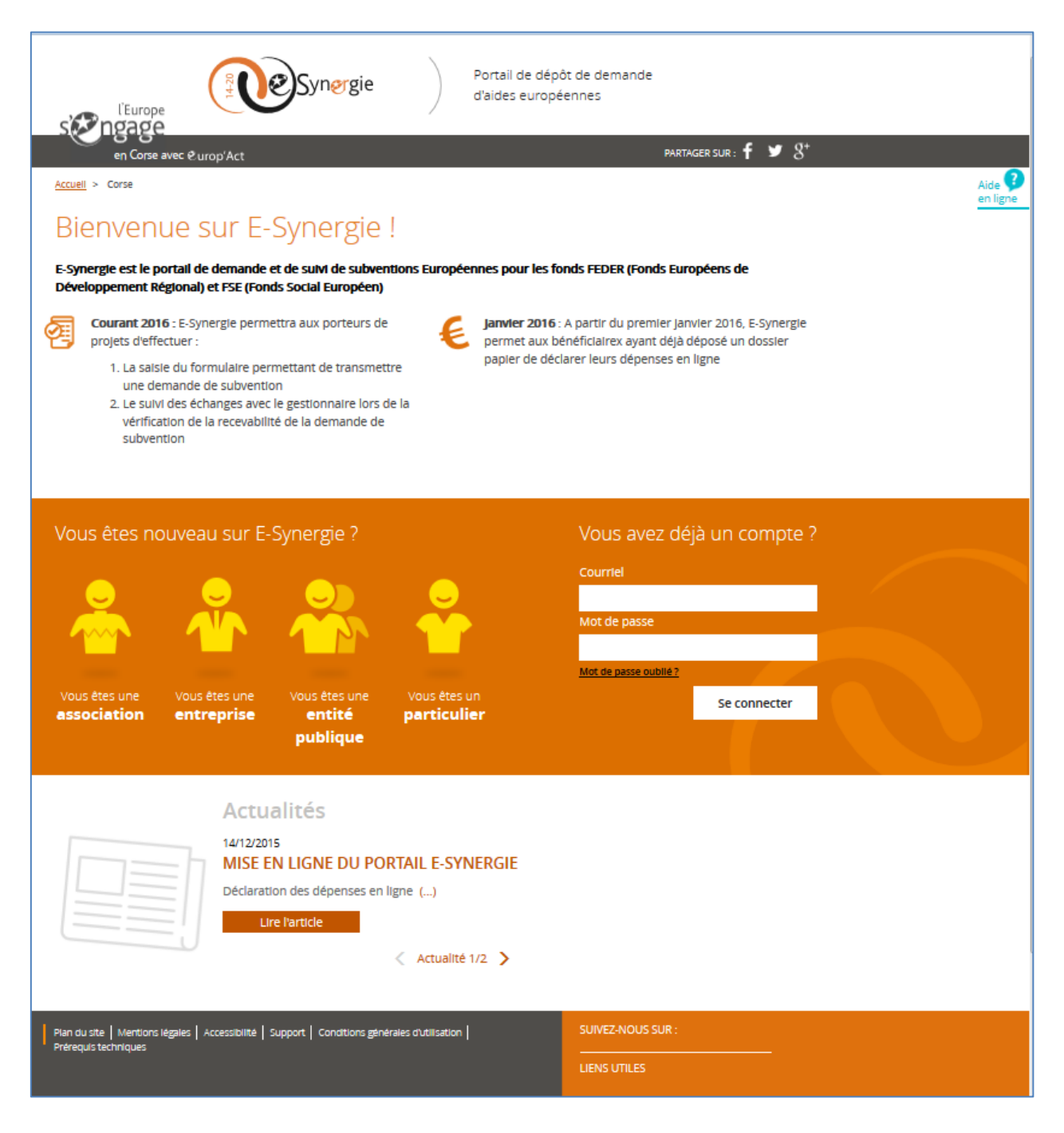

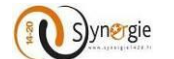

#### *2.5 Connexion au portail e-Synergie*

<span id="page-15-0"></span>Pour se connecter au portail, vous devrez saisir votre courriel et le mot de passe précédemment défini dans l'étape d'activation du compte.

**Portail national :**

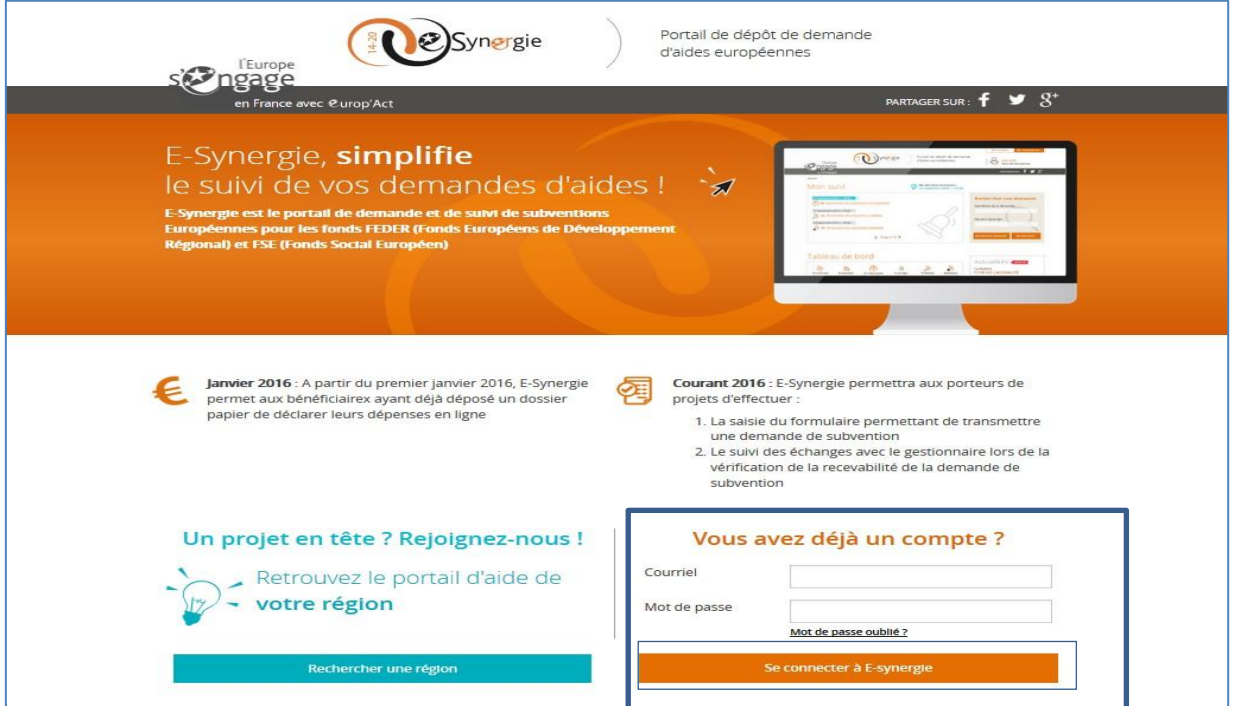

#### **Portail régional :**

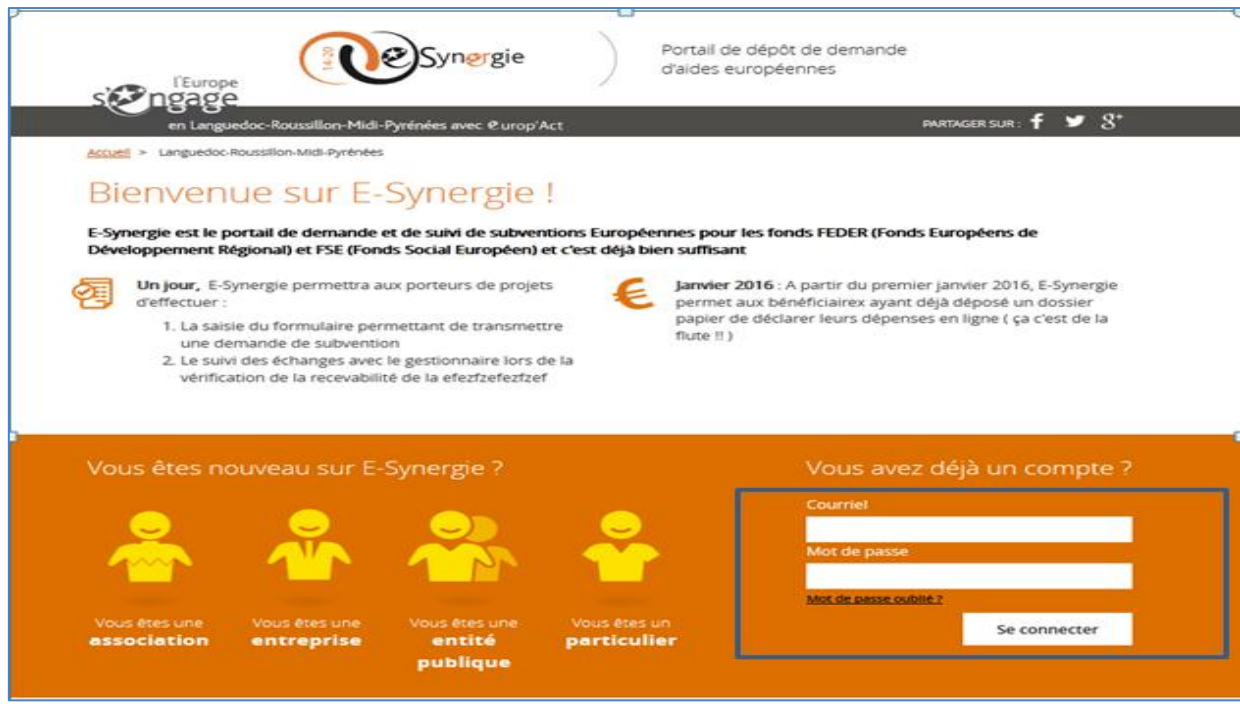

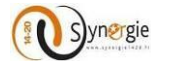

<span id="page-16-0"></span>Le clic sur le bouton **« Se connecter à e-Synergie »** vous renvoie vers la page d'accueil, dont le contenu est adapté selon votre profil.

#### *2.6 Réinitialisation du mot de passe*

Pour réinitialiser un mot de passe oublié, il faut cliquer sur le lien **« Mot de passe oublié ».**

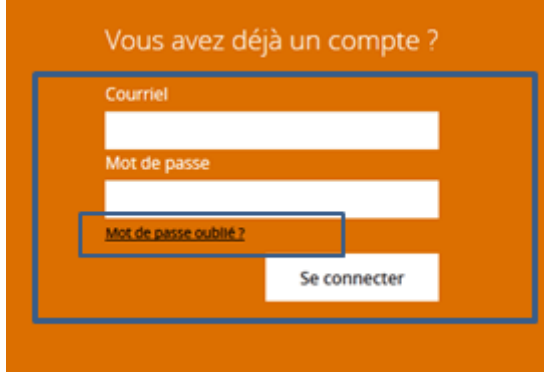

Ce clic ouvre l'écran de réinitialisation du mot de passe :

- Renseigner votre identifiant (adresse courriel utilisé pour la création du compte) et le code de sécurité ;
- Valider la réception du courriel ;
- Changer le mot de passe et Valider.

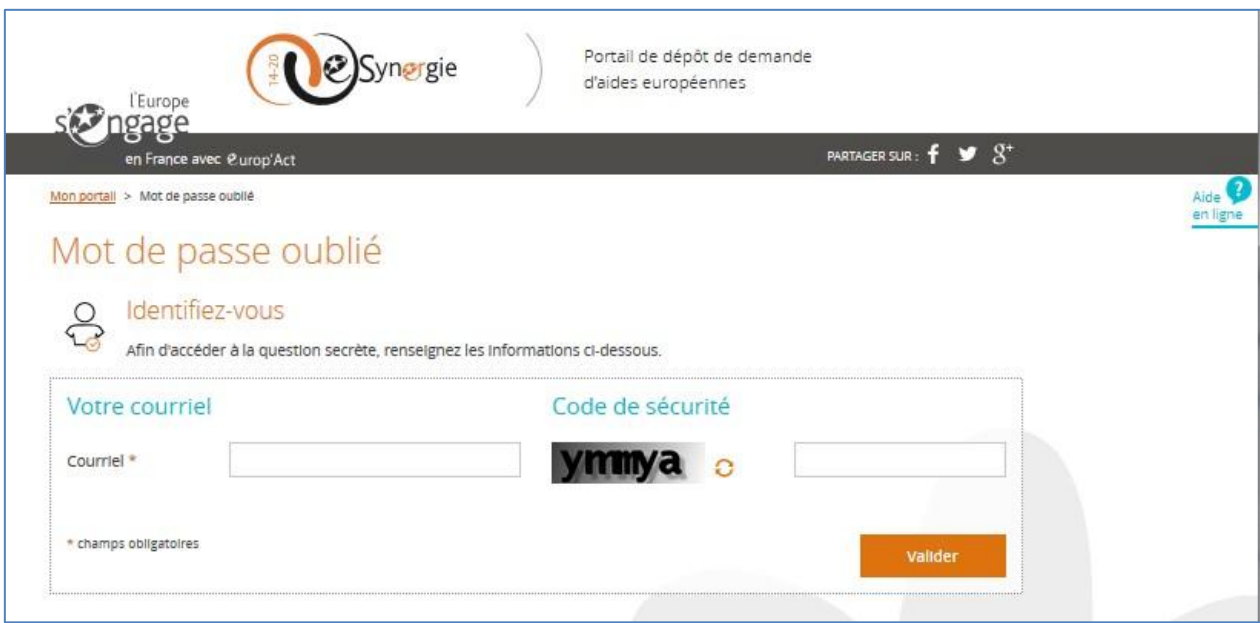

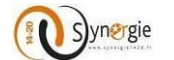

#### <span id="page-17-0"></span>*2.7 Accès à la page d'accueil du porteur*

Une fois connecté au portail « e-Synergie », vous accédez à la page d'accueil dont le contenu est adapté selon votre profil.

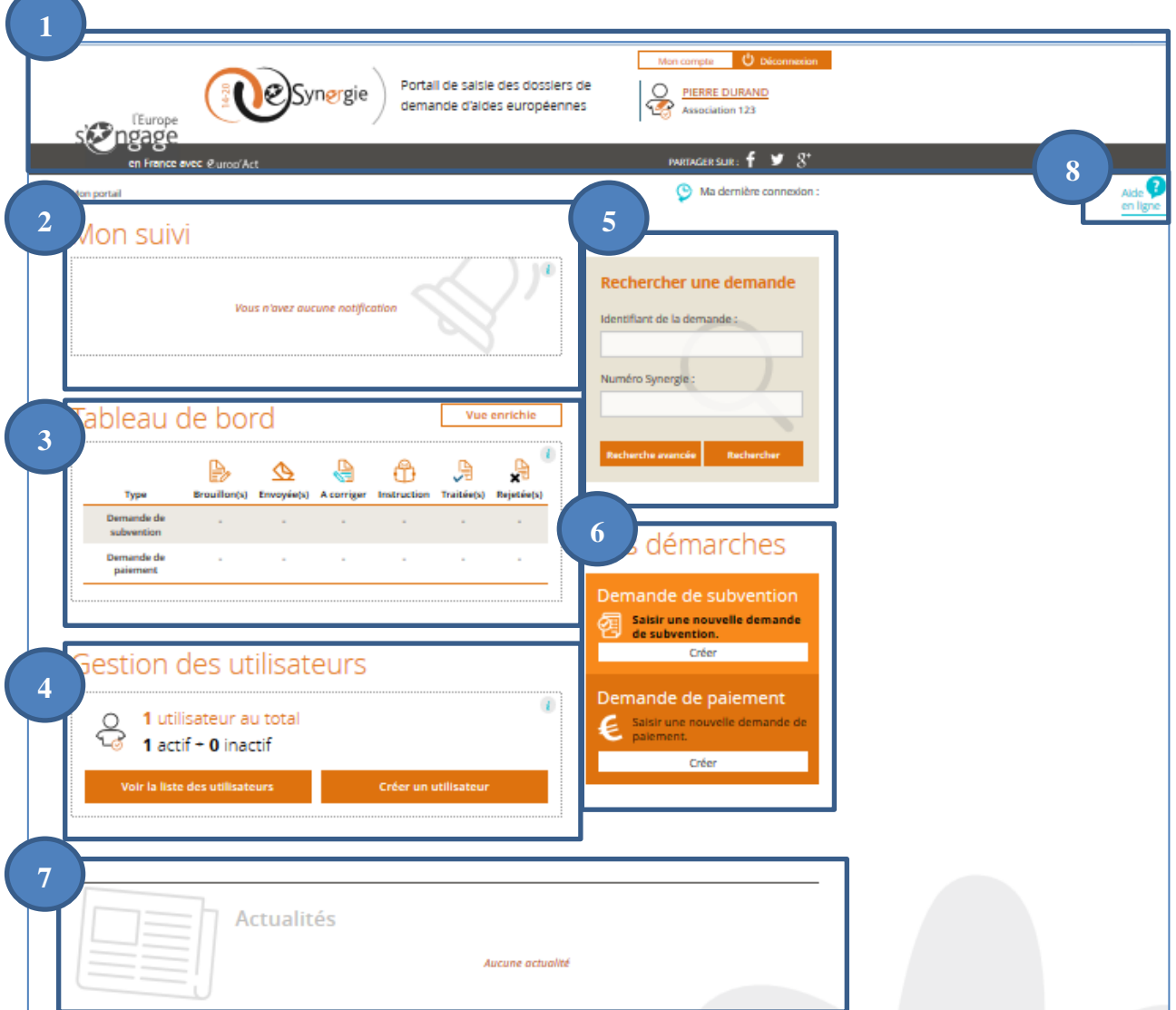

1. Entête du portail (logo de région associé, nom de le porteur, type de compte, partage sur les réseaux sociaux) ;

- 2. Mon suivi : Espace dédié aux notifications (Etat des demandes) ;
- 3. Tableau de bord : Espace dédié à la synthèse de mes demandes par état ;
- 4. Gestion des utilisateurs : Espace dédié à la gestion des utilisateurs liés à mon compte ;
- 5. Rechercher une demande : Espace dédié à la recherche des objets portail ou opérations de CDM ;
- 6. Mes démarches : Espace dédié à la création des demandes de subvention et des demandes de paiement ;
- 7. Actualités : Espace dédié aux événements phares sur l'environnement des aides UE,… ;
- 8. Aide en ligne : Ce bouon permet d'accéder aux fiches de l'aide en ligne pour plus de détail.

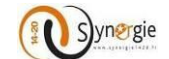

#### *2.8 Modules accessibles depuis la page d'accueil*

<span id="page-18-0"></span>A partir du bouton « Mon compte » situé en haut à droite de votre page d'accueil (connecté), vous pouvez accéder aux informations concernant votre profil pour consultation ou modification :

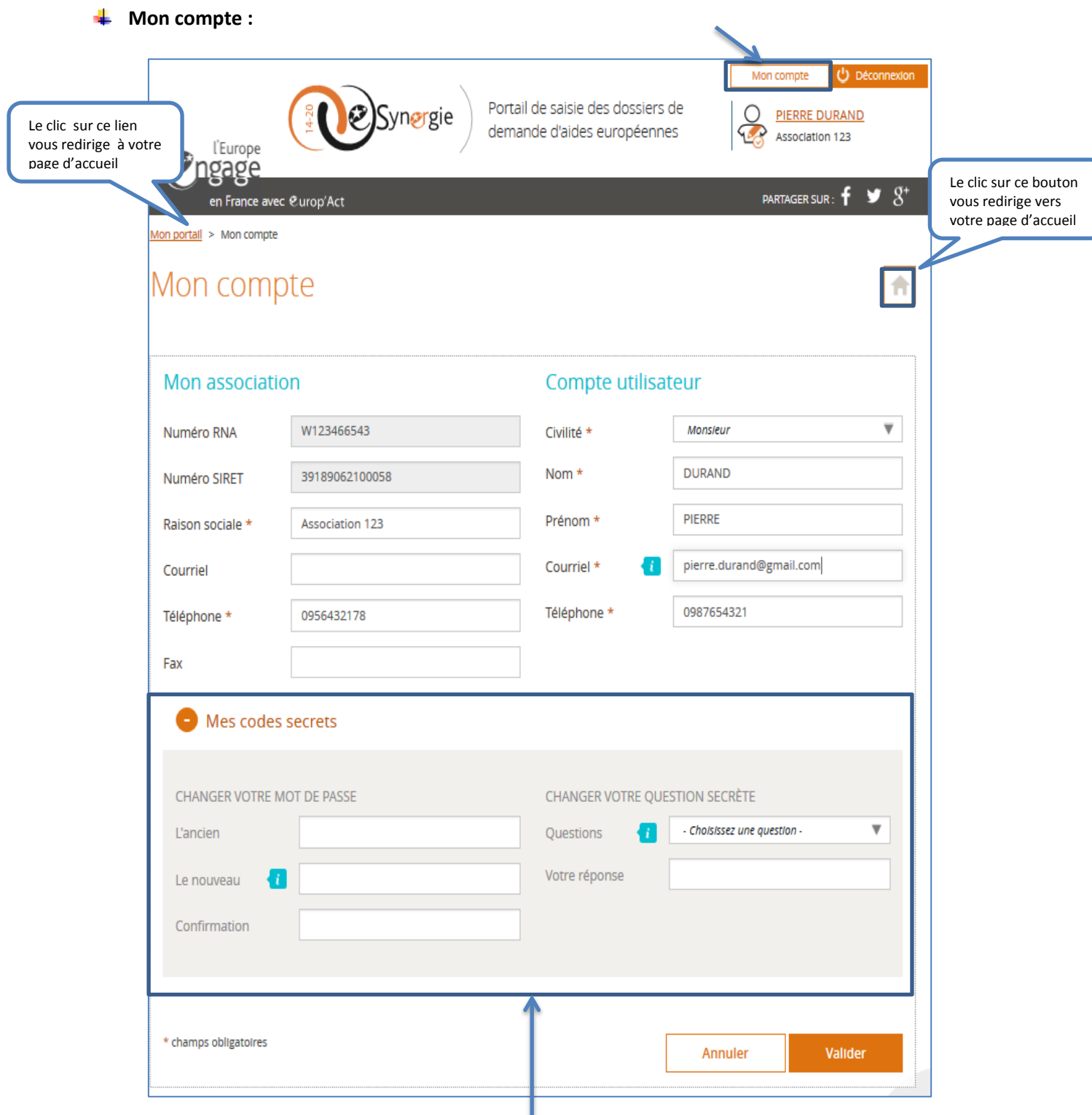

Ce bloc **« Mes codes secrets »** vous permettra de changer votre mot de passe.

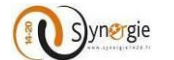

#### **Mon suivi :**

Ce bloc reprend toutes vos demandes de subvention et de paiement déposées par votre organisme en précisant la date et l'heure correspondante à chaque état de la demande.

Vous pouvez cliquer sur le lien de la demande pour avoir accés à plus de détails du suivi de la demande et vous pouvez même avoir accés à la demande en consultation ou en modification.

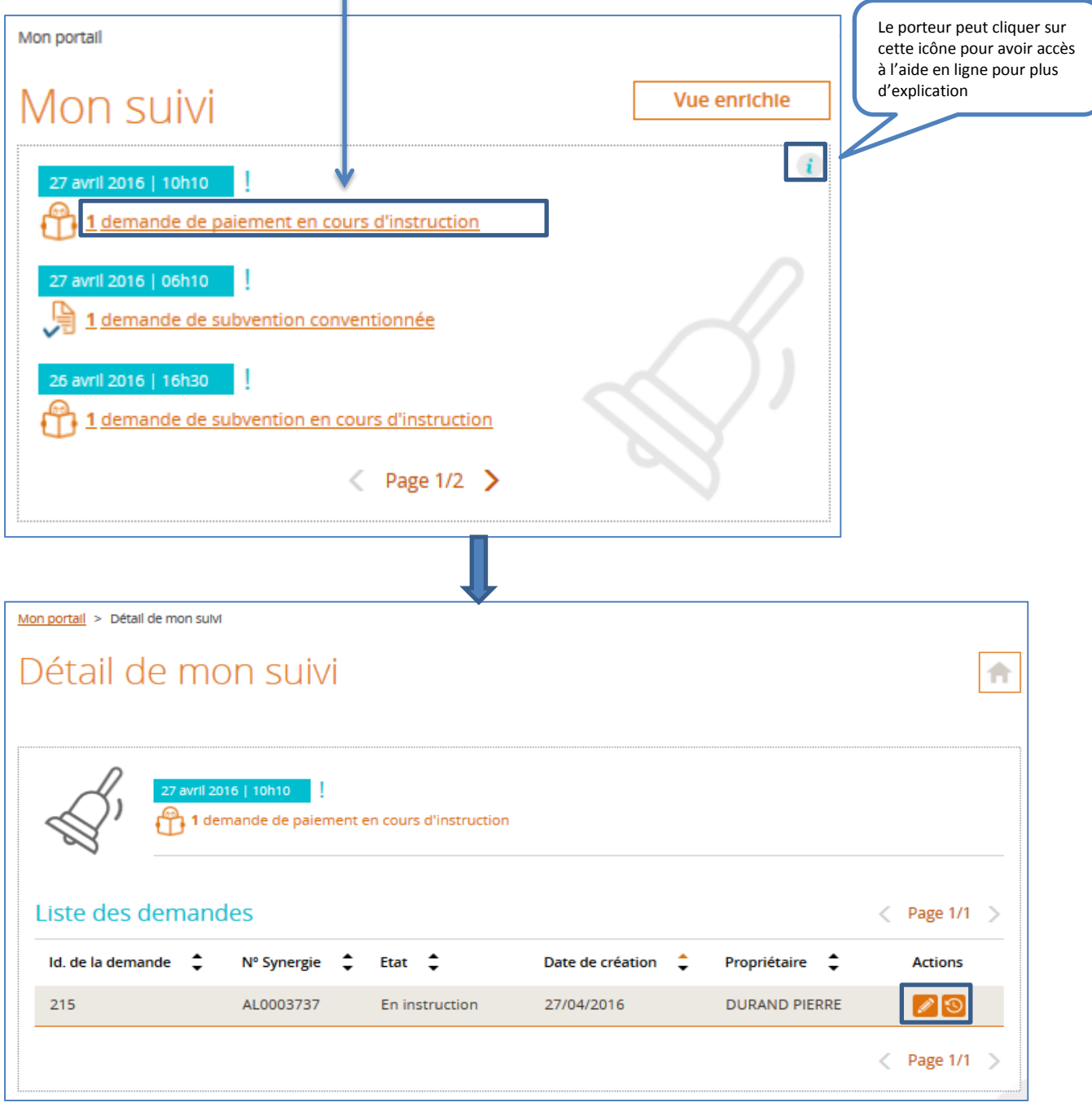

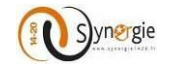

Le clic sur le bouton **« Vue enrichie »** liste toutes vos demandes dans un seul écran. Ce bloc permet de suivre les derniers évènements liés à l'instruction de vos demandes.

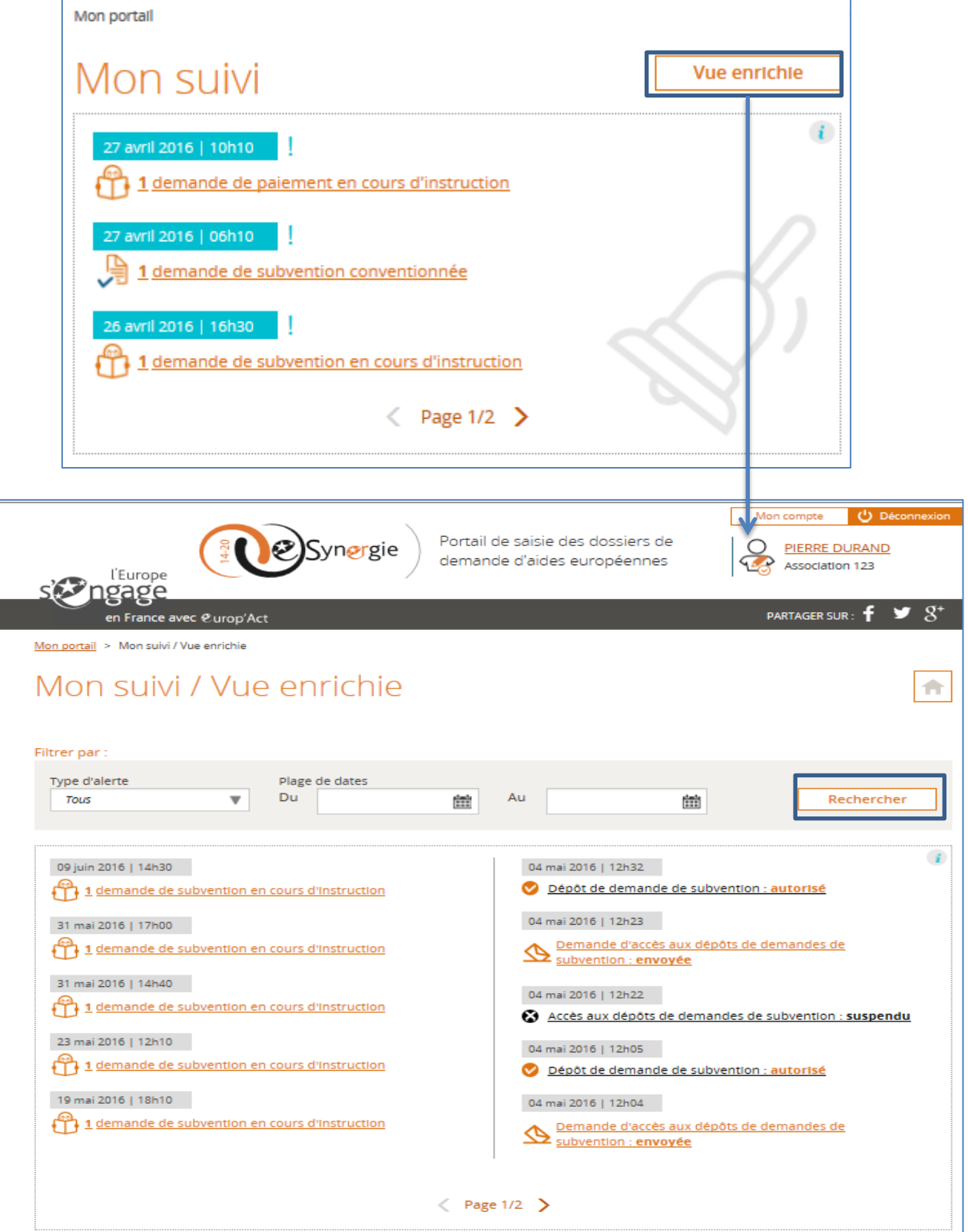

Vous avez la possibilité d'utiliser un filtre avec les critères suivants (type d'alerte, plage des dates) et cliquer sur le bouton **« Rechercher ».**

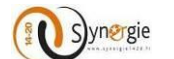

#### **Tableau de bord :**

Ce bloc offre une vision globale sur l'ensemble de vos demandes et celle de votre organisme. Les demandes sont regroupées selon leur état courant.

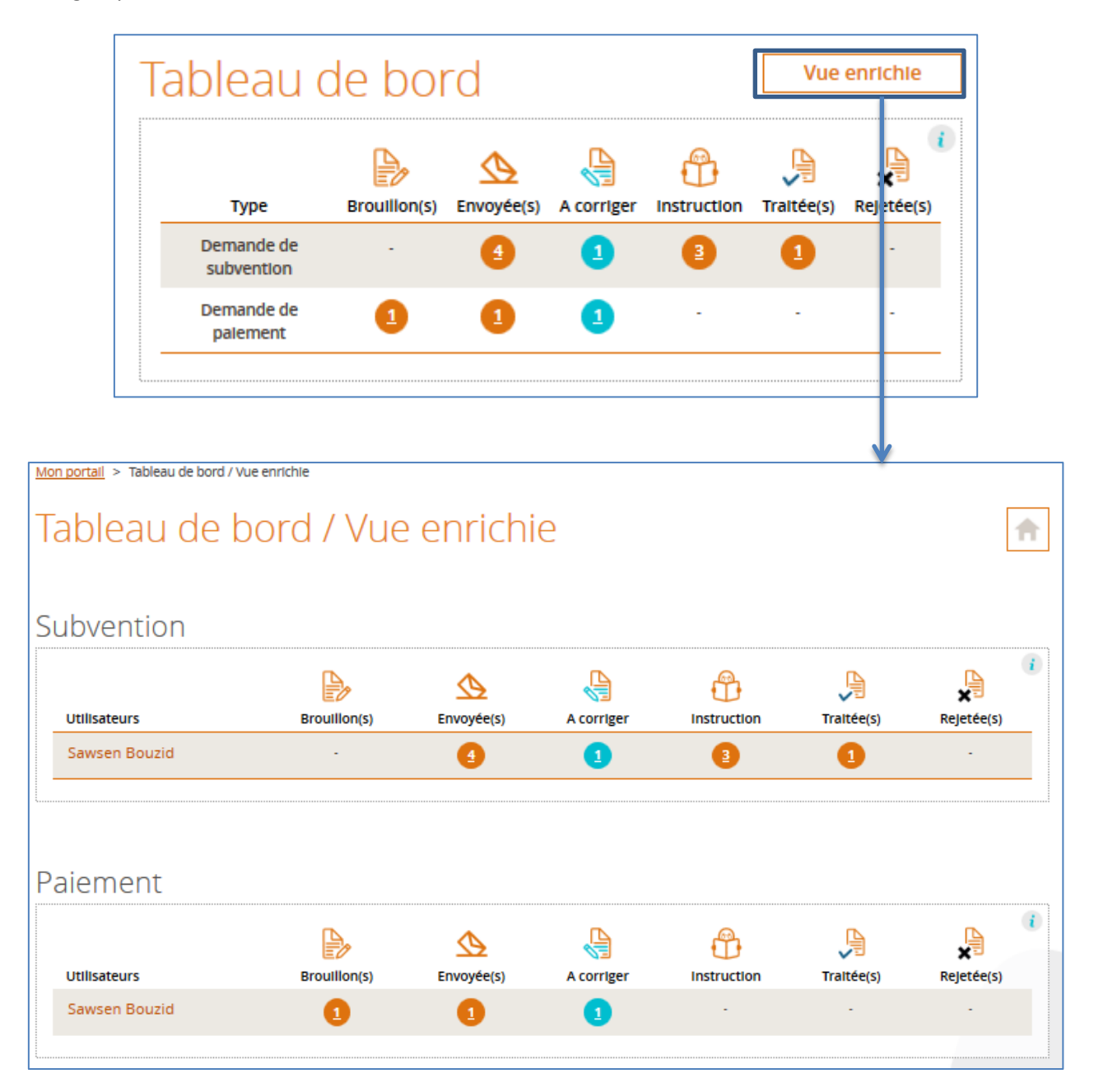

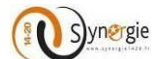

#### **Gestion des utilisateurs :**

Ce bloc vous permet d'accéder à la gestion de tous vos utilisateurs :

- Création d'un nouvel utilisateur
- Visualisation de la liste des utilisateurs

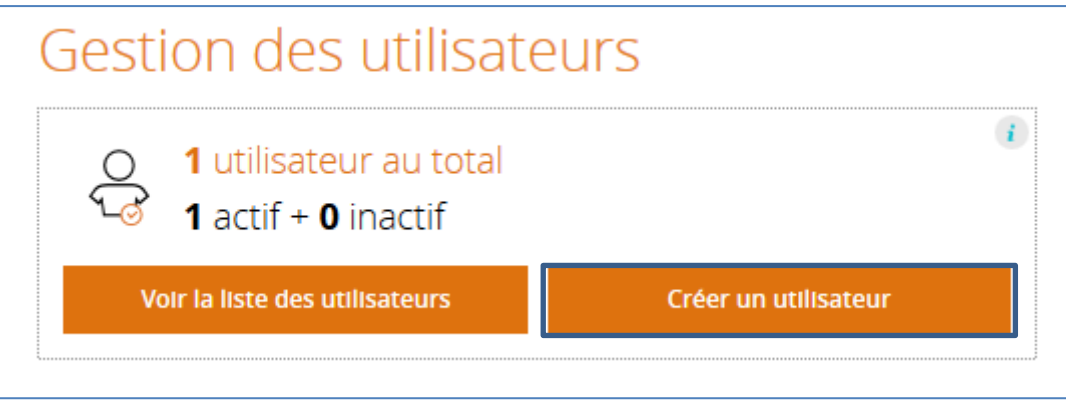

Pour créer un nouvel utilisateur, vous devez cliquer sur le bouton **« Créer utilisateur ».**

#### L'écran ci-dessous s'affiche :

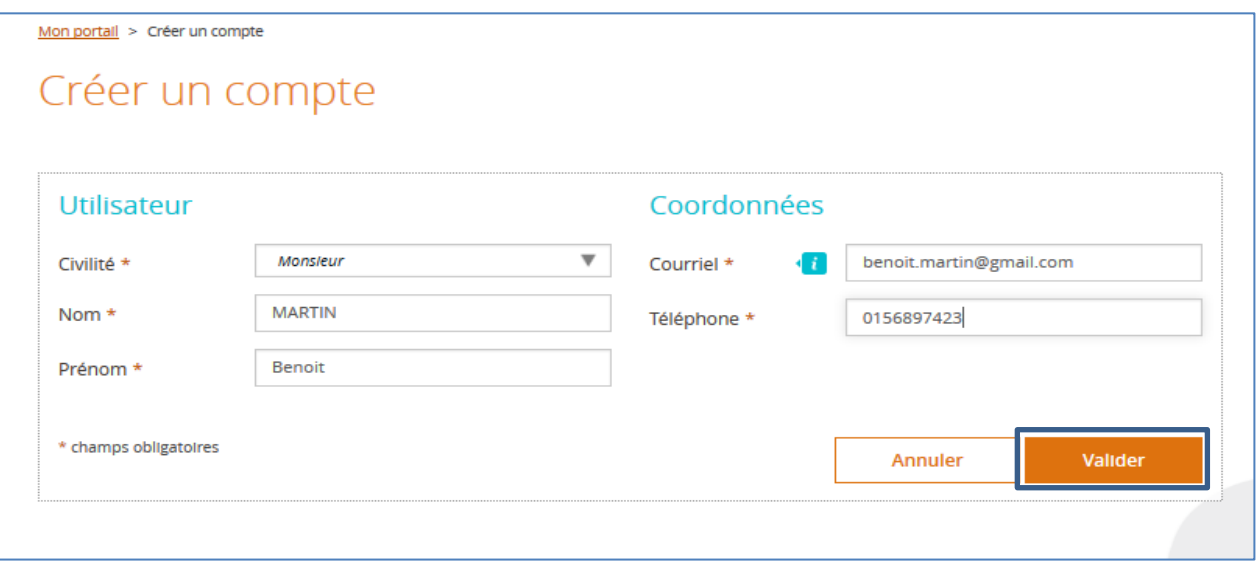

Vous devez renseigner tous les champs présents sur cet écran puis cliquer sur le bouton **« Valider »**. Si vous voulez annuler cette création de compte il faut cliquer sur le bouton **« Annuler ».**

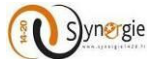

Le résultat de la création d'un nouvel utilisateur s'affiche dans le bloc ci-dessous de gestion des utilisateurs.

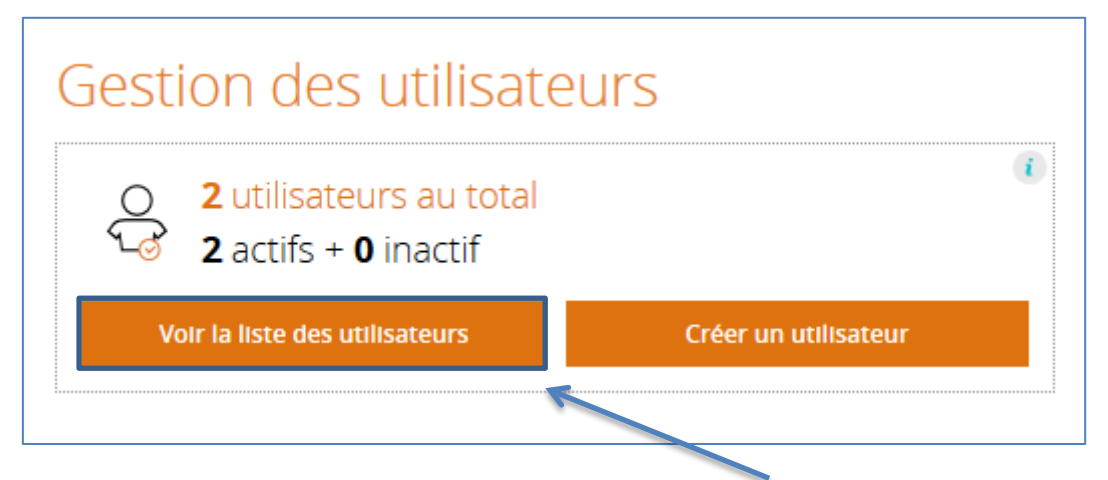

Pour voir la liste des utilisateurs, il faut cliquer sur le bouton **« Voir la liste des utilisateurs »**. Le résultat s'affiche dans l'écran ci-dessous :

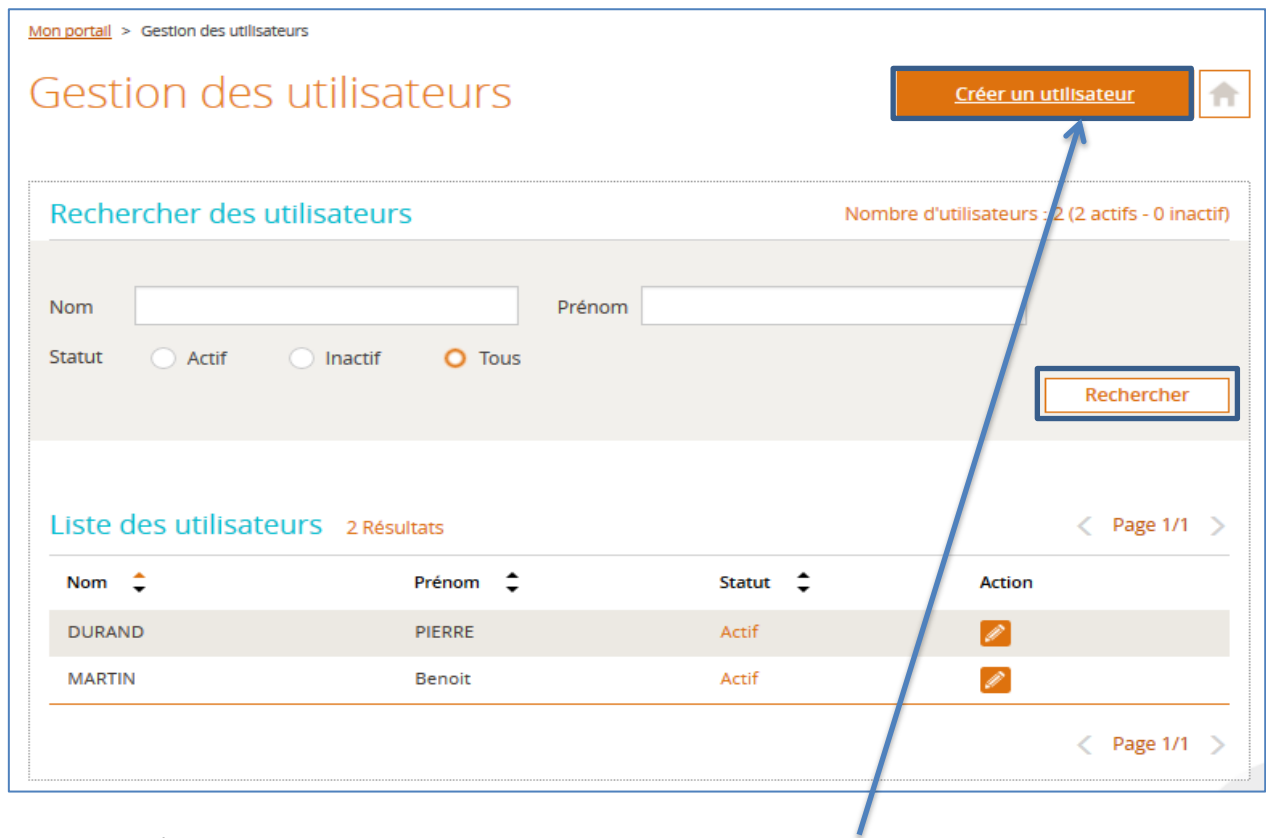

A partir de cet écran, vous pouvez :

- Créer un nouvel utilisateur en cliquant sur le bouton **« Créer un utilisateur »** ;
- Rechercher un utlisateur existant en utilisant les critères derecherche suivants :
	- o Nom
	- o Prénom
	- o Statut

Le clic sur le bouton **« Rechercher »** sans renseigner aucun filtre de recherche affiche la liste de tous les utilisateurs.

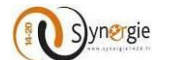

#### **Rechercher une demande :**

Vous pouvez accéder à la recherche d'une demande de subvention ou de paiement en indiquant :

- L'identifiant de la demande : c'est le numéro donné à la demande par le portail e-Synergie ;
- Le numéro Synergie : c'est le numéro de la demande dans Synergie Cour de Métier.

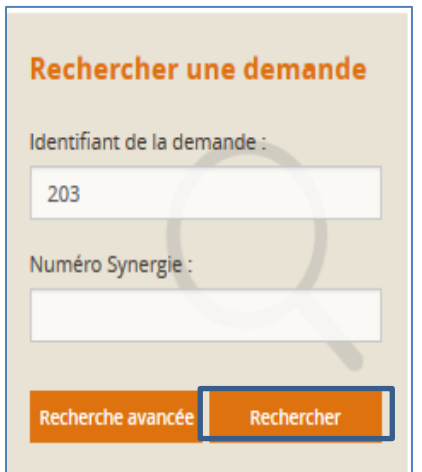

Si vous avez besoin d'effectuer une recherche plus fine il est conseillé de cliquer sur le bouton **« Recherche avancée».**

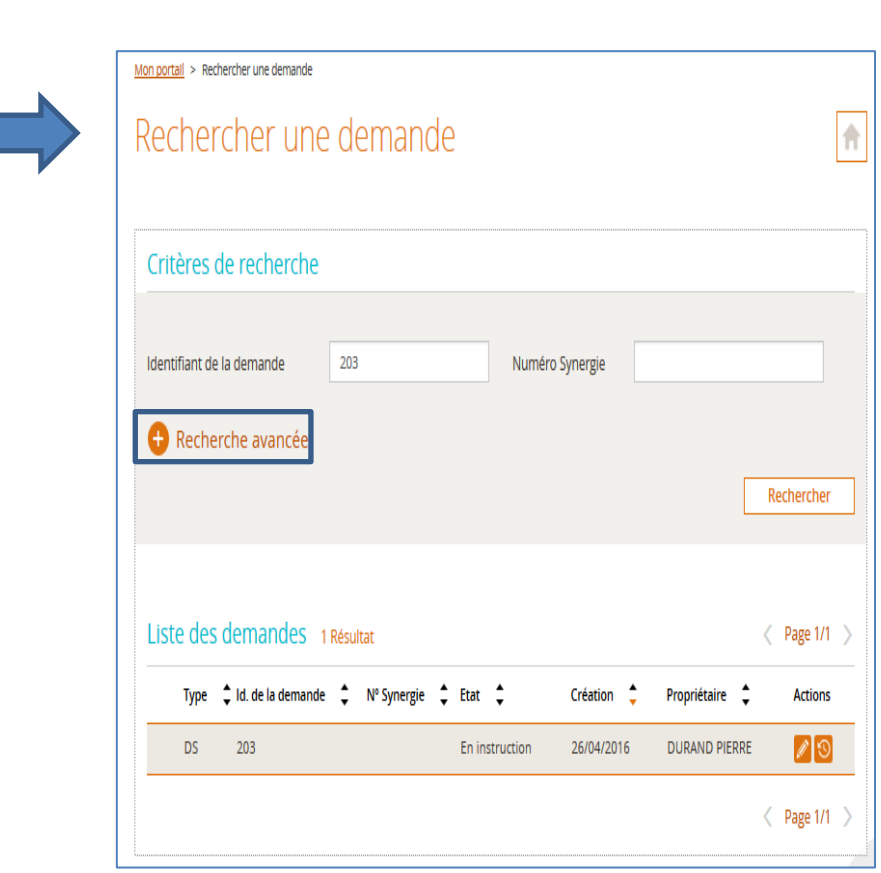

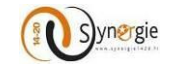

L'écran ci-dessous vous sera affiché :

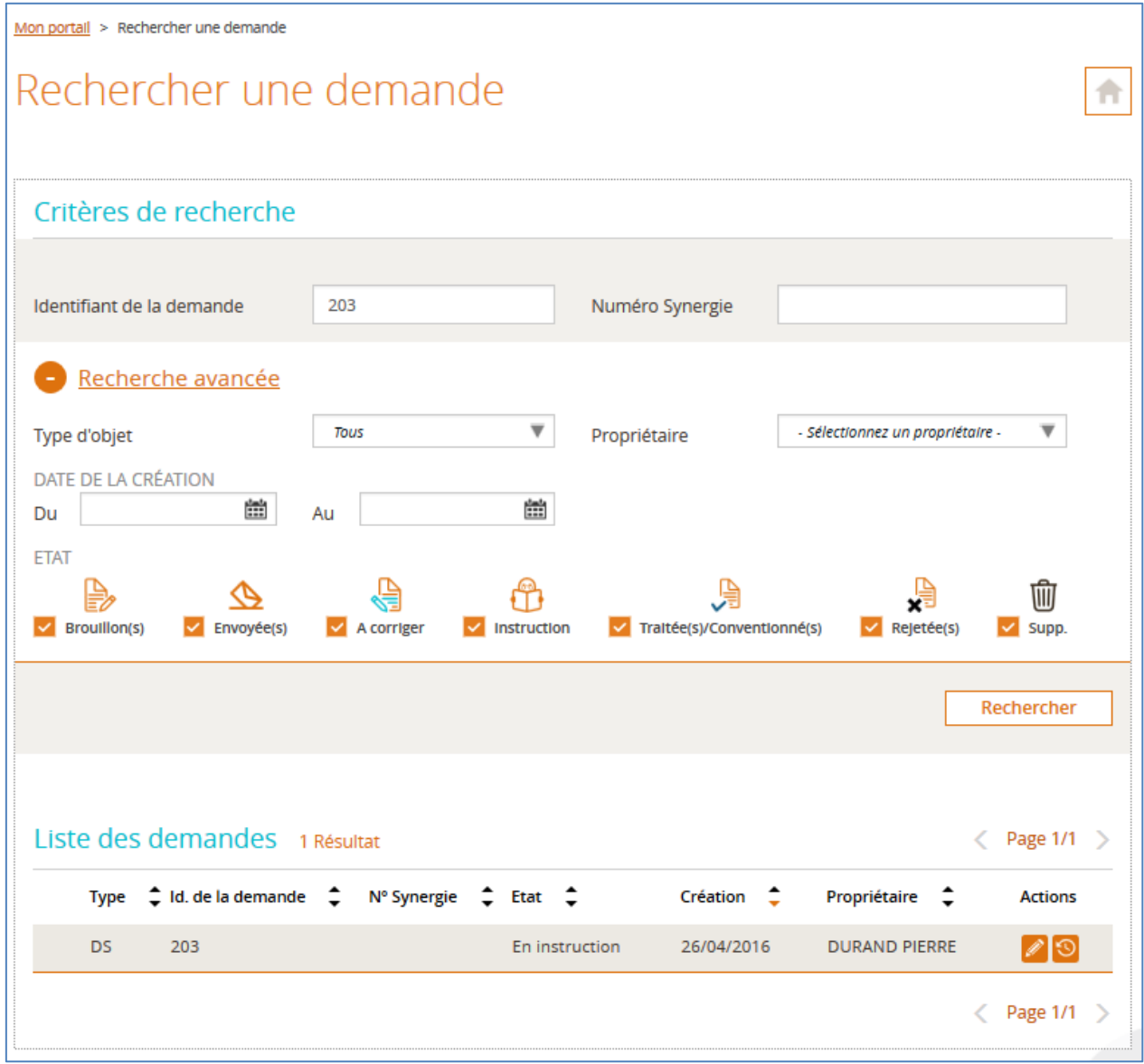

#### **Mes démarches :**

Ce bloc vous permettra d'accéder aux formulaires de création des demandes de subvention et de paiement.

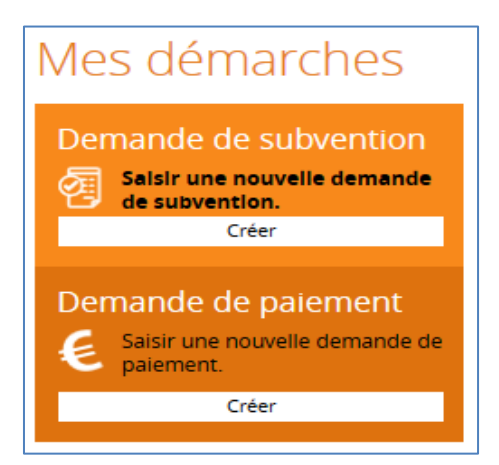

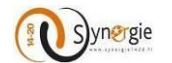

#### **Actualités :**

Cette partie de l'écran est consacrée aux actualités et évènements phares de votre région. Pour approfondir votre lecture vous pouvez cliquer sur le bouton **« Lire l'article ».**

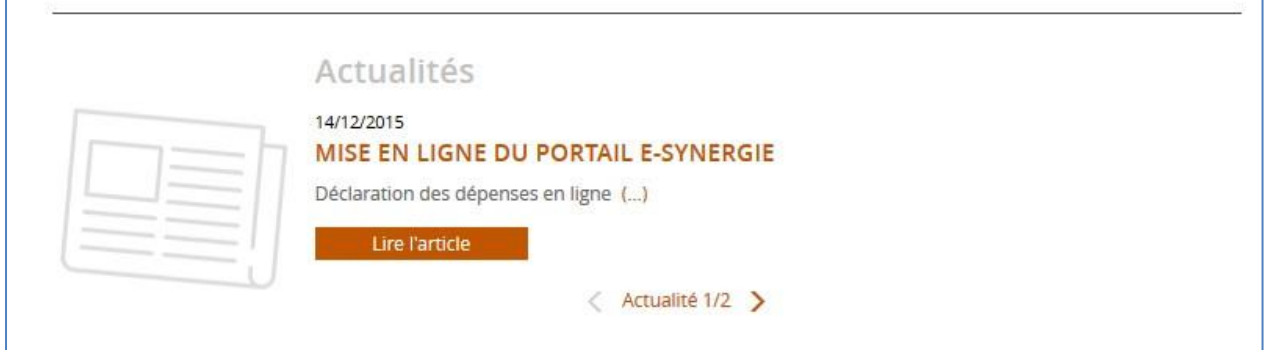

# <span id="page-27-1"></span><span id="page-27-0"></span>*3. Dépôt d'une demande de subvention*

## *3.1Etape préalable à la création d'une demande de subvention :*

Pour créer une demande de subvention, depuis la page d'accueil, dans le bloc **« Mes démarches/ Demande de subvention »**, cliquez sur le bouton **« Créer »** :

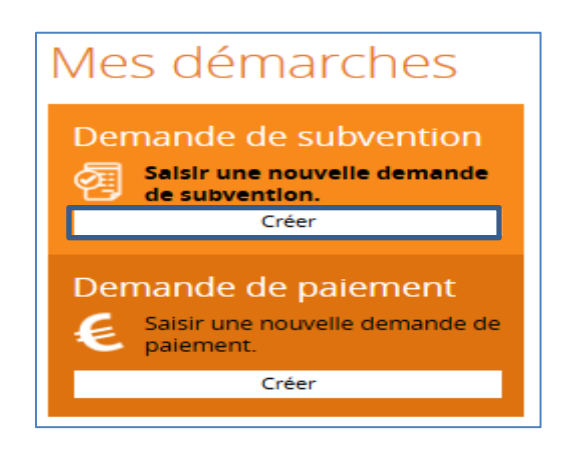

L'écran **« Demande de subvention »** vous sera affiché. Cet écran sert d'étape préalable à la création de la demande de subvention.

Sur cet écran vous allez renseigner les informations suivantes :

- **Bloc N°1 : Contexte de la demande :**
	- o Sélectionner parmi une liste déroulante **le territoire** de votre projet ;
	- o Sélectionner parmi une liste déroulante **le programme opérationnel** correspondant à la période de programmation 2014-2020 ;
	- o Sélectionner **la codification** correspondante à votre projetparmi une liste qui vous sera affichée en cliquant sur le bouton **« Choisir » ;**
	- o Sélectionner parmi une liste déroulante **le service guichet** qui suivra votre dossier ;
	- o Sélectionner l'appel à projet (le cas échéant) : si votre région propose des appels à projets vous pouvez en sélectionner un parmi une liste proposée à ce niveau.

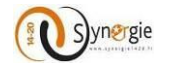

Mon portail > Demande de subvention

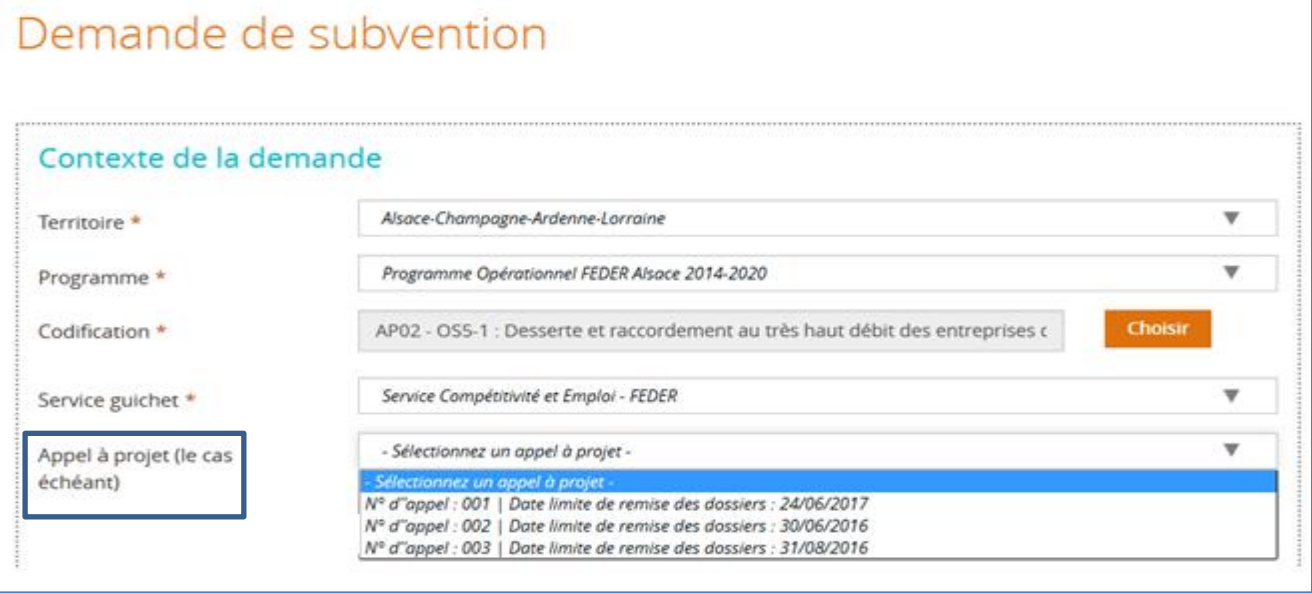

#### - **Bloc N°2 : Contact de l'organisme de gestion :**

#### o **Personne à contacter au service gestionnaire**

Dans ce bloc, vous n'avez rien à saisir, les champs suivants seront pré-remplis :

- Nom de la personne à contacter au service gestionnaire ;
- **Prénom de la personne à contacter au service gestionnaire** ;
- Courriel de la personne à contacter au service gestionnaire ;
- Téléphone de la personne à contacter au service gestionnaire.

#### - **Bloc N°3 : Informations sur l'autorité de gestion :**

#### o **Coordonnées du service guichet traitant votre demande**

Dans ce bloc, vous n'avez rien à saisir, les champs suivants seront pré-remplis :

- Nom du service;
- Adresse complète du service avec :
	- L'adresseLe complément géographique Le complément destinataire ;Le lieu dit ;Le code postal;La ville;Le Pays ;
- **Courriel du service.**

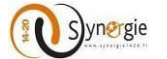

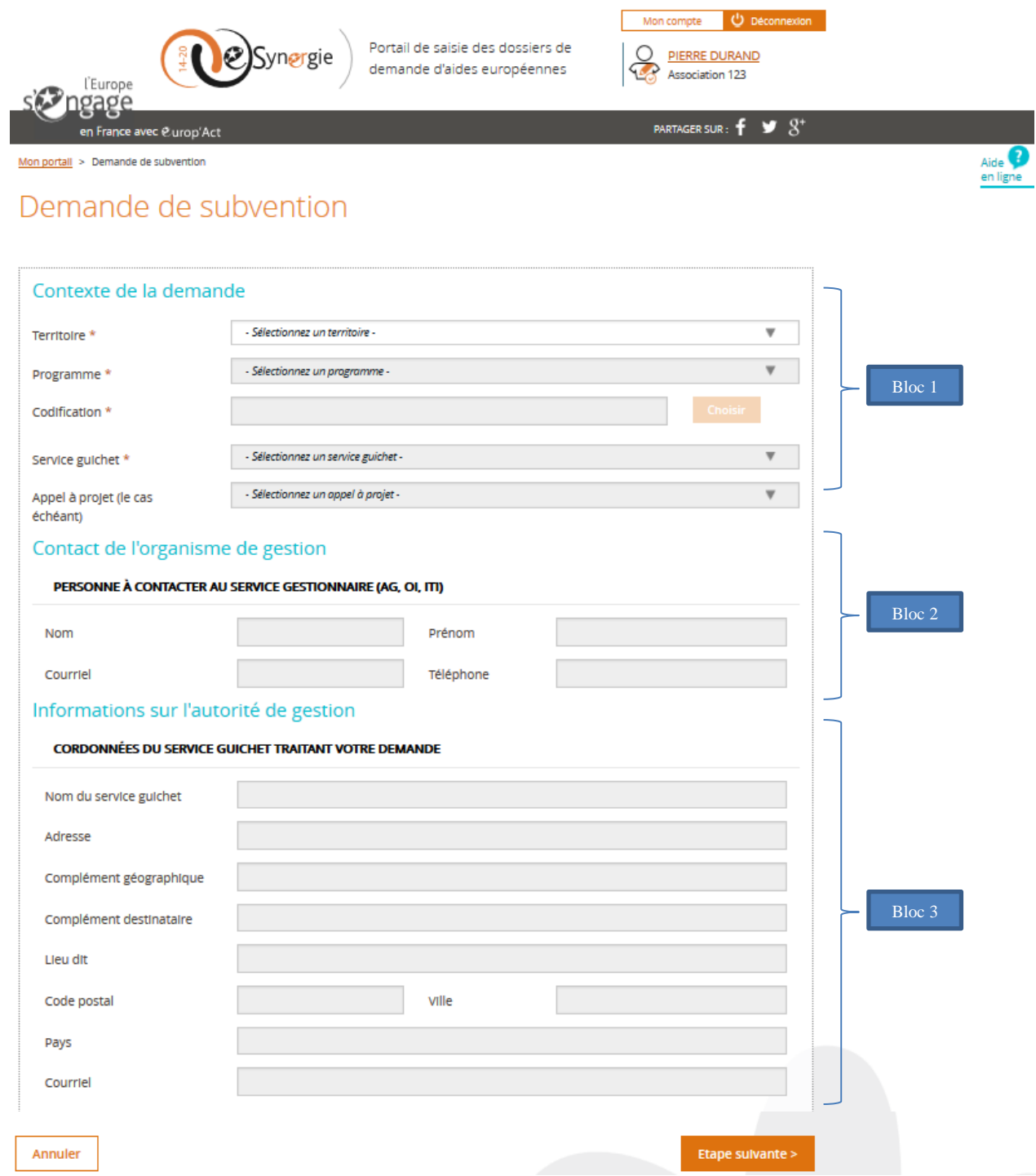

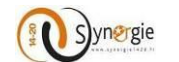

Le clic sur le bouton **« Annuler »** vous redirige vers votre page d'accueil. **NB** : Les informations renseignées sur cet écran seront perdues.

Le clic sur le bouton **« Etape suivante »** permet d'envoyer une demande d'accès au formulaire de demande de subvention.

En effet, cette étape préalable à la création d'une demande de subvention présente deux cas de figure:

- **1 er cas :** L'autorité de gestion à laquelle vous êtes rattachés souhaite procéder à la pré-qualification de votre projet avant de vous donner un accès au formulaire de demande de subvention.

En cliquant sur le bouton **« Etape suivante »**, cette fenêtre vous sera affichée :

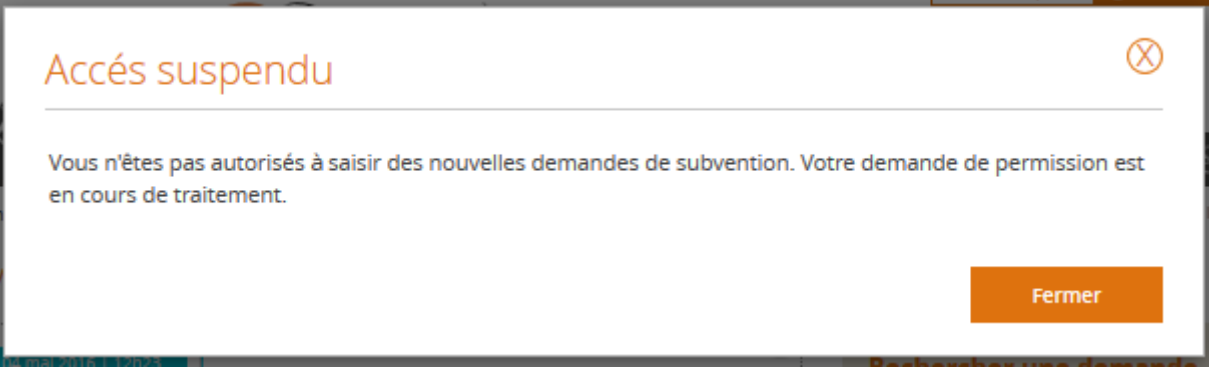

L'autorité de gestion recevra votre demande de permission et selon votre projet (éligible ou pas) elle vous donnera l'accès ou non au formulaire de demande de subvention.

- **2 ème cas :** L'autorité de gestion à laquelle vous êtes rattachés vous permet d'accéder directement au formulaire de demande de subvention

Si vous êtes autorisés à accéder directement au formulaire de demande de subvention, en cliquant sur le bouton **« Etape suivante »,** vous aurez l'écran suivant correspondant à la première étape de création de votre demande de subvention.

# <span id="page-31-0"></span>*3.2 Création d'une demande de subvention*

#### <span id="page-31-1"></span>*a. Ecran « Porteur(s) » du formulaire de demande de subvention*

Après avoir sélectionné les éléments requis à l'étape **« Contexte de la demande »**, le porteur doit cliquer sur le bouton **« Etape suivante »** pour accéder au premier écran du formulaire de demande de subvention **« Porteur(s) ».**

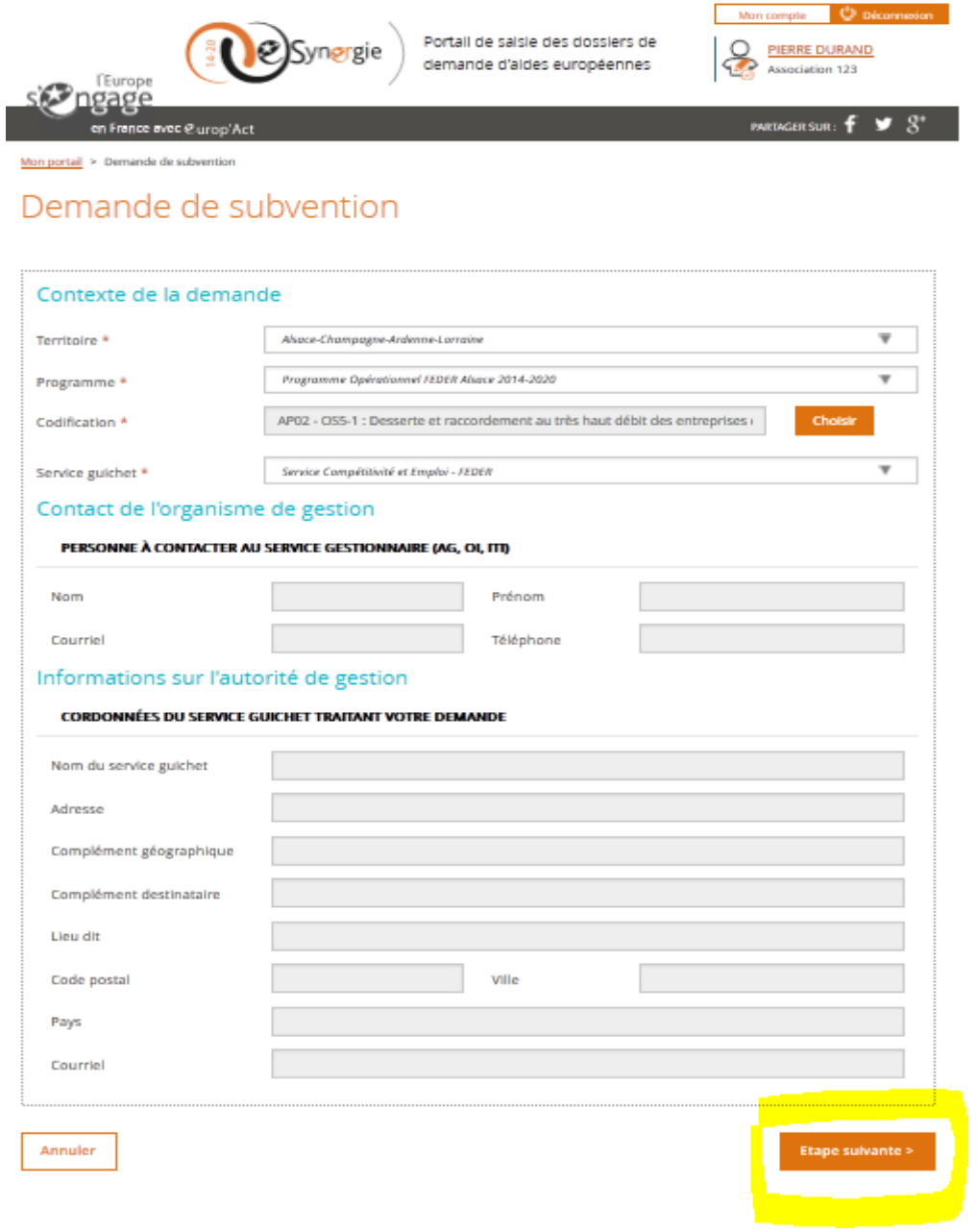

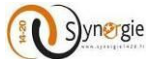

**NB :** La navigation entre les différentes étapes de création d'une demande se fait comme suit :

- Le passage d'une étape à une autre se fait par la validation de l'étape en cours et le clic sur le bouton **« Etape suivante »** ;
- Une étape qui n'est pas encore renseignée est grisée ;
- Une fois toutes les étapes renseignées le porteur peut naviguer d'une étape à une autre pour consultation ou modification des informations ;
- Une fois passée, les étapes deviennent cochées en bleu.

Sur cette page d'initialisation de la demande de subvention, les données concernant votre organisme peuvent être pré remplies (type d'identification, Numèro d'identification, raison sociale/dénomination) si elles ont été déjà renseignées par le compte utilisateur dans la partie **« Création de compte ».**

Vous devez compléter toutes les données précédées par un astérisque pour pouvoir initialiser le formulaire et ensuite commencer la saisie du formulaire en ligne.

Le formulaire de demande de subvention est composé de plusieurs onglets, correspondant chacun à une étape de saisi de ce formulaire et accessible en cliquant sur le bouton suivant uniquement si les champs obligatoires de l'écran précèdent sont correctement saisis.

Les différents onglets sont dans l'ordre des étapes :

- Porteur(s)
- Contact(s)
- Projet
- Plan de financement
- Indicateurs
- Autres obligations
- Pièces justificatives

L'écran **« Porteur(s) »** permet au porteur de saisir l'enssemble des données qui concernent le(s) **« Porteur (s) ».**

Cette étape de la demande de subvention est composée de plusieurs blocs :

- Porteur principal
- Personne physique (tiers particulier) ou personne morale (tiers entreprise, association, entité publique)
- Organisation liée à la commande publique (sauf pour le tiers de type particulier)
- Coordonnées bancaires
- Autre(s) porteur(s) concerné(s) par le projet (opération collaborative,etc…)

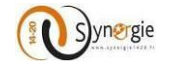

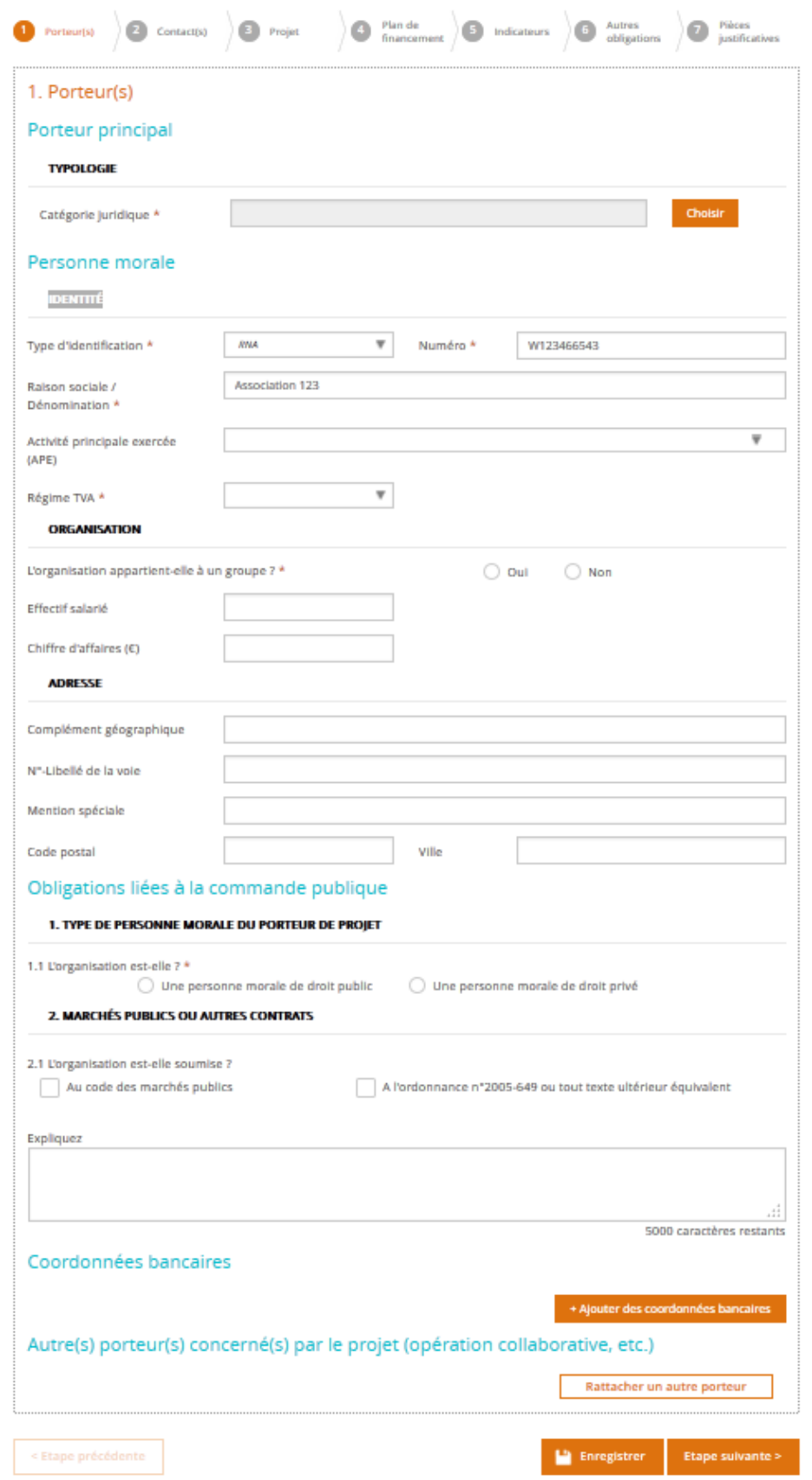

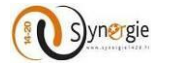

Choisir

*Dans le premier bloc « Porteur principal »,* il faut impérativement renseigner la **« catégorie juridique »** qui vous concerne. Il faut sélectionner une seule catégorie juridique à partir de la liste déroulante proposée.

### 1. Porteur(s)

#### Porteur principal

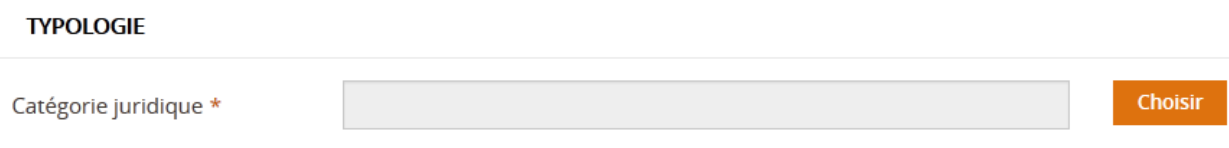

Pour accèder à la liste déroulante, il faut cliquer sur le bouton **« Choisir ».**

### 1. Porteur(s)

#### Porteur principal

#### **TYPOLOGIE**

Catégorie juridique \*

Suite à ce clic, vous accédez à une liste déroulante des différentes catégories juridiques disponibles.

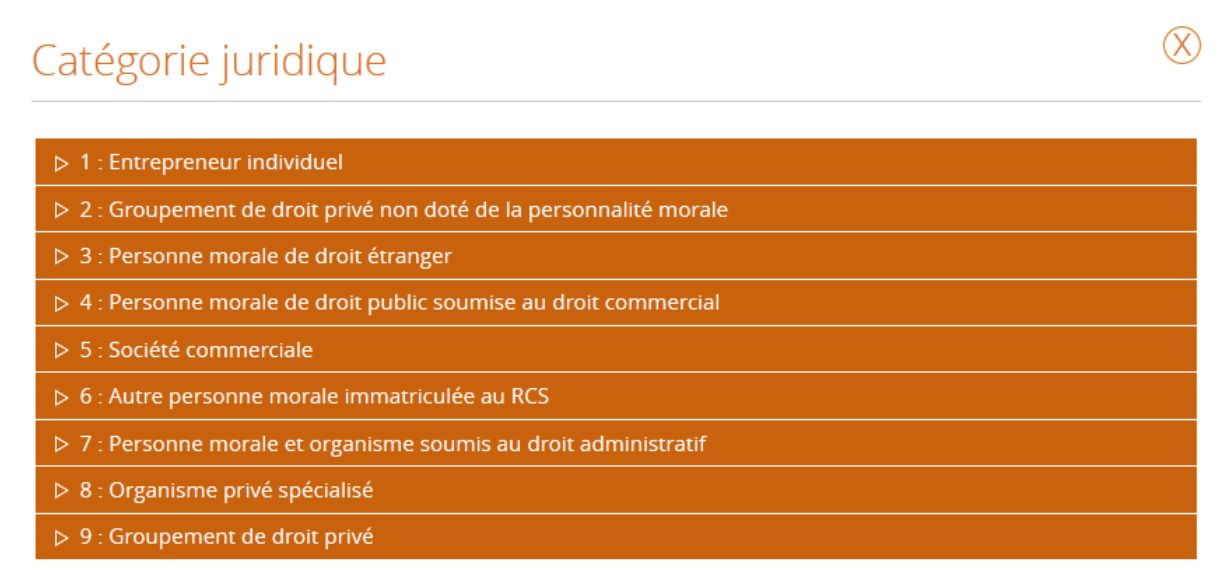

Dans ce premier bloc, le porteur accède à une arborescence des catégories juridiques à 3 niveaux.

Le porteur doit choisir une catégorie de niveau 1, puis de niveau 2 et enfin c'est au niveau 3 qu'il peut sélectionner sa catégorie juridique. Autrement dit le porteur doit aller jusqu'au niveau le plus fin (le plus précis) de la catégorie juridique pour pouvoir procéder à une sélection.

Voici un exemple des différents niveaux :

- Le niveau 1 qui correspond au niveau le plus élevé de l'arborescense . Dans l'écran ci-dessus, cela correspond aux niveaux 1, 2, 3, 4, 5, 6, 7, 8 et 9.

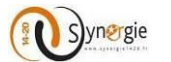

Pour accéder au niveau 2 de l'arborescence, le porteur doit procéder à un clic sur la flèche qui se situe avant le numéro et le libellé de la catégorie juridique de niveau 1.

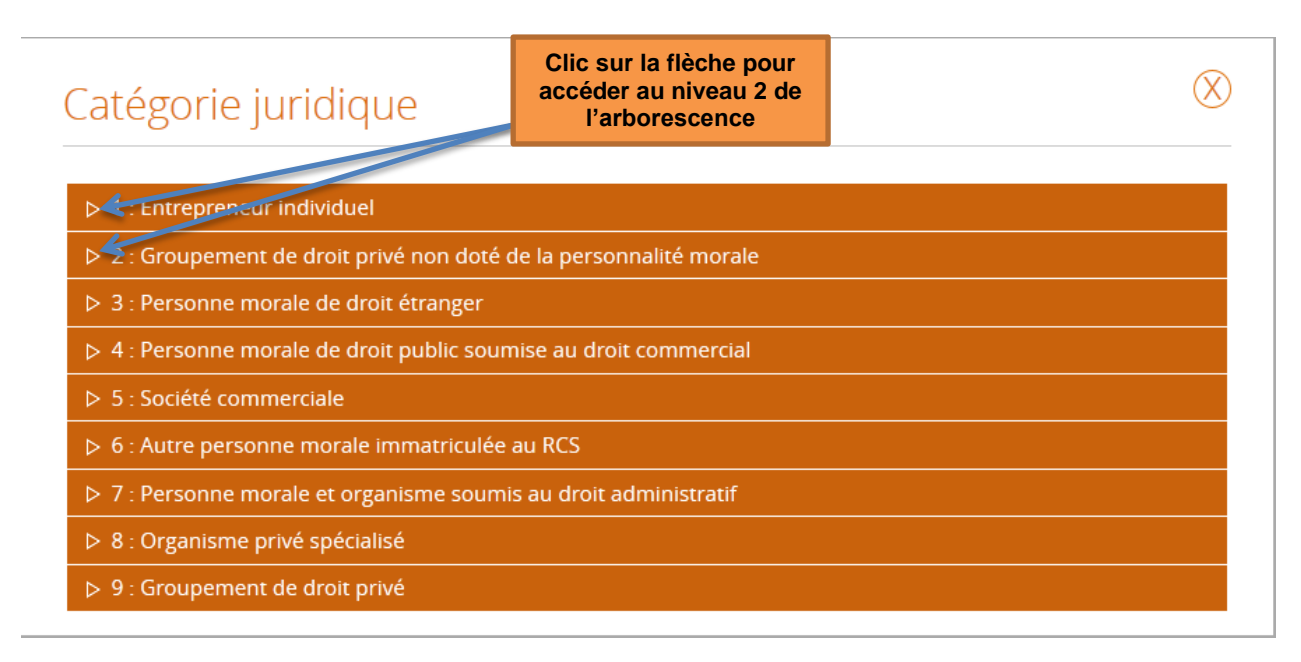

- Dans l'écran ci-dessous apparait le niveau intermédiaire de l'arborescence des catégories juridiques qui est le niveau 2. A la différence du niveau 1 où le numéro du niveau contient uniquement 1 chiffre, au niveau 2 le numéro du niveau est composé de 2 chiffres et du libellé.

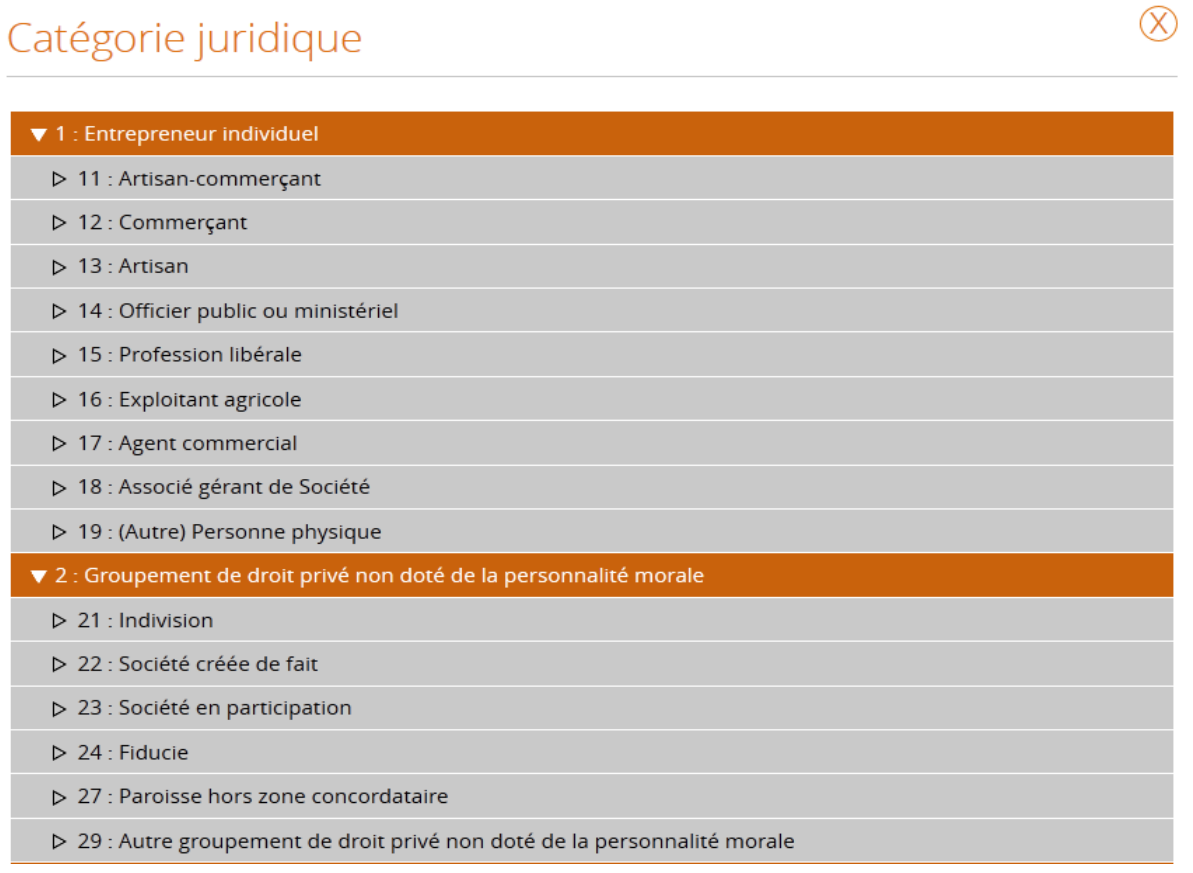
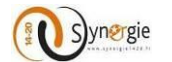

Le niveau 3 de l'arborescence correspond au niveau le plus fin de la catégorie juridique. Pour y accèder, le porteur procède également à un clic sur la flèche qui se trouve à gauche du numéro et du libellé du niveau 2 de l'arborescence.

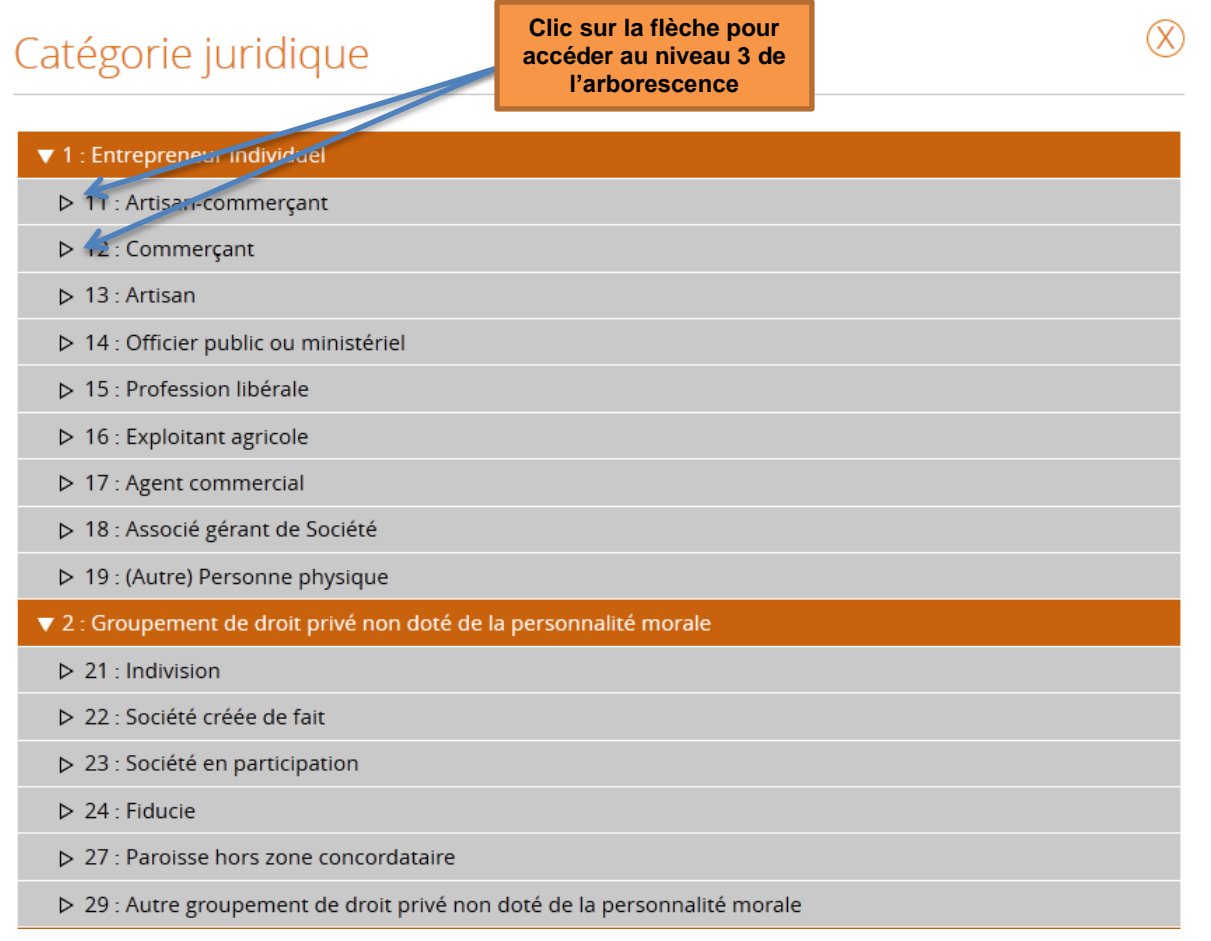

Suite au clic sur la flèche du niveau 2 souhaité, le porteur voit apparaitre le niveau le plus fin de la catégorie juridique pour le niveau 2 choisi.

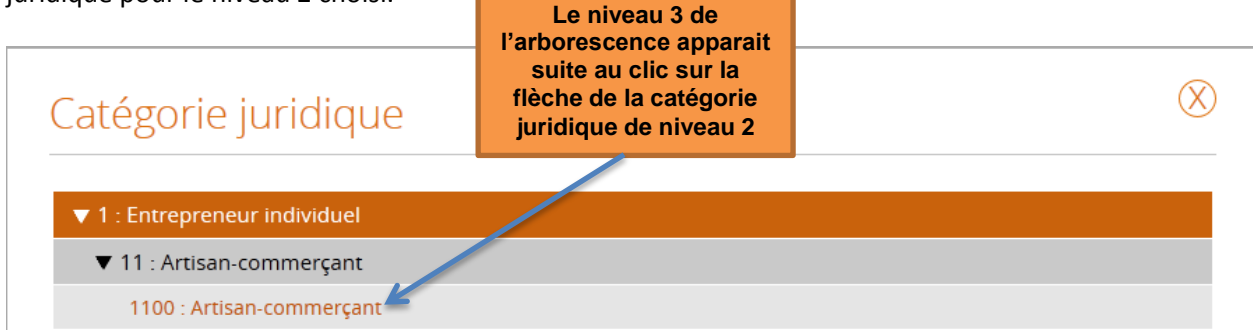

Ce niveau de l'arborescence est composé d'un numéro à 4 chiffres et d'un libellé. C'est à partir de ce niveau le plus fin et uniquement à partir de celui là que le porteur peut sélectionner la catégorie juridique à laquelle est rattaché le porteur principal. Pour ce faire le porteur doit procéder à un clic sur le libellé de ce niveau de catégorie juridique.

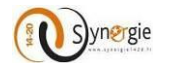

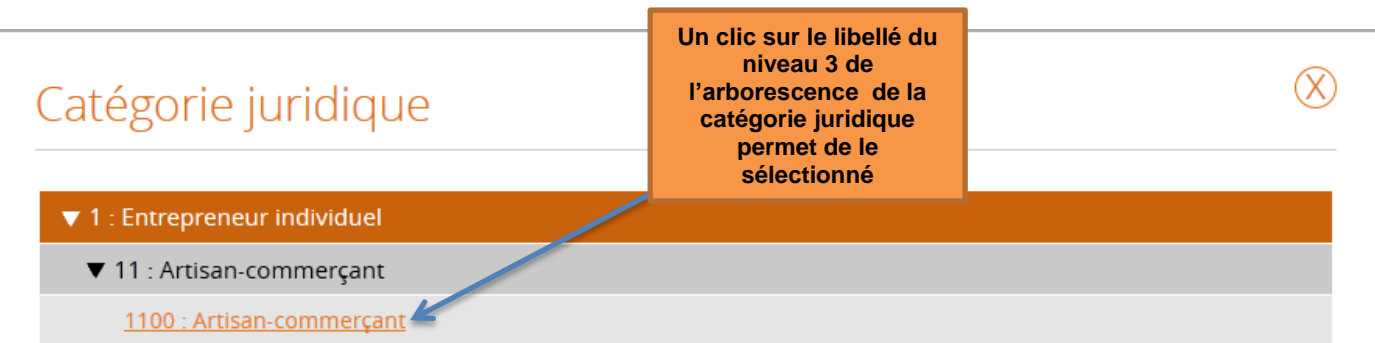

Une fois que le niveau le plus précis de la catégorie juridique a été saisi, c'est ce niveau qui va apparaitre dans le champ catégorie juridique du porteur principal.

### 1. Porteur(s)

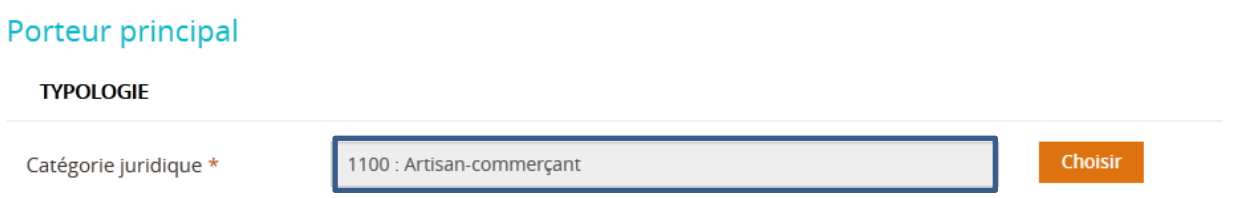

Après avoir choisi la catégorie juridique du porteur principal, il faut renseigner des informations concernant le Porteur *dans le deuxième bloc : « Personne morale » ou « Personne physique »*. A cette étape en fonction du type de tiers (Personne physique ou personne morale), le porteur aura à renseigner des informations qui peuvent être différentes.

# *Dans le cas d'un tiers de type personne morale (Entreprise, association et entité publique)*

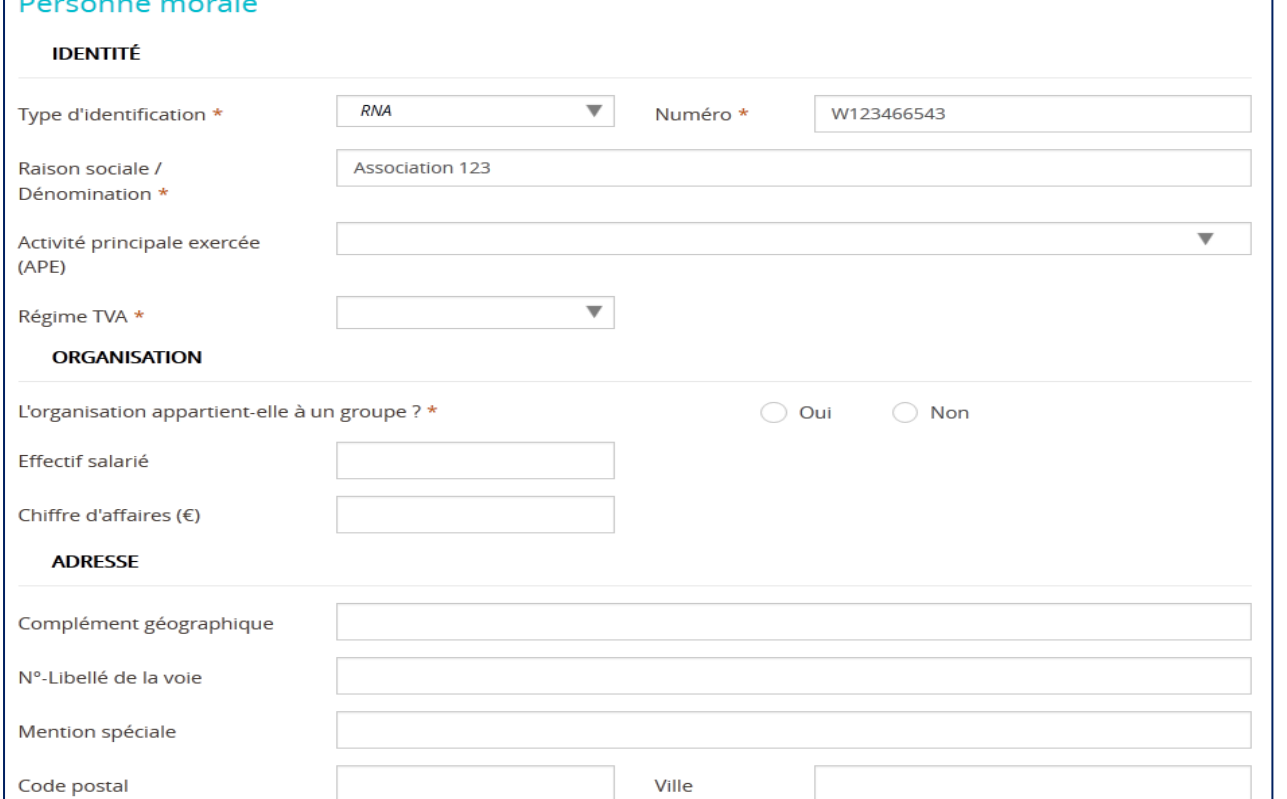

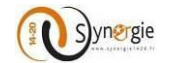

Le porteur doit renseigner les informations concernant le porteur principal dans 3 blocs :

- **Identité**
- **Organisation**
- **Adresse**

Dans le premier sous bloc **« Identité »,** 5 champs sont à renseigner par le porteur :

- Type d'identification
- Numéro d'identification
- Raison sociale/Dénomination
- Activité principale exercée
- Régime TVA

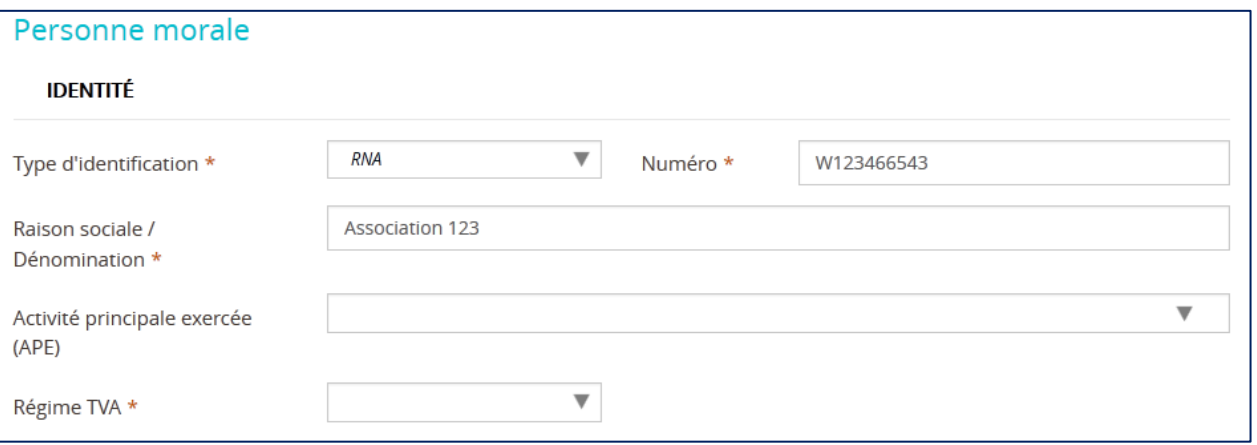

Par défaut, les trois premiers champs : Type d'identification, Numéro et Raison sociale/Dénomination sont renseignés en reprenant les éléments concernant le tiers qui ont été renseignés lors de l'inscription. Cependant si le porteur souhaite en modifier le contenu il en a la possibilité.

- Le champ **« Type d'identification »** est un champ obligatoire qui est pré-renseigné « SIRET ».

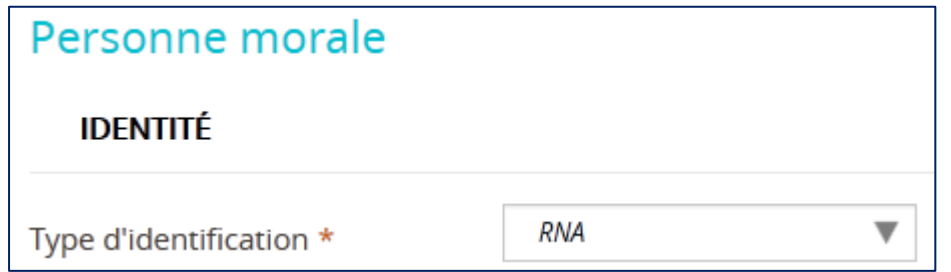

Il faut également saisir le numéro d'identification. Ce champ est obligatoire et en saisie libre. En fonction du type d'identification auquel appartient le porteur principal, le porteur va saisir le numéro d'identification qui lui correspond dans le champ qui lui est dédié.

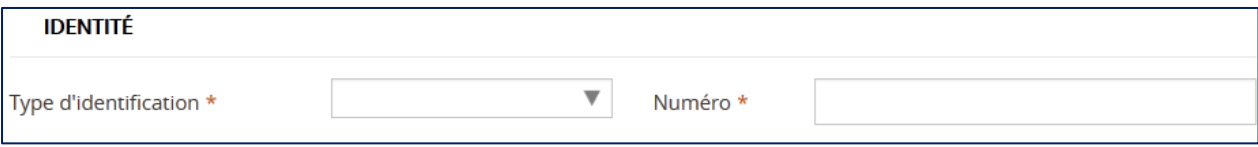

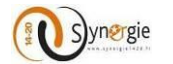

En fonction du type d'identification choisi, un contrôle est effectué à la fin du premier écran **« Porteur(s) »** (lors du clic sur **« Etape suivante »)** sur le format du numéro d'identification. Si une erreur est détectée, un message d'erreur va s'afficher au-dessus du champ de saExemple dans le cas d'un numéro de Siret qui n'a pas le bon format :

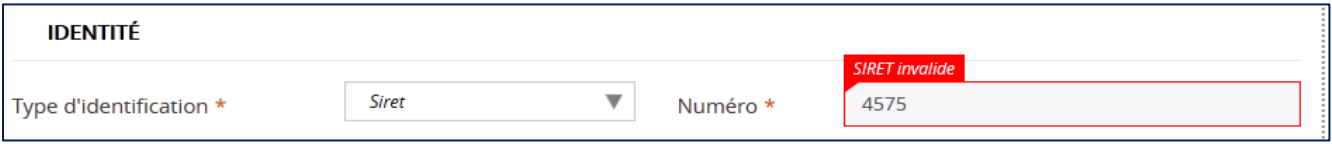

Après ces deux étapes, le porteur doit impérativement saisir le champ **« Raison sociale/Dénomination ».** Ce champ est en saisi libre par le porteur.

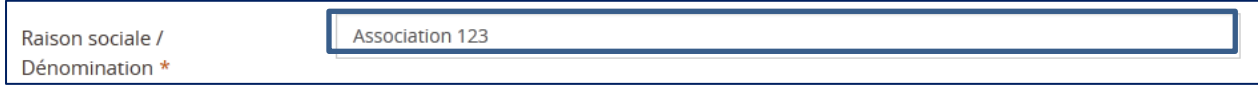

Ensuite, le porteur doit sélectionner à partir d'une liste déroulante l' **« Activité principale exercée »** par le porteur principal. Ce champ est facultatif, il peut donc ne pas être renseigné par le porteur. Le porteur ne peut sélectionner qu'une seule activité.

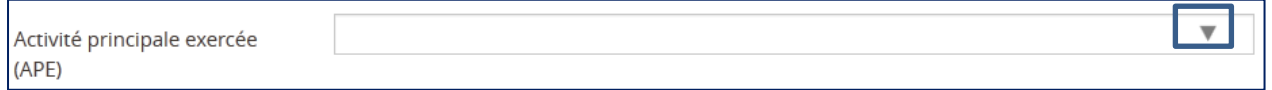

Pour renseigner ce champ, le porteur doit cliquer sur la flèche descendante qui se situe à droite. Suite à ce clic, le porteur va voir apparaitre une liste déroulante d'activité.

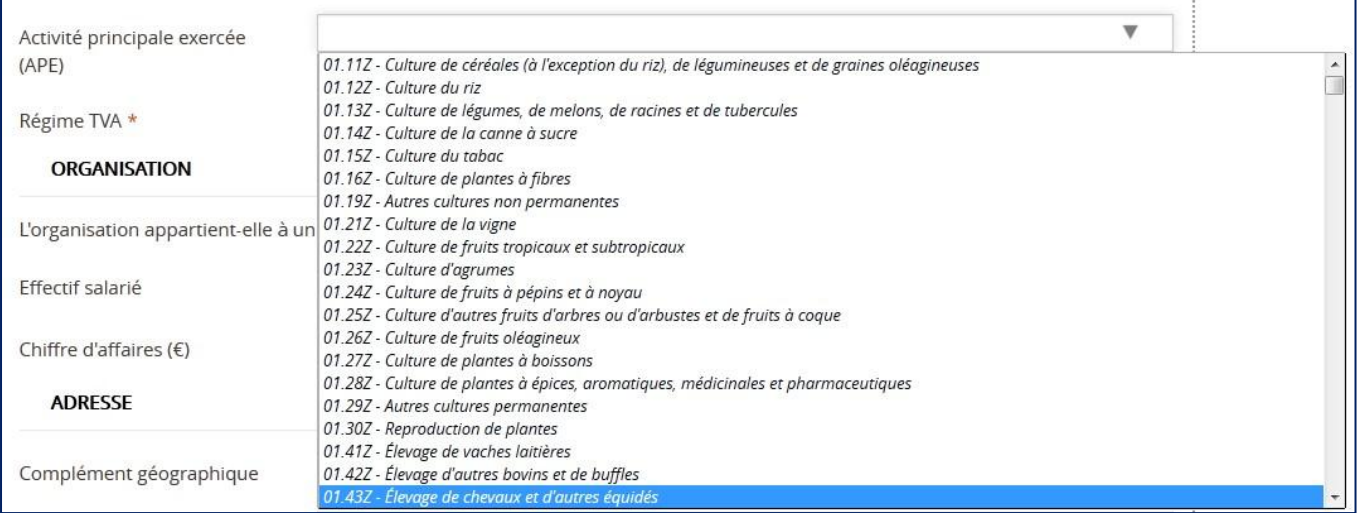

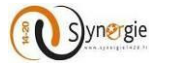

Chaque activité est composée d'un code et d'un libellé. La liste étant assez longue, toutes les activités ne sont pas immédiatement visibles. Pour visualiser celles qui ne le sont pas, le porteur doit cliquer sur les flèches qui se situent à droite : ascendante/descendante en fonction du sens dans lequel se trouvent les activités que le porteur veut visualiser.

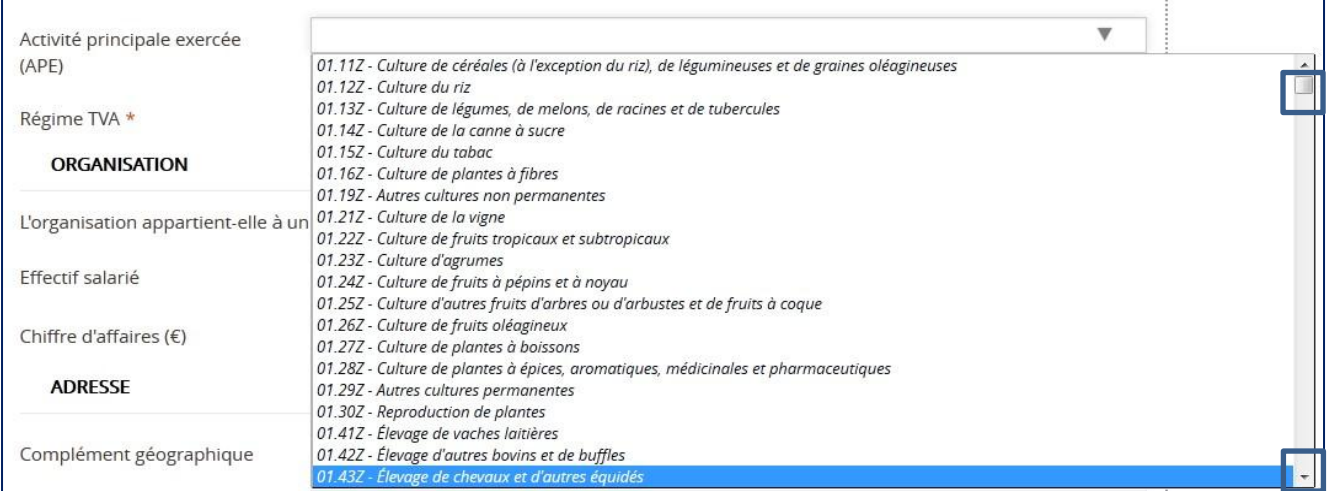

Pour sélectionner l'activité principale, le porteur doit cliquer sur l'activité qu'il souhaite choisir. Une fois le clic effectué, l'activité sélectionnée apparait dans le champ **« Activité principale exercée(APE) ».**

01.43Z - Élevage de chevaux et d'autres équidés  $\overline{\mathbf{v}}$ Activité principale exercée (APE)

Ensuite, le porteur doit sélectionner le régime de TVA auquel le porteur principal est soumis. Il ne peut choisir qu'un seul type de régime TVA. Ce champ doit obligatoirement être renseigné.

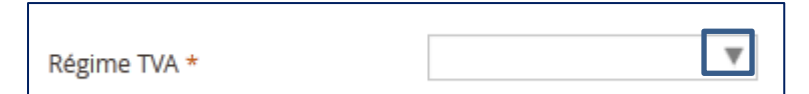

Pour pouvoir sélectionner le régime de TVA, le porteur doit cliquer sur la flèche à droite du champ.

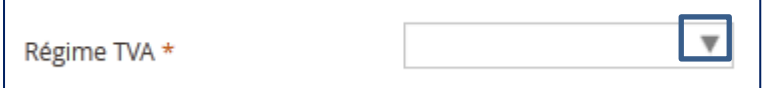

Suite à ce clic, le porteur va voir apparaitre une liste déroulante composée de 3 choix :

- Assujetti
- Non assujetti
- Partiellement assujetti au taux de :

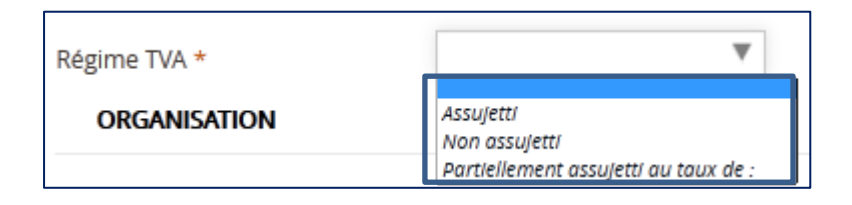

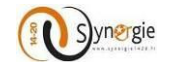

Pour choisir un régime de TVA, le porteur doit cliquer sur le régime de TVA qu'il souhaite. Suite à ce clic, le porteur verra le régime de TVA choisit apparaitre dans le champ.

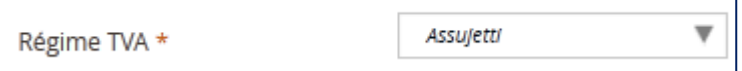

Dans le cas où le porteur choisit le régime TVA **« partiellement assujetti au taux de : »,** un nouveau champ intitulé **« Taux du régime TVA »** dédié à la saisie du taux de TVA va apparaitre.

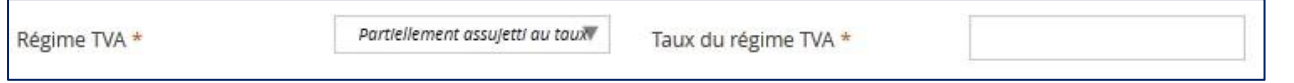

Ce champ apparait uniquement dans le cas où le porteur à choisit **« Partiellement assujetti au taux de : »** pour le régime de TVA. Ce champ est obligatoire et le porteur peut y saisir librement le taux du régime TVA. Ce taux doit être compris entre 0 et 100. Il peut comporter deux décimales.

Dans le cas où le porteur saisit un nombre supérieur à 100, une fenêtre pop-up indiquant que la demande n'est pas valide apparait lors du clic sur le bouton **« Étape suivante »** en bas de l'écran **« Porteur(s) »** et un message d'erreur apparait au-dessus du champ.

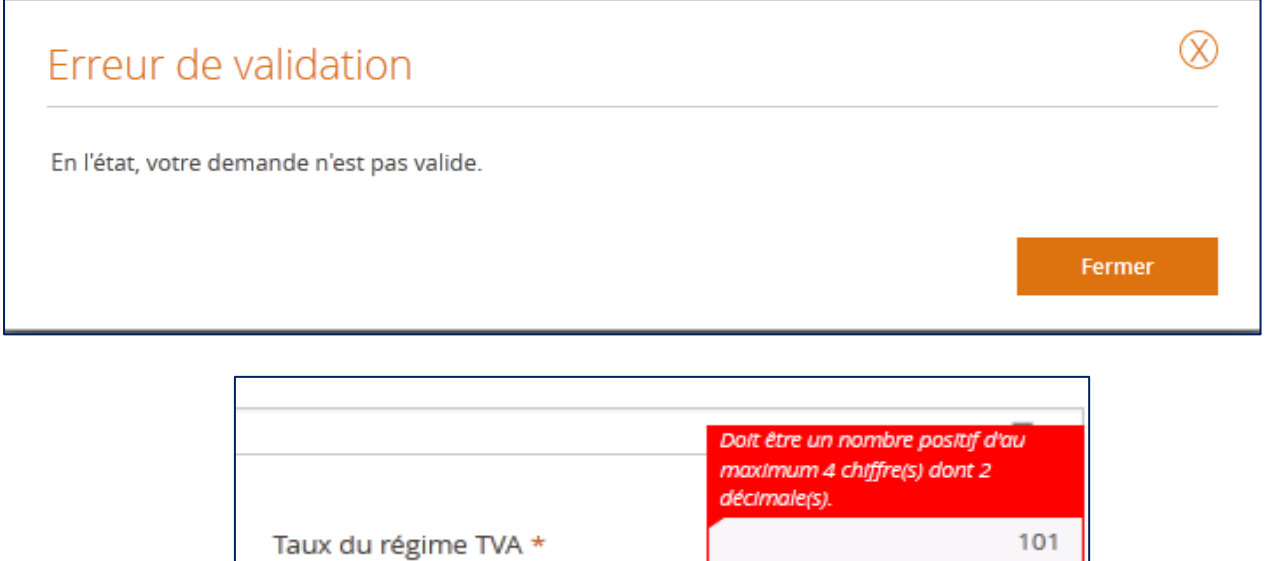

Pour ce qui concerne le second sous bloc **« Organisation »** il y a :

- Un champ obligatoire à renseigner par le porteur : **« L'organisation appartient-elle à un groupe ? ».**
- Deux ou quatre champs facultatifs en fonction de la coche choisie pour le champ obligatoire :
	- Effectif salarié
	- Chiffre d'affaires (€)
	- Effectif salarié consolidé du groupe
	- Chiffre d'affaires consolidé du groupe (€)

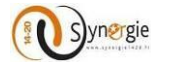

Dans le cas où le porteur répond non à la question **« L'organisation appartient-elle à un groupe ? »,** il aura donc uniquement les deux premiers champs à renseigner (facultatifs)

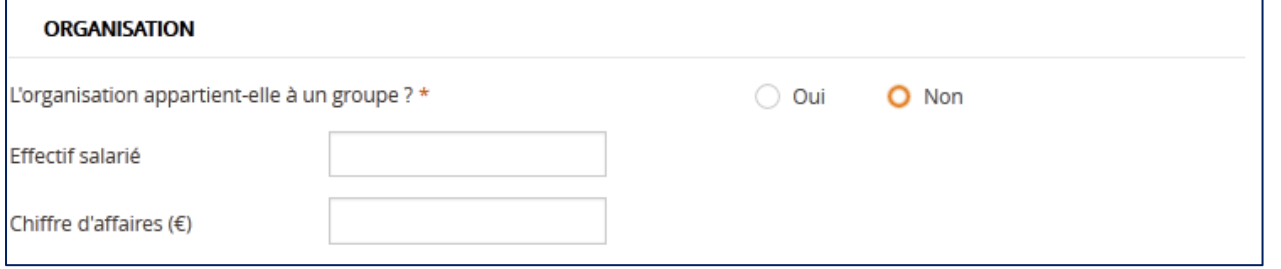

Dans le cas où le porteur répond oui à la question **« L'organisation appartient-elle à un groupe ? »,** il aura 2 champs facultatifs supplémentaires.

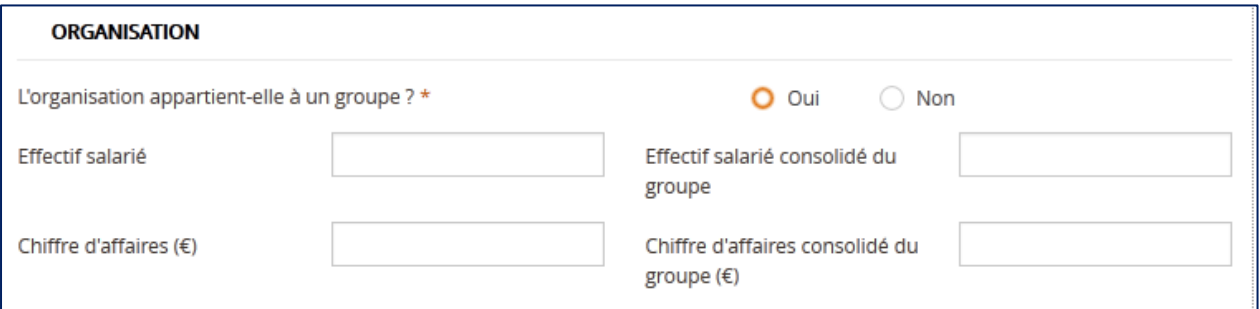

Pour le champ obligatoire, le porteur doit renseigner si l'organisation appartient à un groupe. Pour ce faire il peut cocher oui ou non, seul un choix peut être fait.

Si la réponse est non, alors le porteur a la possibilité de renseigner deux champs non obligatoires :

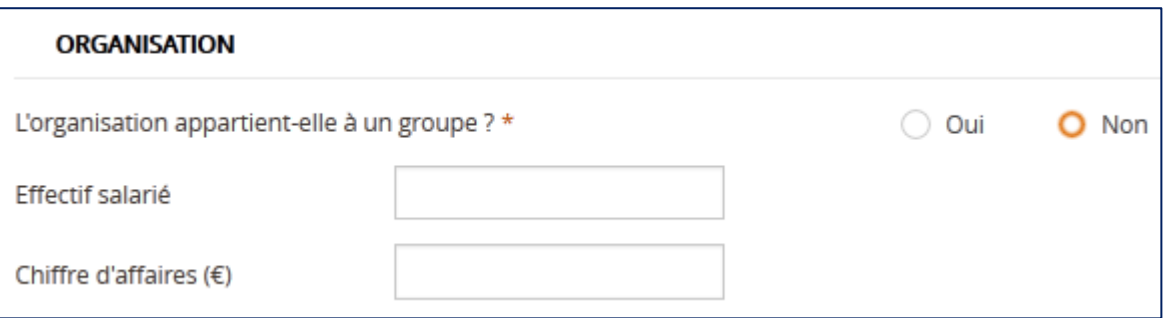

Ces deux champs sont :

- L'effectif salarié

- Le chiffre d'affaires (€)

Pour ces champs facultatifs, le porteur saisit lui-même l'effectif salarié de l'organisation et le chiffre d'affaire de l'organisation. Le porteur peut saisir uniquement des caractères numériques. Pour le champ « Effectif salarié » la saisie est limitée automatiquement à 10 chiffres.

Pour le champ **« Chiffre d'affaires(€) »** la saisie n'est pas limitée directement, le porteur peut dans un premier temps saisir plus de 10 chiffres entiers. Cependant, en fin de page, lors du clic sur le bouton **«Étape suivante »** pour passer à la prochaine étape, si le porteur a saisi plus de 13 caractères (dont un point et 2 décimales) un message signalant que l'état de la demande n'est pas valide apparait. En remontant sur le champ **« Chiffre** 

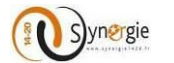

**d'affaires (€) »,** un message de couleur rouge s'affiche au-dessus du champ pour signaler que la saisie doit être un nombre positif limité à 13 caractères dont 2 décimales.

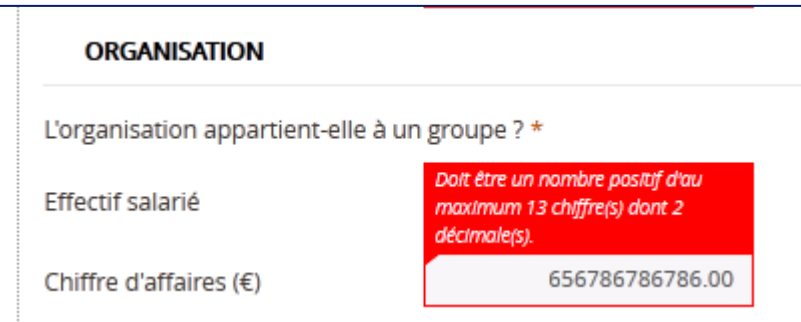

 Si la réponse est oui, alors le porteur a la possibilité de renseigner deux champs non obligatoires supplémentaires :

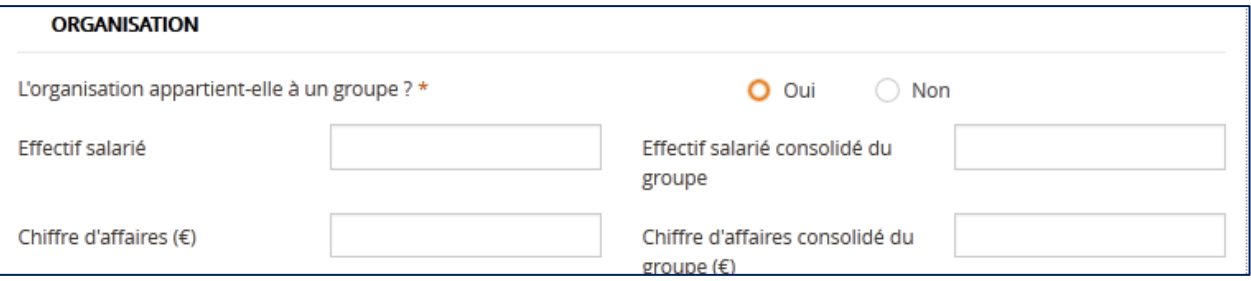

Ces deux champs supplémentaires relatifs au groupe auquel appartient l'organisation sont :

- Effectif salarié consolidé du groupe
- Chiffre d'affaires consolidé du groupe (€)

Pour ces deux champs également la saisie se fait librement par le porteur. Seul des caractères numériques peuvent être saisis.

Pour le champ **« Effectif salarié consolidé du groupe »,** la saisie est limitée directement à 10 chiffres. Pour le champ **« Chiffre d'affaires consolidé du groupe(€) »**, de même que pour le champ **« Chiffre d'affaires (€) »**, la saisie n'est pas limitée directement mais si la saisie est supérieure à 13 caractères un message d'erreur va apparaître lors du clic sur le bouton **« Etape suivante »** en bas de l'écran.

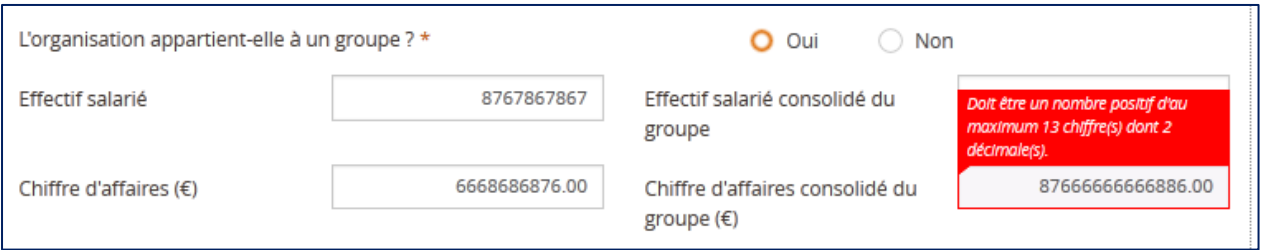

Pour ce qui concerne le troisième et dernier sous bloc **« Adresse »** il y a 5 champs facultatifs à renseigner par le porteur :

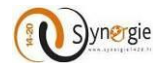

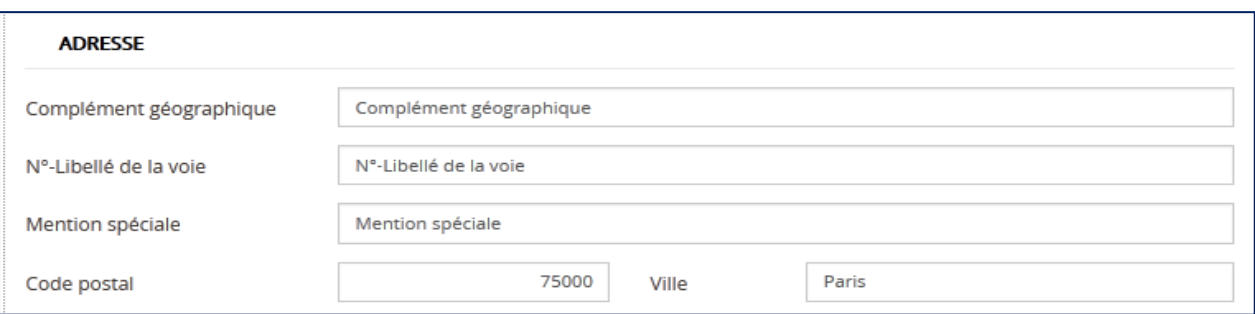

### Ces cinq champs sont :

- Complément géographique
- N°-Libellé de la voie
- Mention spéciale
- Code postal
- Ville

Ici le porteur peut saisir librement son adresse. Certains des champs de l'adresse saisis ici pourront être repris automatiquement plus tard dans le formulaire dans le troisième onglet **« Projet »** en cliquant sur le bouton **« charger mon adresse ».**

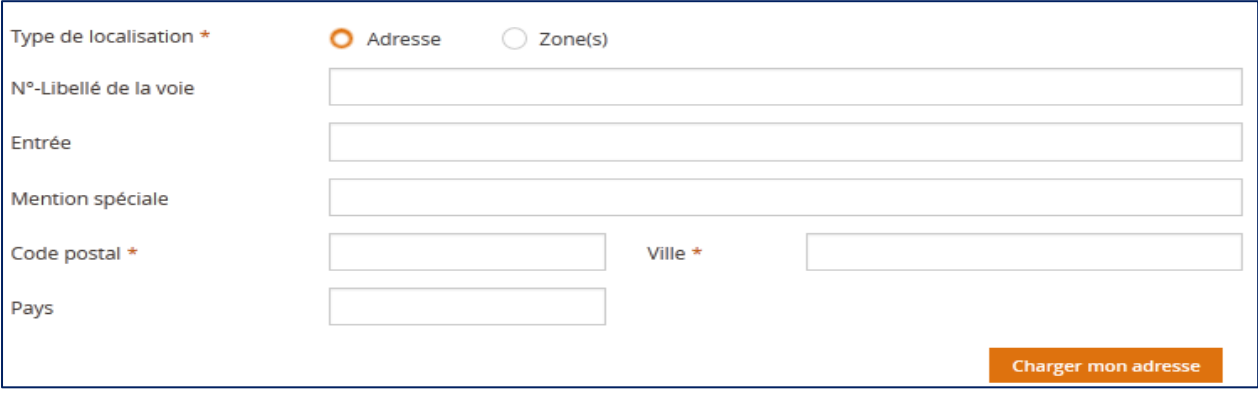

Le clic sur le bouton **« Charger mon adresse »** permet de récupérer certains champs de l'adresse saisie ici et ainsi éviter au porteur de les saisir à nouveau.

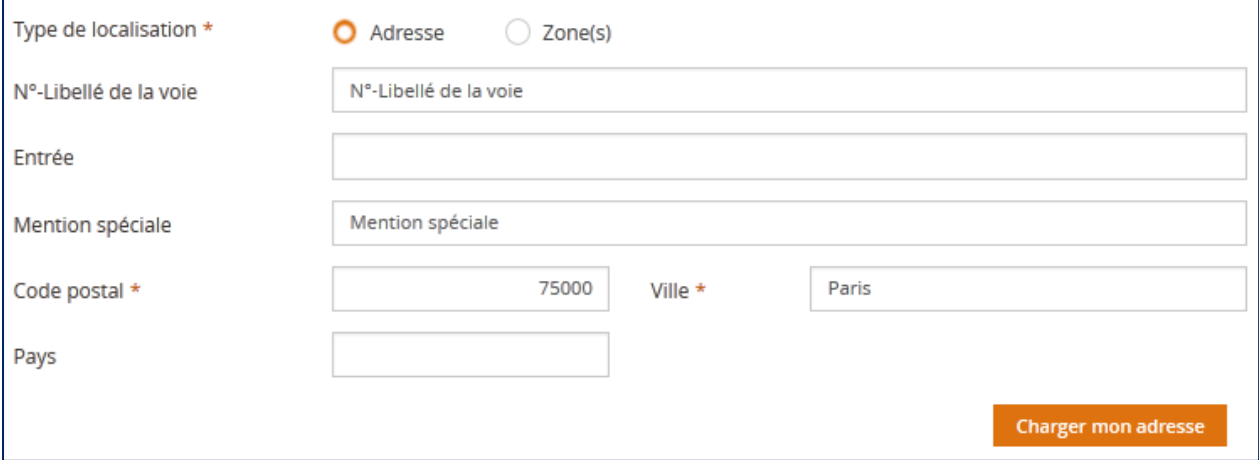

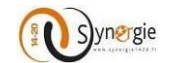

# *Dans le cas d'un tiers de type personne physique (Particulier)*

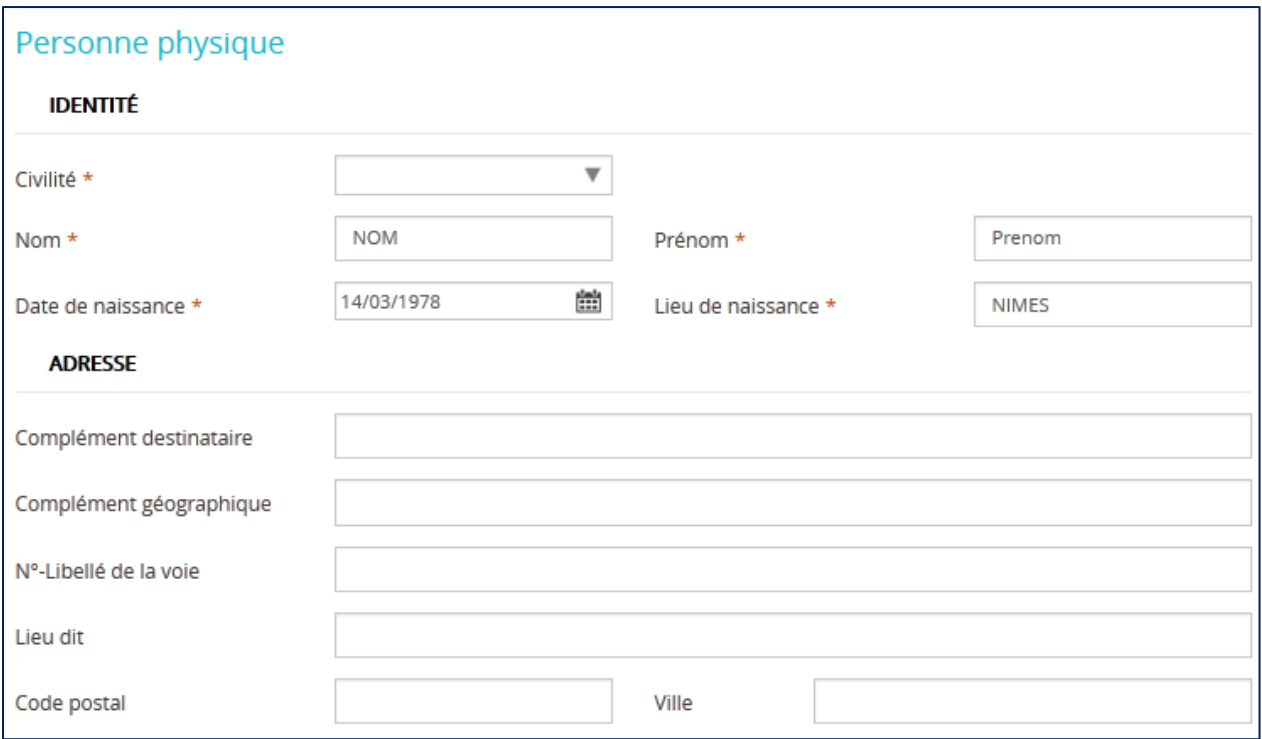

Dans le cas où le porteur est une personne physique seul deux sous blocs apparaissent :

- Identité
- Adresse

Seuls les champs du sous bloc **« Identité »** sont différents de ceux d'une personne morale. Pour le sous bloc **« Adresse »,** ce sont exactement les mêmes champs à saisir que pour une personne morale (se référer aux éléments mentionnées ci-dessus pages « 45/46 »).

Pour le sous bloc **« Identité »,** il y a 5 champs obligatoires à renseigner :

- Civilité
- Nom
- Prénom
- Date de naissance
- Lieu de naissance

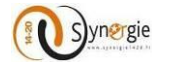

Le premier champ **« Civilité »** contient une liste déroulante dans laquelle le porteur effectue un choix entre deux possibilités concernant la civilité du porteur :

- **Monsieur**
- Madame

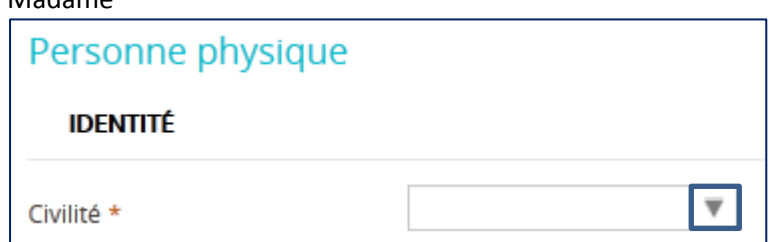

Pour voir apparaitre la liste déroulante avec les deux choix possibles, le porteur doit cliquer sur la flèche à droite du champ (encadrée en bleu ci-dessus).

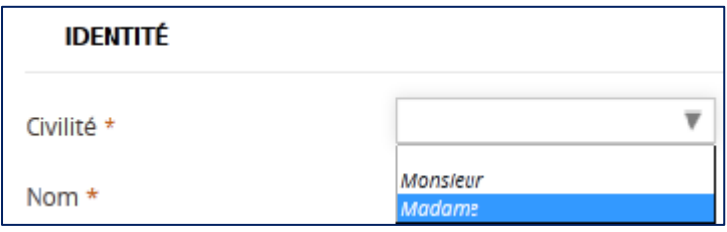

Pour effectuer son choix, le porteur doit cliquer sur la civilité qu'il souhaite choisir.

Exemple si le porteur a sélectionné la civilité **« Madame »** alors dans le champ civilité apparaitra cette valeur.

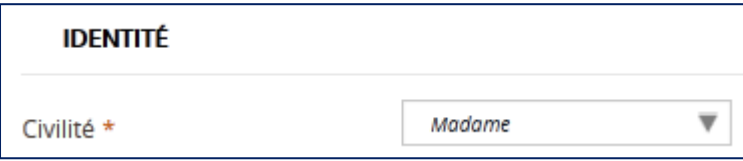

Pour les quatre champs suivants :

- Nom
- Prénom
- Date de naissance
- Lieu de naissance

Ils sont renseignés automatiquement à partir des informations concernant le tiers saisies lors de l'inscription.

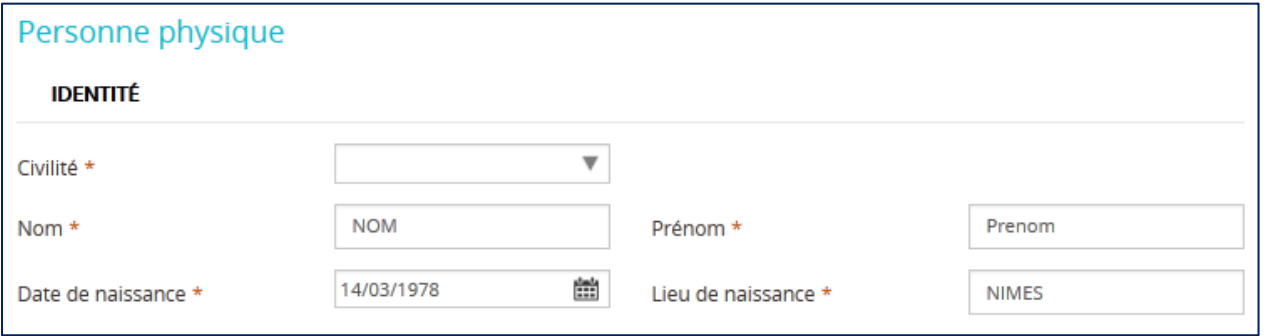

Si le porteur souhaite modifier ces informations il peut le faire. Les champs **« Nom »**, **« Prénom »** et **« Lieu de naissance »** sont en saisie libre.

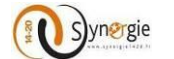

Le champ **« Date de naissance »** peut être renseigné de deux façons :

- En saisie libre
- En sélectionnant une date sur le calendrier

Pour pouvoir renseigner une date de naissance, en saisie libre ou en sélectionnant une date, il faut cliquer dans le champ.

Dans le cas d'une saisie libre le calendrier apparait tout de même mais au lieu de sélectionner directement une date dans le calendrier, le porteur décide de saisir lui-même la date. Seule condition pour que la saisie soit acceptée c'est qu'elle respecte le format : JJ/MM/AAAA.

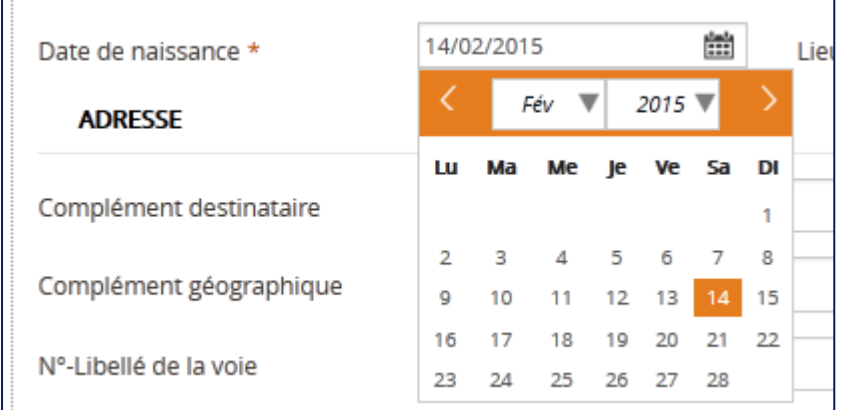

Dans le cas d'une sélection de date à partir du calendrier, il faut cliquer sur la flèche descendante de gauche pour voir apparaitre la liste des mois et celle de droite pour voir apparaitre la liste des années.

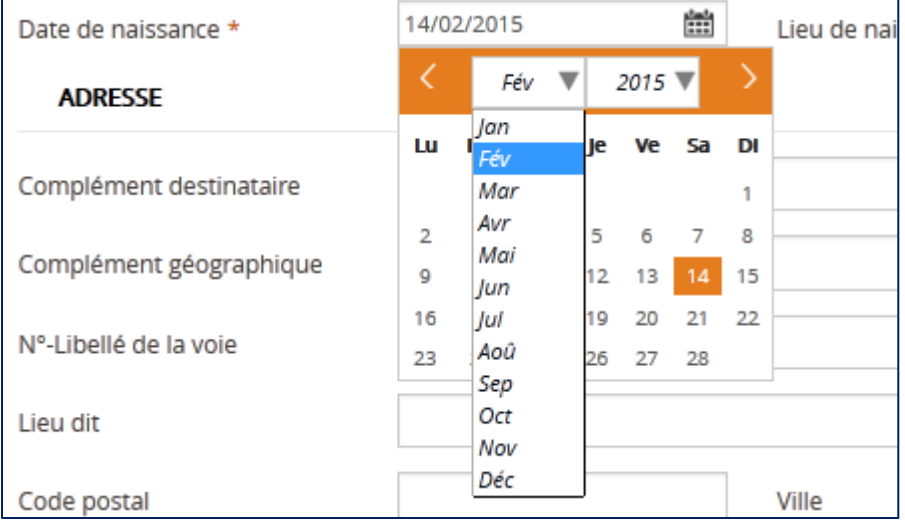

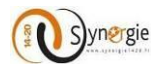

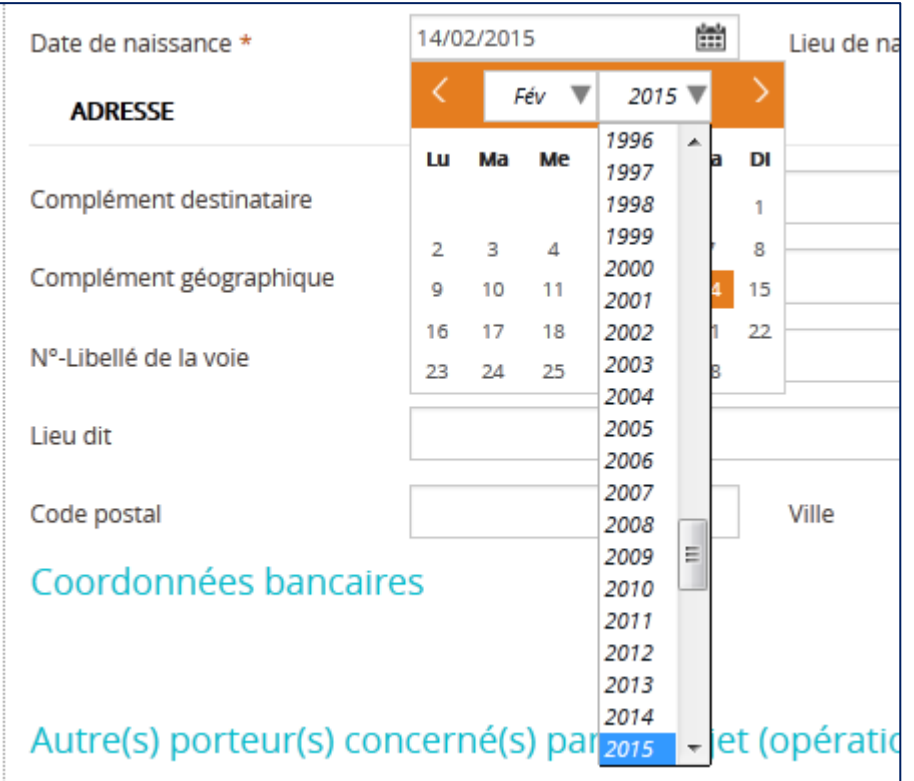

Il suffit alors au porteur de cliquer sur le mois et l'année choisis pour les sélectionner et ensuite cliquer sur un jour pour que la date entière apparaisse dans le champ.

C'est le choix du jour qui finalise la sélection de la date, c'est-à-dire qu'avant de cliquer sur une date le porteur doit être sûr d'avoir sélectionné le bon mois et la bonne année de naissance.

**Exemple ci-dessous** : dans l'ordre sélectionner le mois de Janvier « Jan », l'année « 2016 » puis enfin le jour le « 1 ».

Date de naissance \*

巤 01/01/2016

*Dans le troisième bloc de l'écran Porteur(s)*, **« Obligations liées à la commande publique » (uniquement pour les tiers autres que particulier « personne physique »), il y a deux sous blocs :** 

- Type de personne morale du porteur de projet

- Marchés publics ou autres contrats

 Le premier sous bloc est composé d'une question avec deux choix. Cette question doit obligatoirement être renseignée par le porteur.

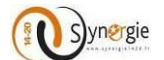

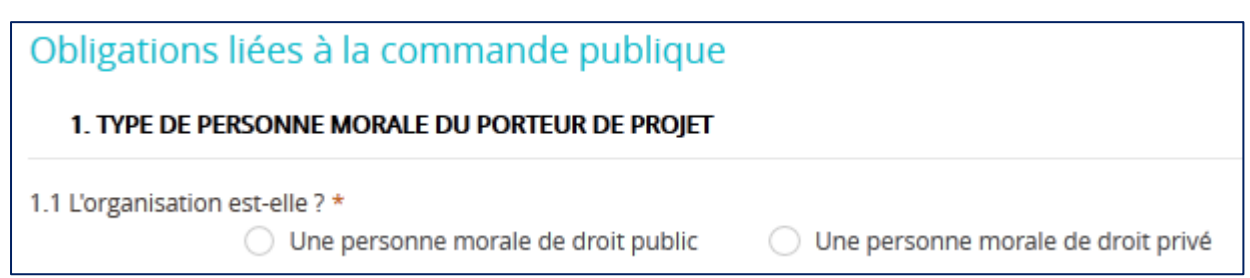

Le porteur doit renseigner si l'organisation est :

- Une personne morale de droit public
- Une personne morale de droit privé

Un seul choix est possible. Pour sélectionner l'une ou l'autre des deux possibilités, le porteur doit cocher le petit cercle à gauche des libellés (encadrés en bleu ci-dessous).

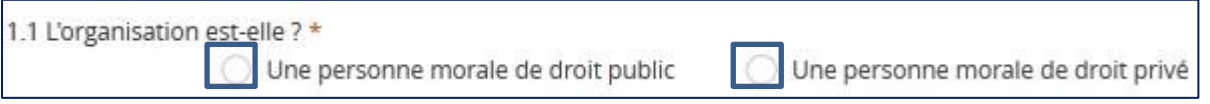

 Le second sous bloc est composé également d'une question obligatoire suivi d'un champ **« Expliquez »** facultatif.

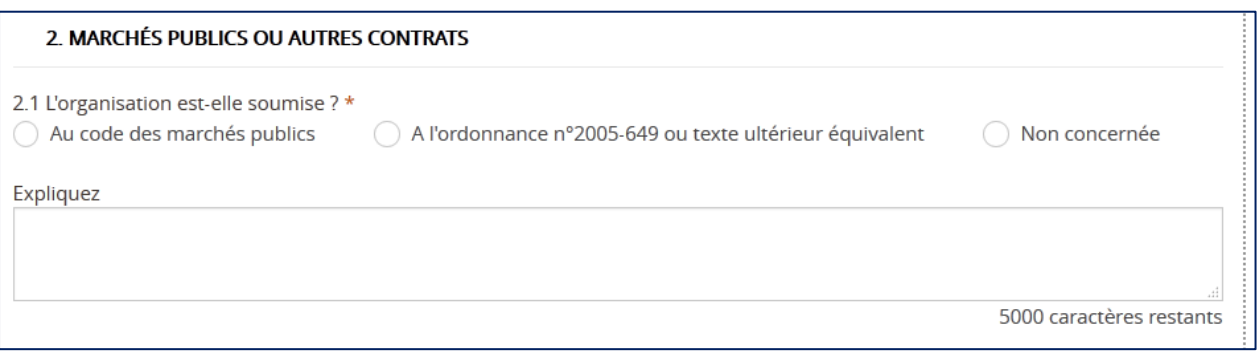

La question est **« L'organisation est-elle soumise ? »** avec trois réponses possibles :

- Au code des marchés publics
- A l'ordonnance n°2005-649 ou tout texte ultérieur équivalent
- Non concernée

La troisième réponse **« non concernée »** apparait uniquement dans le cas où le porteur a préalablement sélectionné la coche **« Une personne morale de droit privé ».** Dans ce cas aucune réponse n'est sélectionnée par défaut.

Par contre dans le cas où le porteur indique que l'organisation est **« Une personne morale de droit public »** alors par défaut la réponse **« Au code des marchés publics »** est sélectionnée. Le porteur peut modifier cette sélection.

Pour sélectionner l'une ou l'autre de ces réponses le porteur doit cliquer sur la petite coche à gauche du libellé (encadré en bleu ci-dessous).

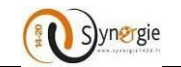

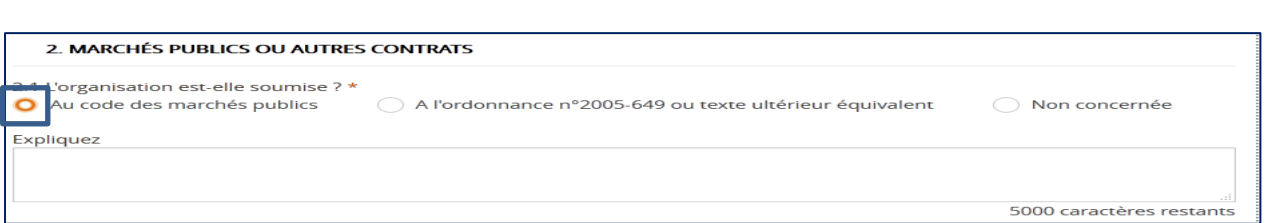

Ensuite dans le champ **« Expliquez »** le porteur peut apporter des éléments complémentaires vis-à-vis du choix effectué préalablement. Ce champ est en saisi libre, dans la limite de 5000 caractères. Au fur et à mesure de la saisie le nombre de caractères restants renseignés à droite en dessous du champ diminue (encadré en bleu), ceci est valable pour tous les champs. Ce champ est **obligatoire** si le porteur coche « non concernée».

Expliquez

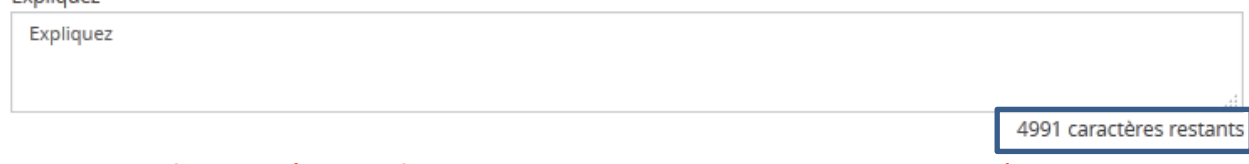

*Dans le quatrième bloc (ou troisième pour les porteurs de type personne physique)*, le porteur peut saisir les coordonnées bancaires qu'il souhaite.

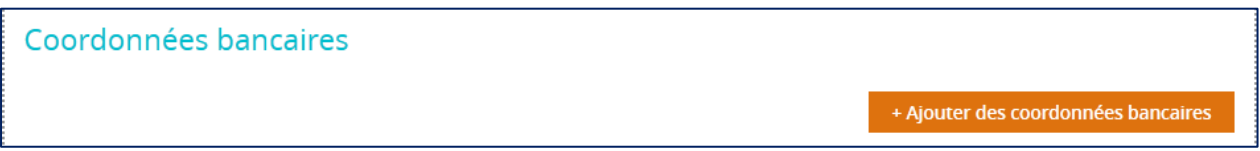

Ce bloc est facultatif, le porteur ne doit pas impérativement saisir des coordonnées bancaires pour pouvoir poursuivre sa demande.

Si le porteur souhaite en ajouter il doit cliquer sur le bouton **« + Ajouter des coordonnées bancaires ».**

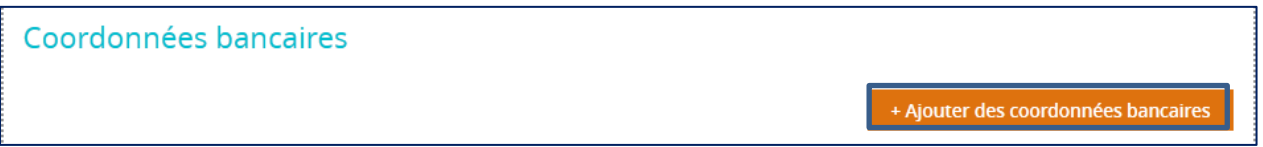

Suite à ce clic, le porteur va voir apparaitre 3 champs :

- IBAN
- BIC
- Identité du titulaire

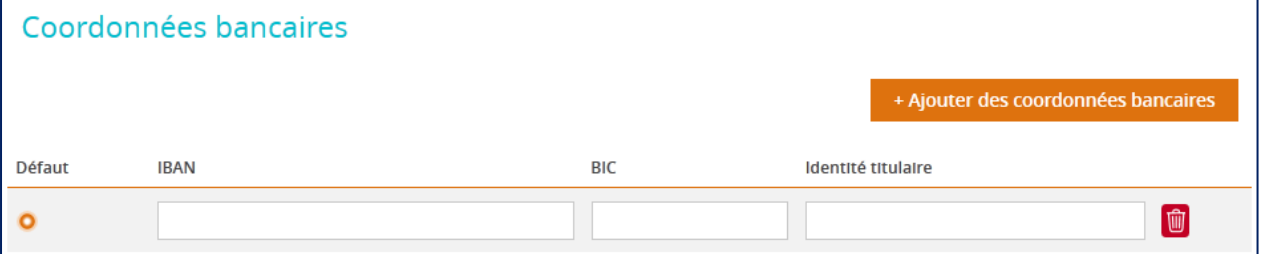

Pour ces trois champs, la saisie se fait librement par le porteur. Cependant à partir du moment où le porteur a décidé d'ajouter des coordonnées bancaires, il doit impérativement renseigner tous les champs sinon lors du

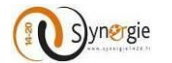

clic sur le bouton suivant une fenêtre pop-up va apparaitre spécifiant que la demande n'est pas valide ainsi qu'un message au-dessus du champ spécifiant qu'il est obligatoire.

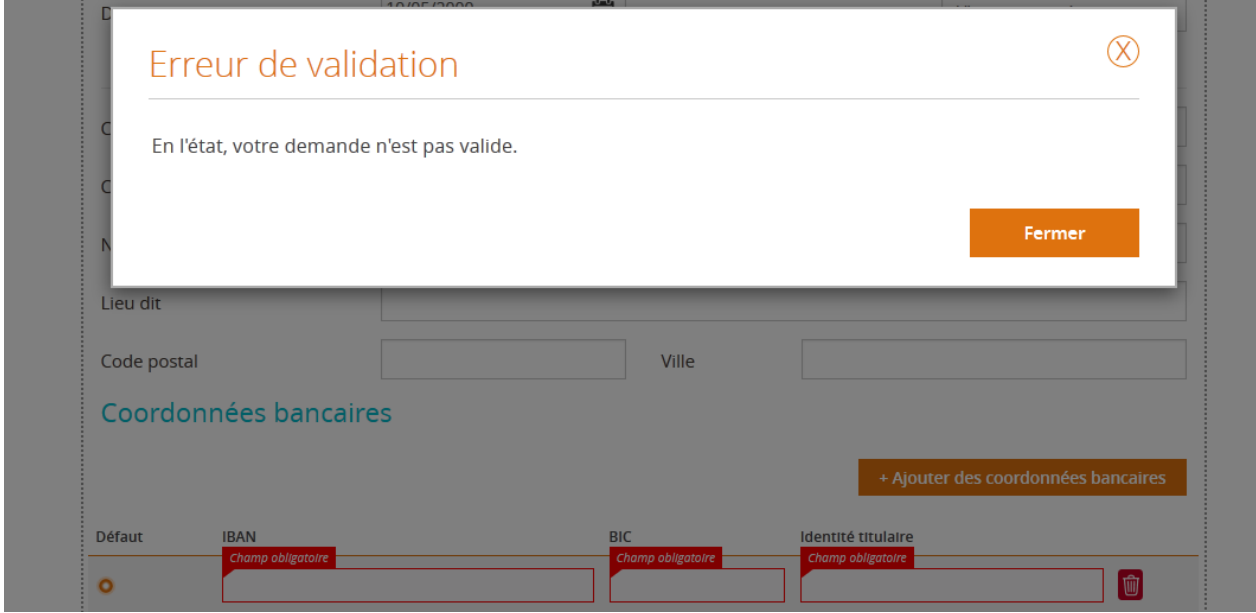

Le champ IBAN est soumis à un contrôle de format. Si le format saisi n'est pas correct, lors du clic sur le bouton suivant en bas de l'écran une fenêtre pop-up spécifiant que la demande n'est pas valide apparait et un message au-dessus du champ IBAN apparait en rouge pour spécifier qu'il n'est pas valide.

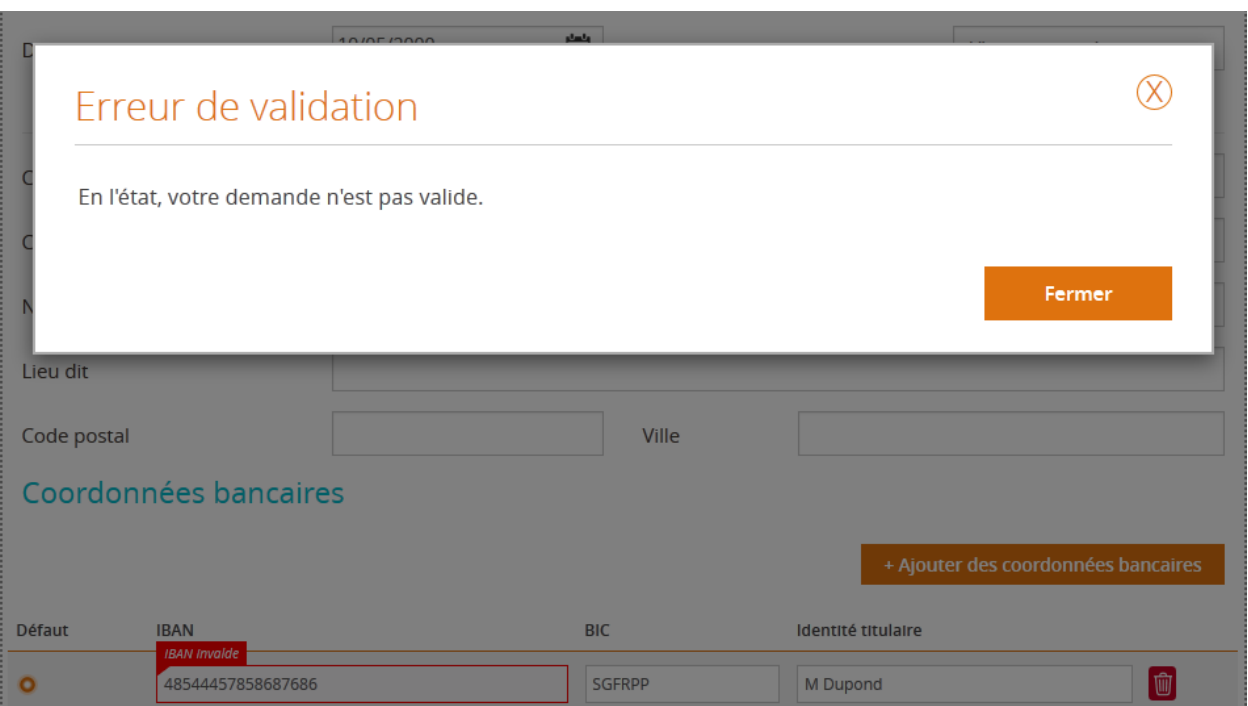

A gauche du champ IBAN, la coche **« Défaut »** est cochée automatiquement lorsque le porteur ajoute uniquement une seule ligne de coordonnées bancaires. Dans le cas où le porteur ajoute d'autres coordonnées bancaires (en cliquant de nouveau sur le bouton **« + Ajouter des coordonnées bancaires »**), il pourra décider quelle ligne de coordonnées bancaires est celle qui apparaitra par défaut au service instructeur.

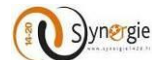

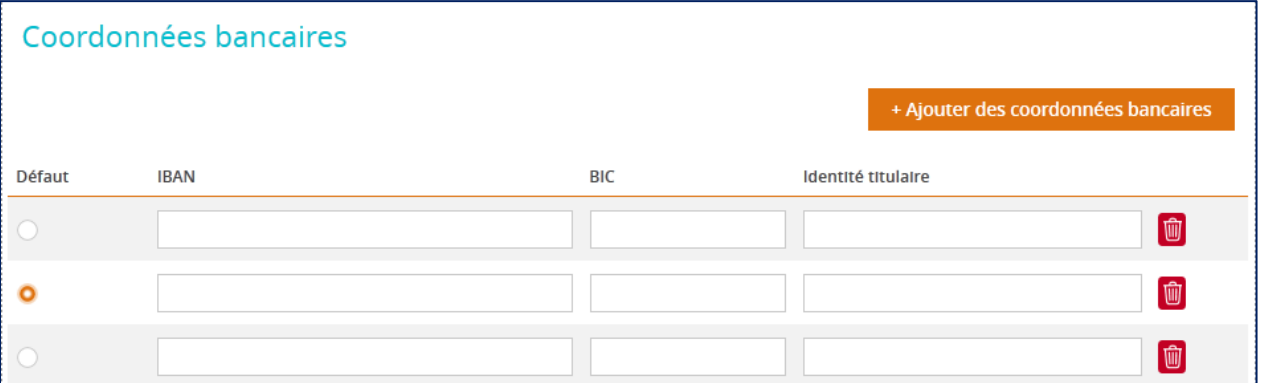

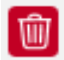

A droite de chaque ligne de coordonnées bancaires il y a l'icône qui permet au porteur de supprimer la ligne de coordonnées bancaires à partir d'un clic sur cette icône. Exemple : suite à un clic sur l'icône de la troisième ligne de coordonnées bancaires de l'écran ci-dessus il ne reste plus que les deux premières lignes.

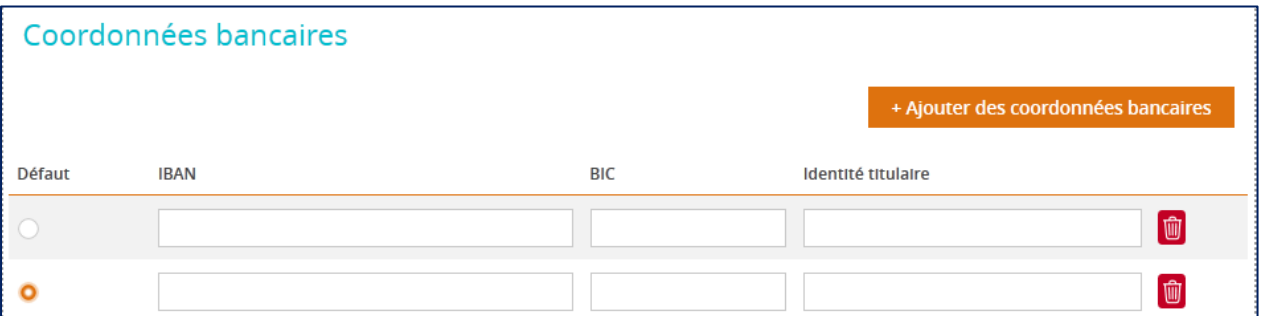

*Dans le cinquième et dernier bloc de ce premier écran (ou quatrième pour les porteurs de type personne physique),* le porteur peut décider de rattacher un ou plusieurs autre(s) porteur(s) à la demande de subvention.

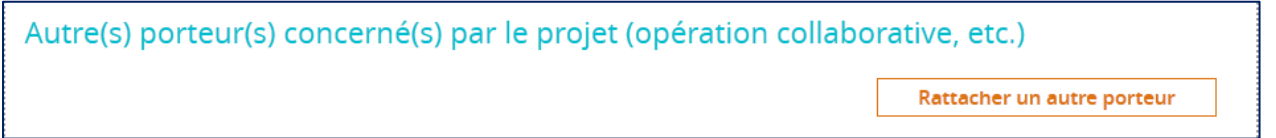

Pour que le porteur puisse rattacher un autre porteur il doit cliquer sur le bouton **« Rattacher un autre porteur ».**

Suite à ce clic apparait un nouvel écran.

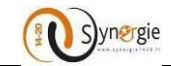

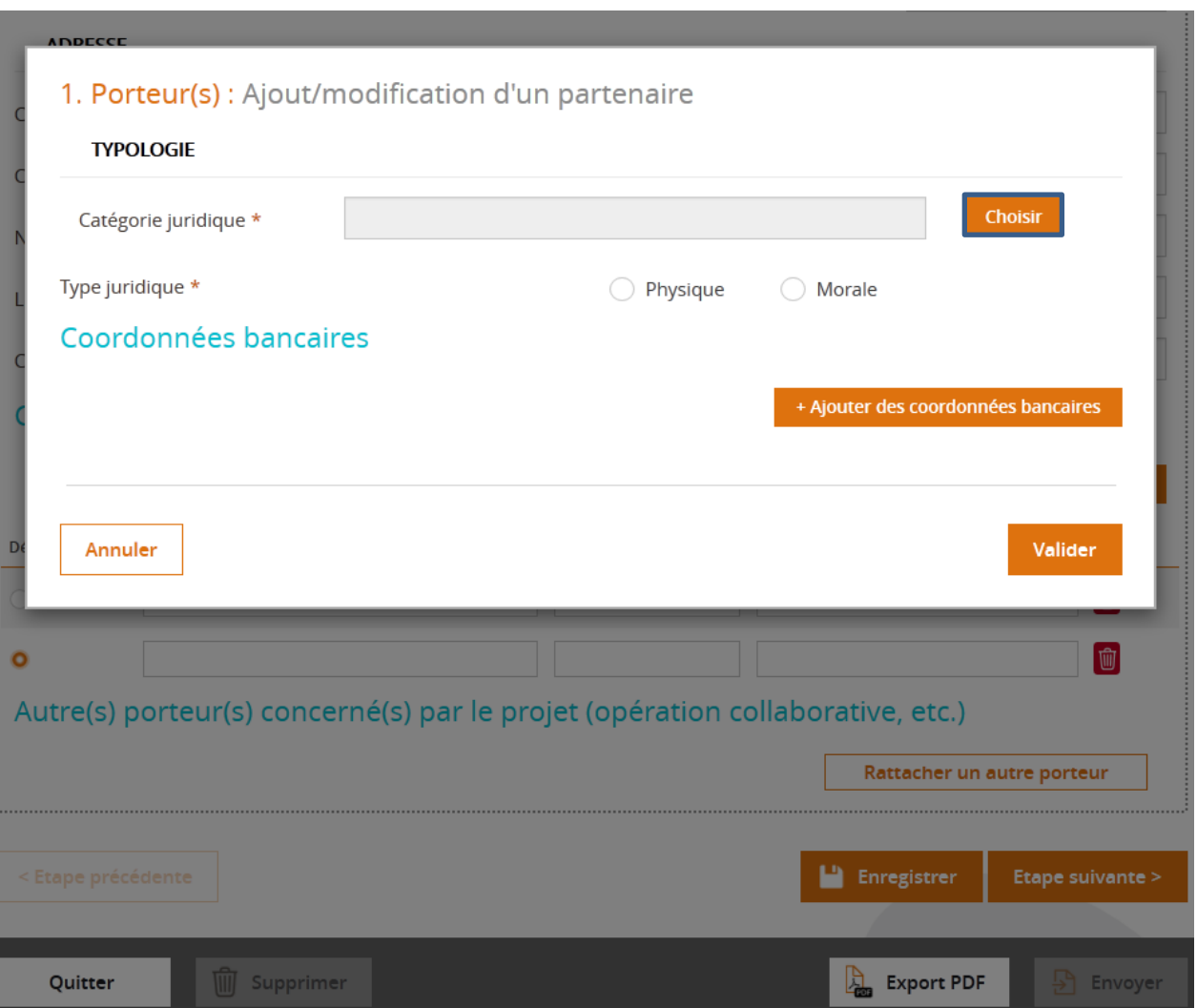

Même principe que pour le porteur principal, le porteur doit choisir de la même manière à partir d'une liste déroulante à quelle catégorie juridique appartient le second porteur. Pour ce faire il doit cliquer sur le bouton **« Choisir »** (encadré en bleu ci-dessus). Ce champ est obligatoire.

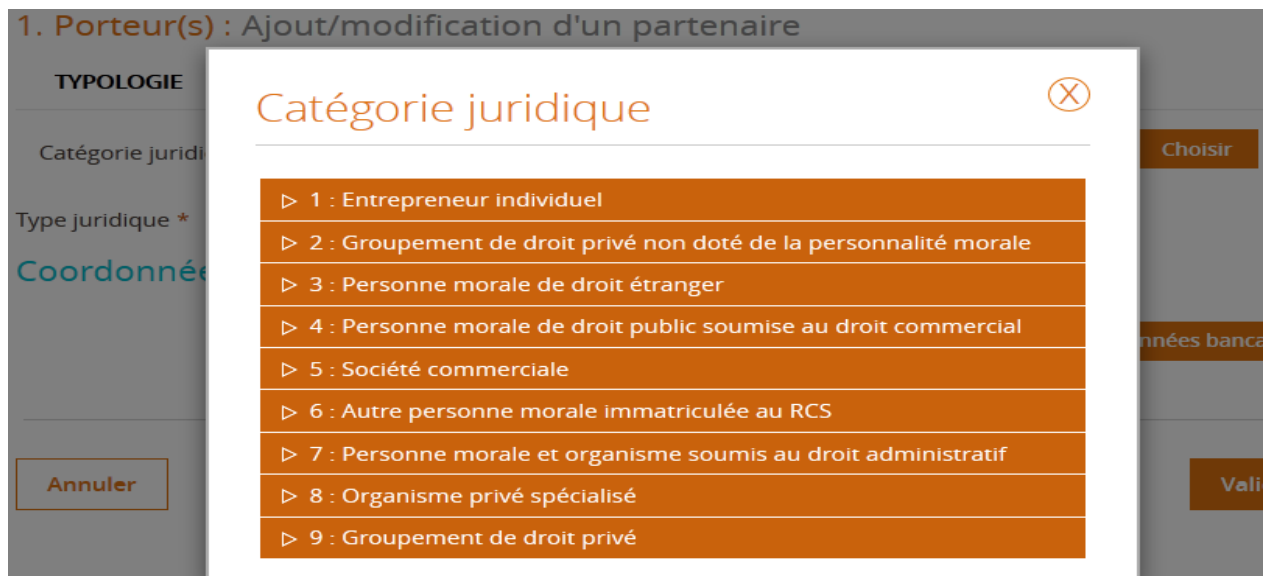

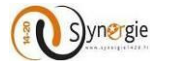

Après avoir choisi la catégorie juridique du second porteur, le porteur voit son choix renseigné dans le champ.

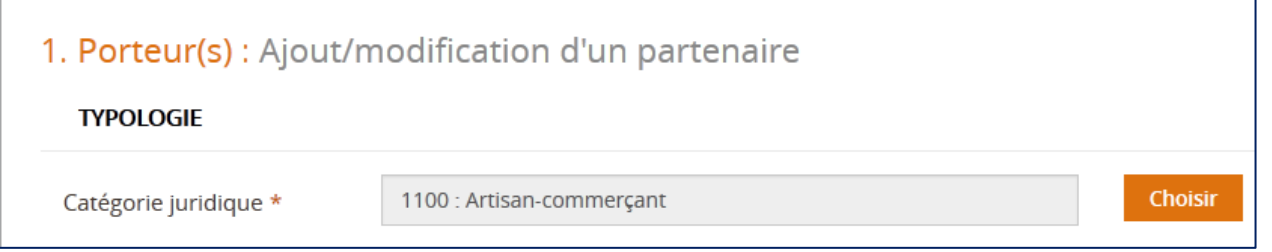

Après avoir renseigné le type juridique du second porteur. Le porteur doit déterminer si le type juridique du second porteur est :

- Physique
- Morale

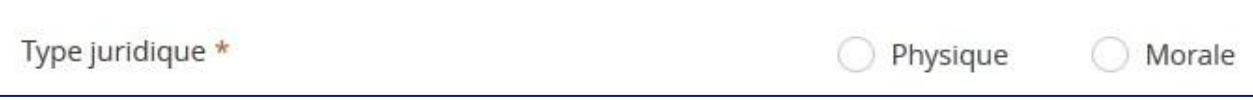

Un seul choix est possible et ce choix va déterminer la suite des champs à renseigner dans cet écran. Si le porteur choisit le type juridique **« Physique »** en cliquant sur la coche à gauche du libellé **« Physique »** :

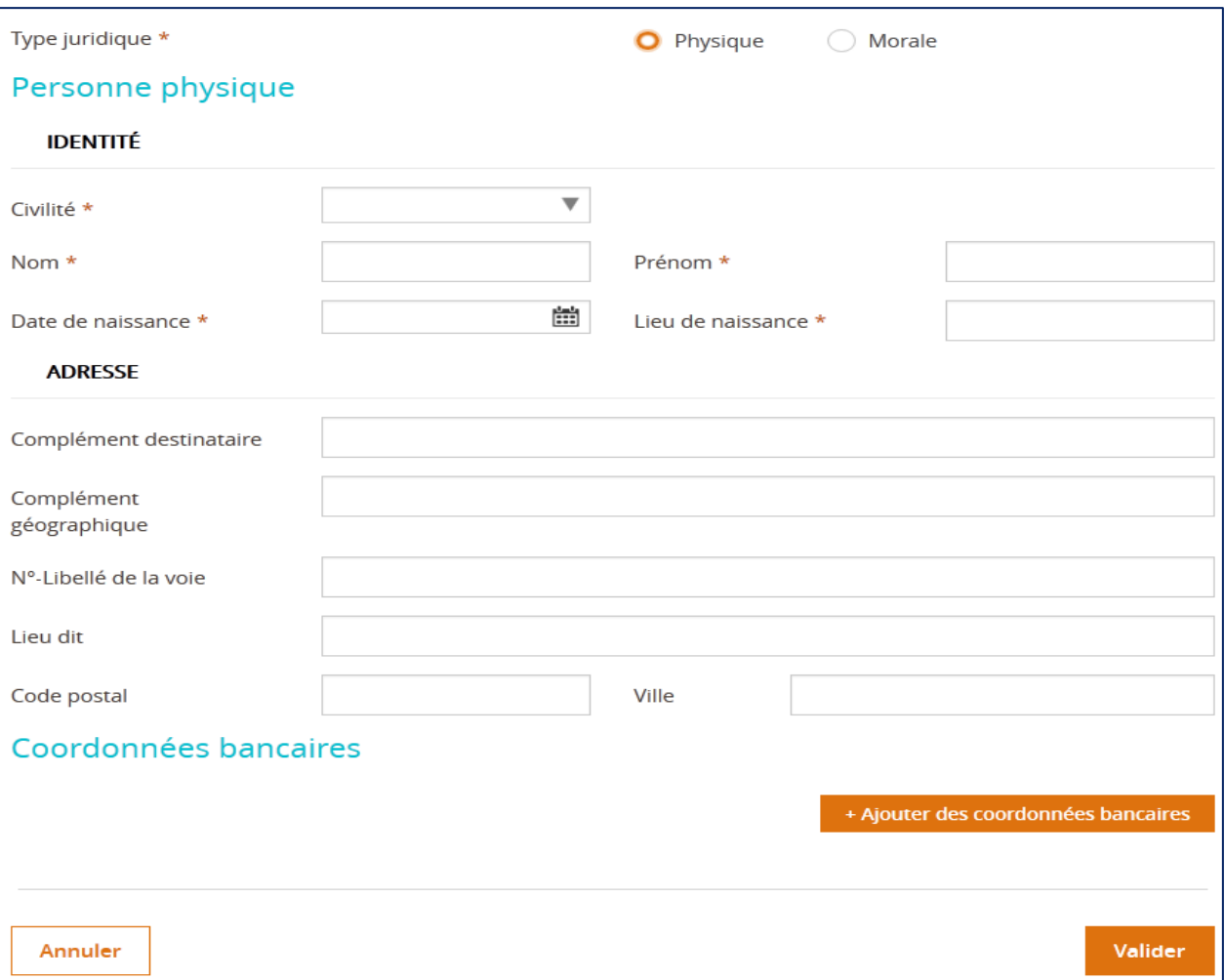

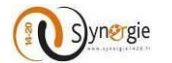

Dans ce cas, le porteur doit renseigner les mêmes champs que ceux renseignés pour le porteur principal. Le porteur doit se référer aux explications faites précédemment pour le porteur principal.

Si le porteur choisit le type juridique **« Morale »** en cliquant sur la coche à gauche du libellé **« Morale »** :

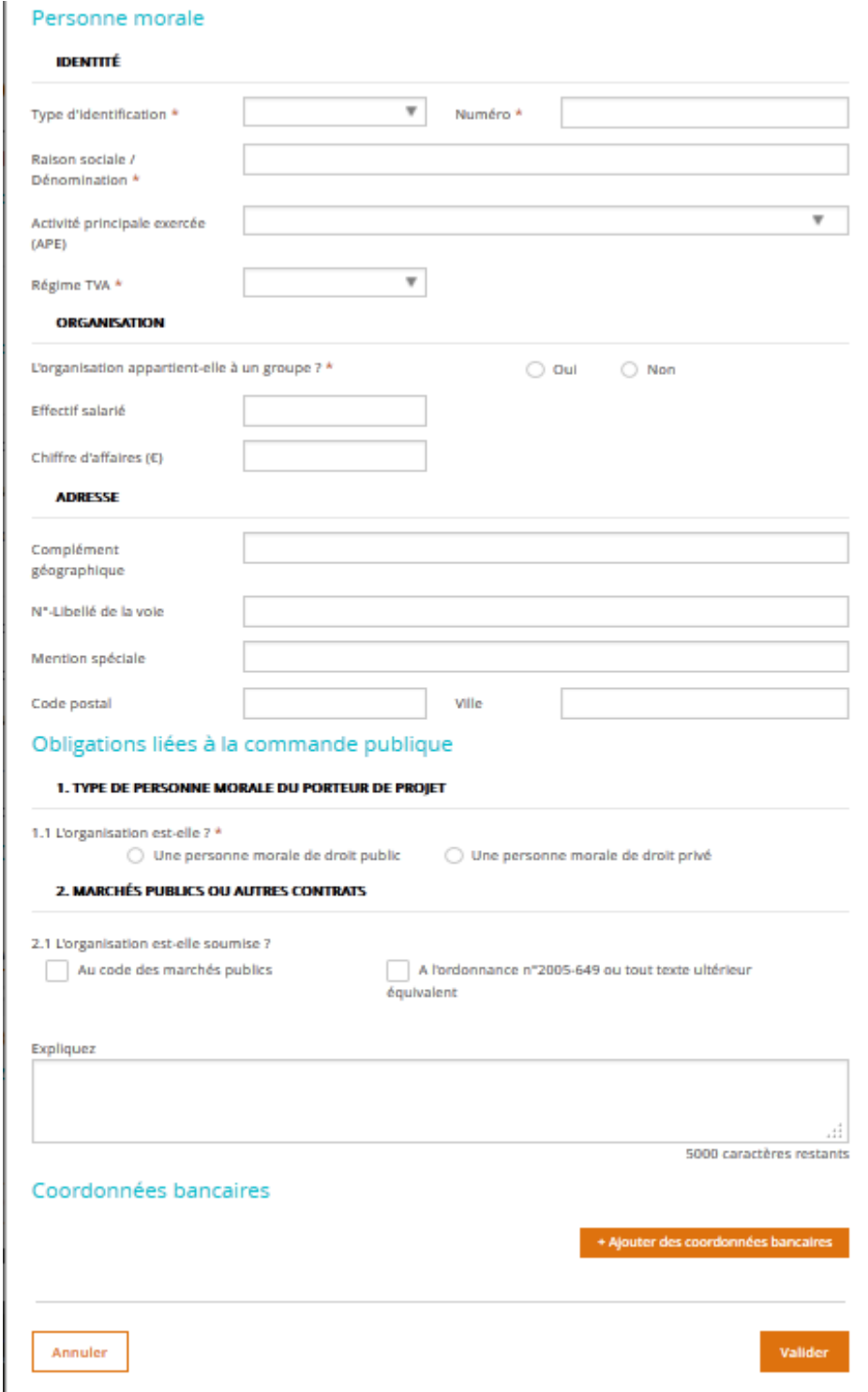

Dans ce cas, le porteur doit renseigner les mêmes champs que ceux renseignés pour le porteur principal. Le porteur doit se référer aux explications faites précédemment pour le porteur principal.

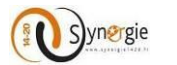

A tout moment le porteur peut cliquer sur le bouton **« Annuler »** en bas à gauche de l'écran, pour annuler l'ajout d'un autre porteur et revenir à l'écran **« Porteur(s) ».**

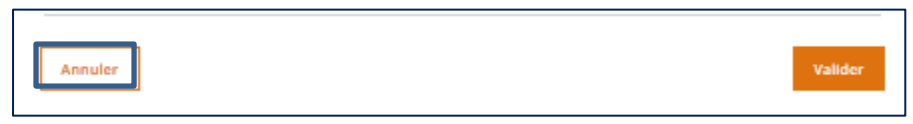

Après avoir correctement renseigné au minimum les champs obligatoires de cet écran, le porteur doit cliquer sur le bouton « Valider » en bas à droite de l'écran pour valider sa saisie et retourner à l'écran **« Porteur(s) ».**

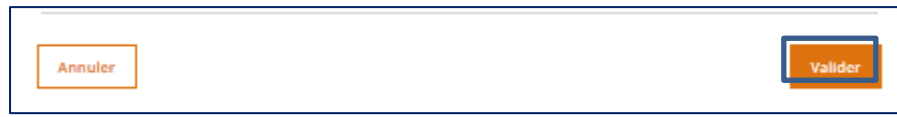

Suite à cette validation, le porteur voit apparaitre dans le bloc **« Autre(s) porteur(s) concerné(s) par le projet (opération collaborative, etc.) »** les informations relatives à l'autre porteur qu'il vient de rattacher :

- A gauche, l'ordre dans lequel ont été rattachés les autres porteur(s)
- Nom/Raison sociale du porteur qui vient d'être rattaché
- L'icône **« Corbeille »** qui permet à tout moment de supprimer le porteur rattaché

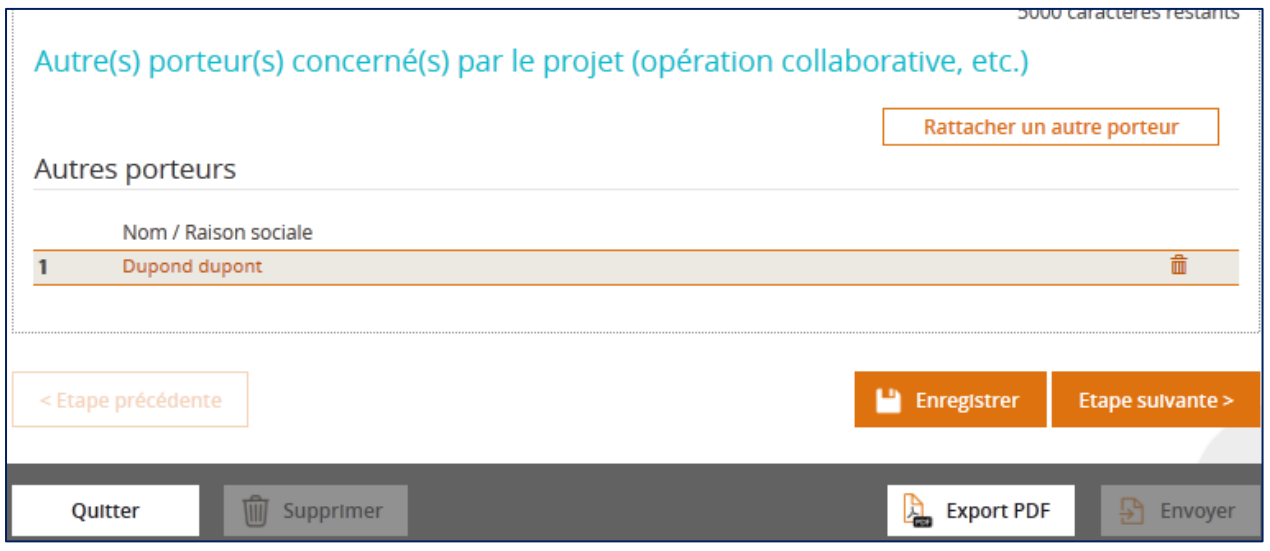

Le porteur peut rattacher d'autres porteurs en suivant la même procédure.

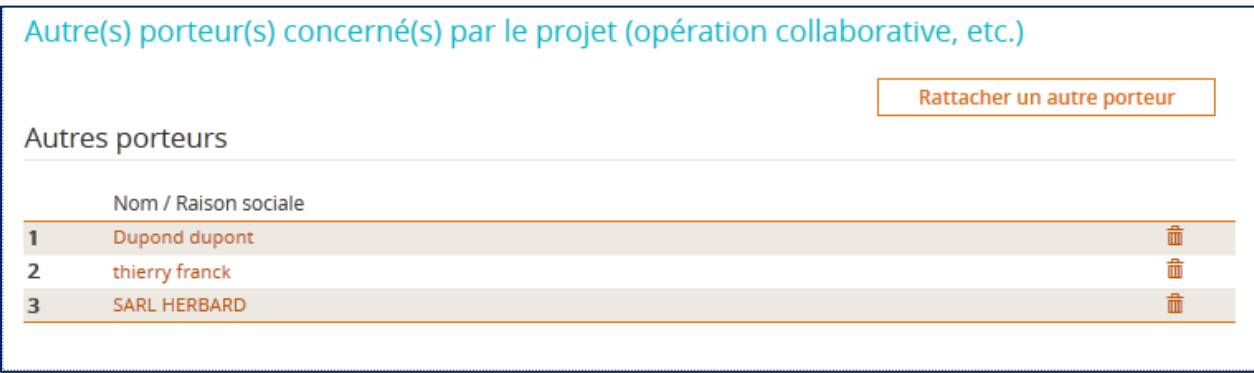

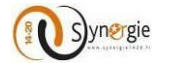

# A partir du moment où le porteur a rattaché un autre porteur (personne physique ou morale) à la demande de subvention, un nouveau bloc **« Partenariat »** apparait dans l'écran **« Porteur(s) ».**

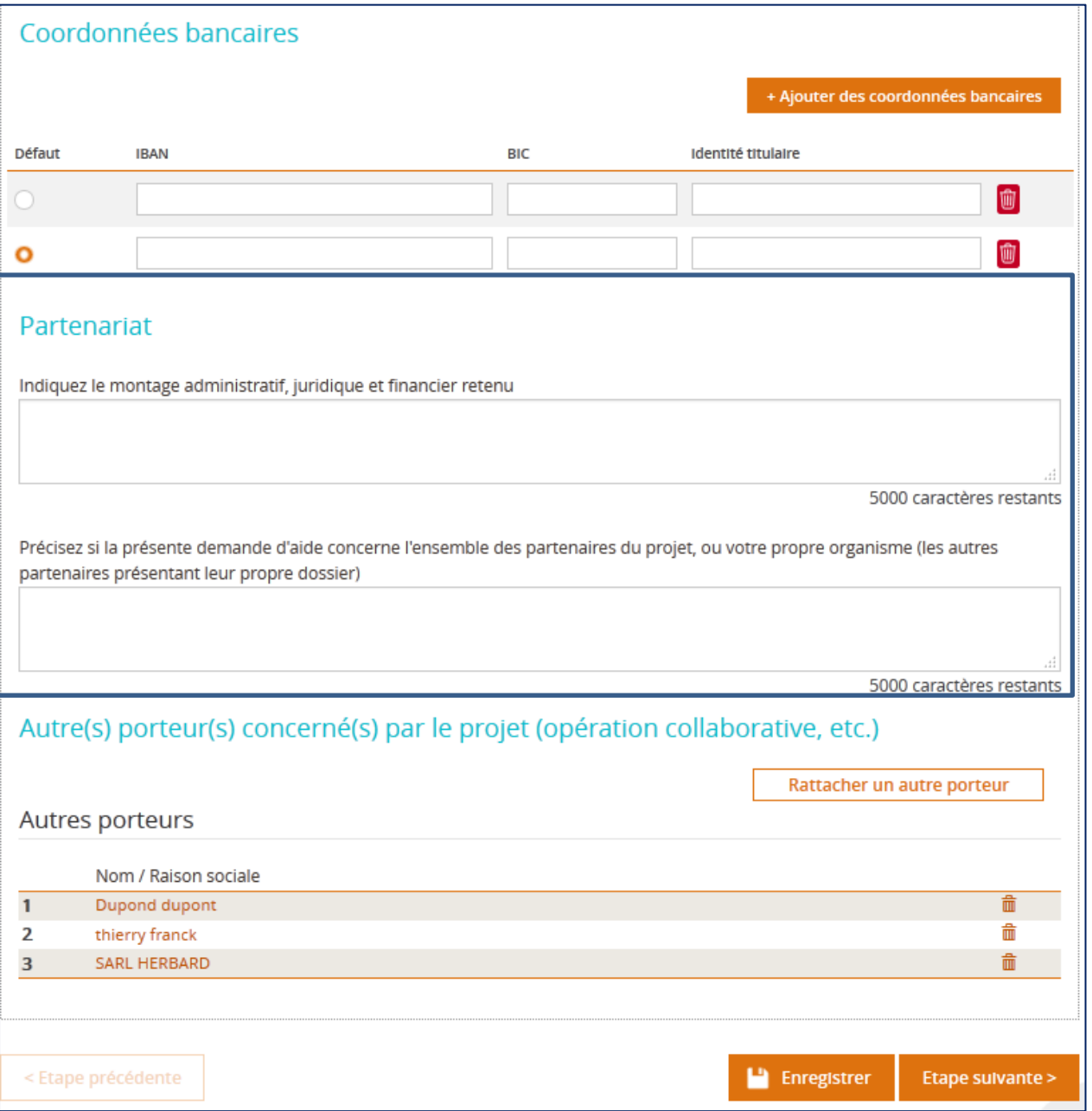

Ce nouveau bloc apparait entre le bloc **« Coordonnées bancaires »** et le bloc **« Autre(s) porteur(s) concerné(s) par le projet (opération collaborative, etc.) »**. Il est composé de deux champs qui sont tous les deux facultatifs et en saisie libre dans la limite de 5000 caractères. Les deux libellés de champ sont :

- Indiquez le montage administratif, juridique et financier retenu
- Précisez si la présente demande d'aide concerne l'ensemble des partenaires du projet, ou votre propre organisme (les autres partenaires présentant leur propre dossier).

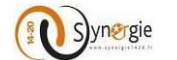

Après avoir renseigné tous les champs obligatoires de cet écran (et ceux facultatifs au choix), le porteur arrive en fin de page.

Il peut enregistrer le formulaire avec tous les champs qu'il a renseignés en cliquant sur le bouton **« Enregistrer »** en bas de l'écran. Le porteur peut d'ailleurs enregistrer son formulaire à n'importe quel moment tout au long de sa saisie.

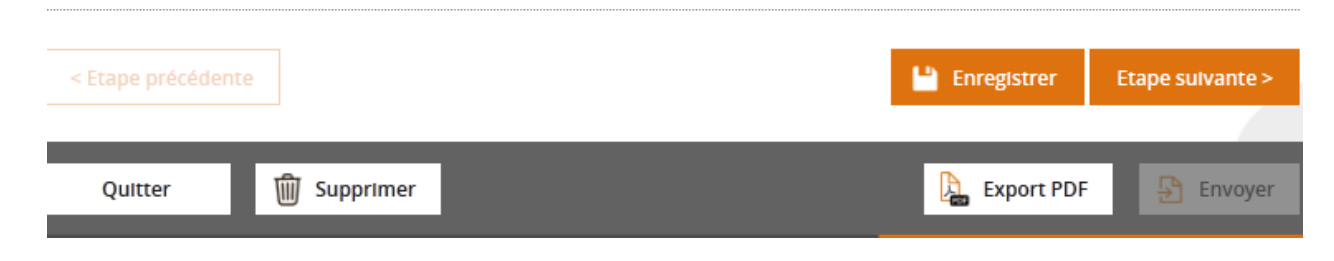

Après avoir enregistré son formulaire de demande de subvention, le porteur peut soit cliquer sur « Etape suivante » pour poursuivre sa saisie immédiatement soit quitter le formulaire. Pour retrouver son formulaire enregistré le porteur doit aller sur la page d'accueil.

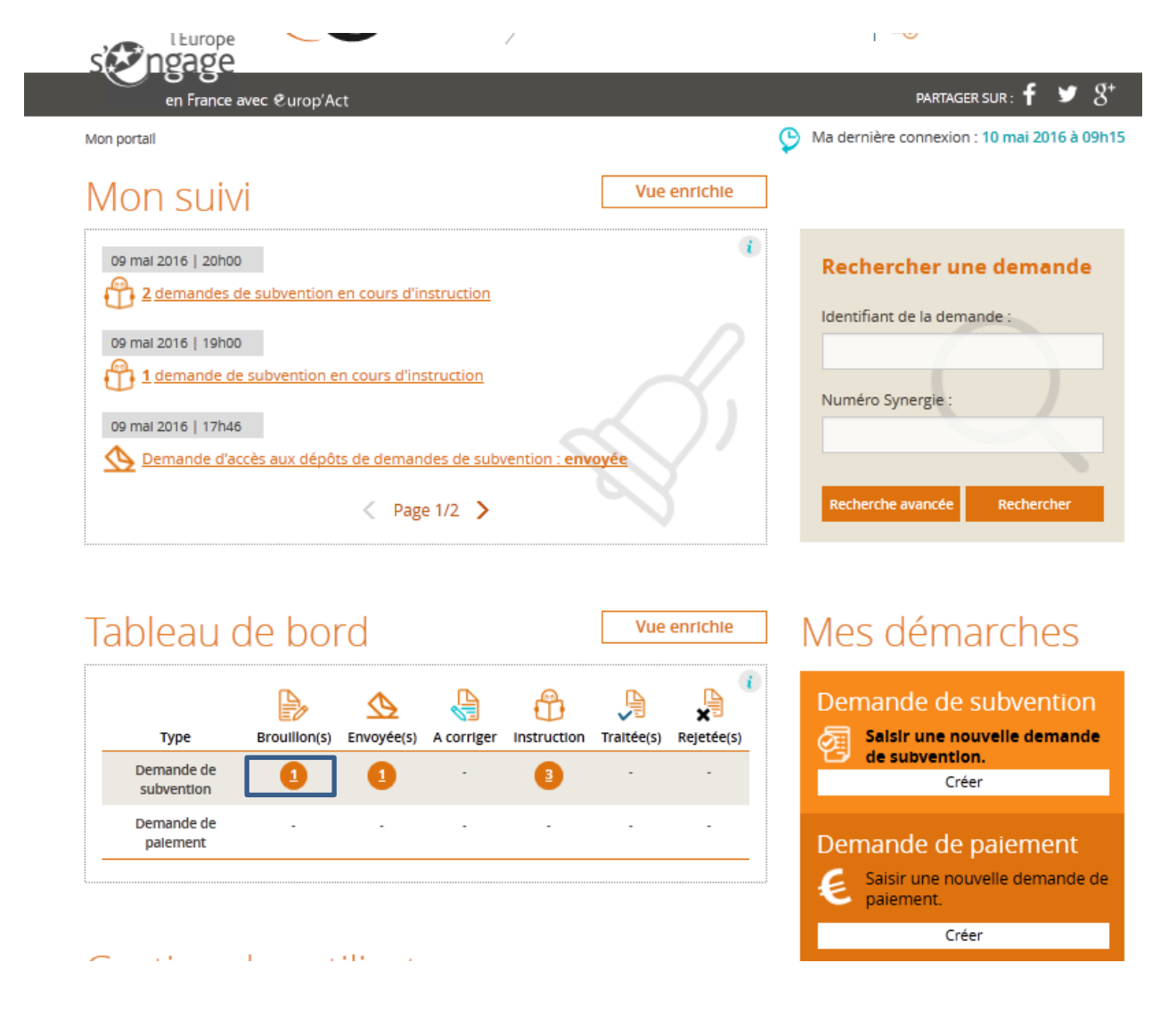

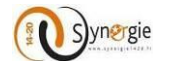

La demande est alors visible dans la colonne brouillon, ligne demande de subvention du tableau de bord (encadré en bleu ci-dessus). Il suffit alors de cliquer sur le numéro affiché (numéro qui correpond au nombre de demandes de subvention enregistrées à l'état de brouillon). Dans le cas où il y a une seule demande de subvention à l'état **« Brouillon »,** un clic sur le chiffre permet d'y accéder directement.

Par contre si plusieurs demandes de subvention sont à l'état **« Brouillon »,** un clic sur le chiffre renvoi à l'écran suivant :

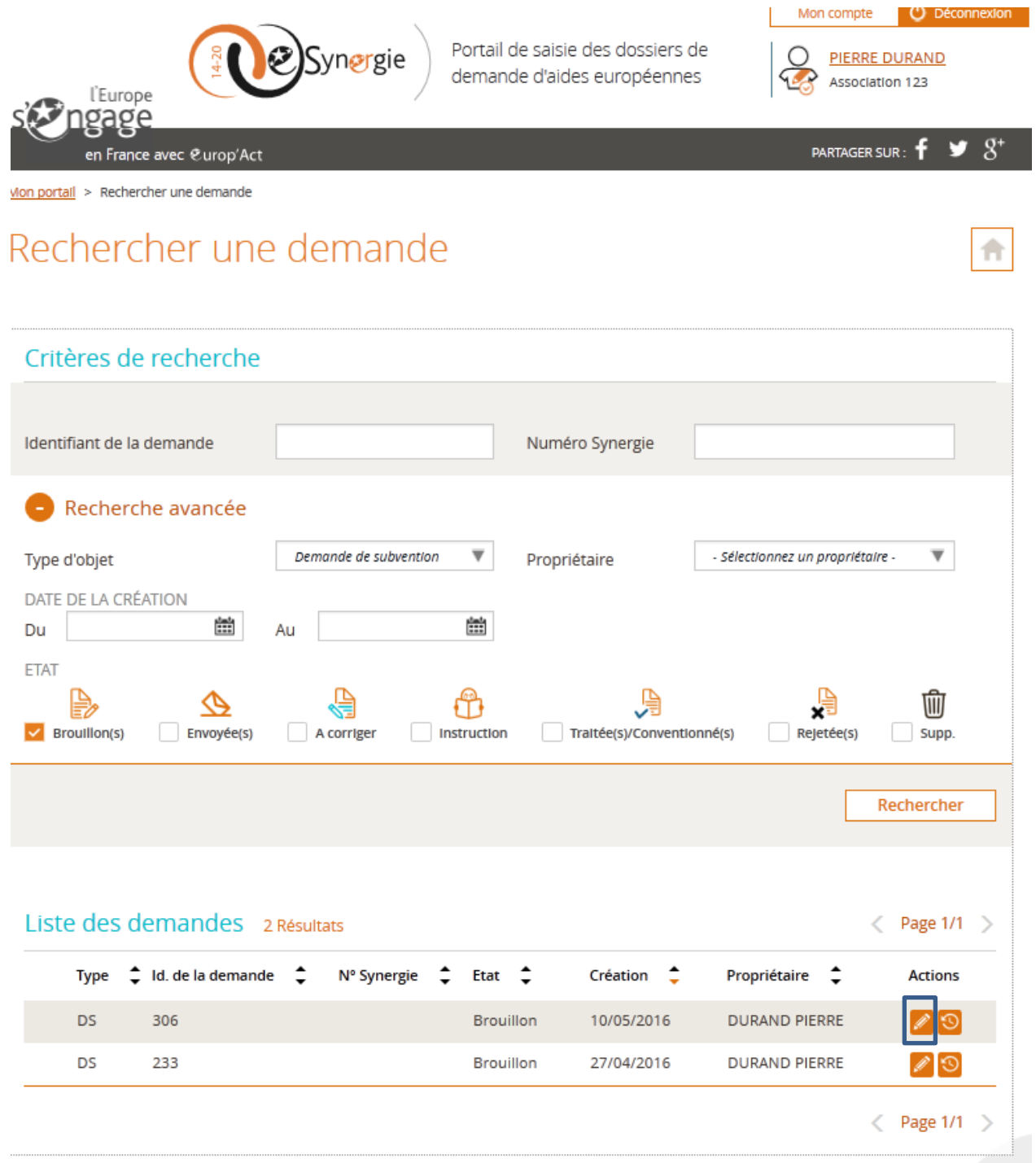

Il suffit alors de cliquer sur l'icône **« Crayon »** à droite (encadré en bleu) pour accéder à la demande de subvention souhaitée et pouvoir continuer à saisir.

DIRECTION DE PROGRAMME SYNERGIE | Guide Utilisateurs e-Synergie Portail] Version N°1.1 du 10 juin 2016

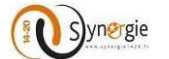

Le second bouton **« Etape suivante »** est également présent sur l'ensemble des écrans du formulaire.Il permet au porteur de passer à l'écran suivant.

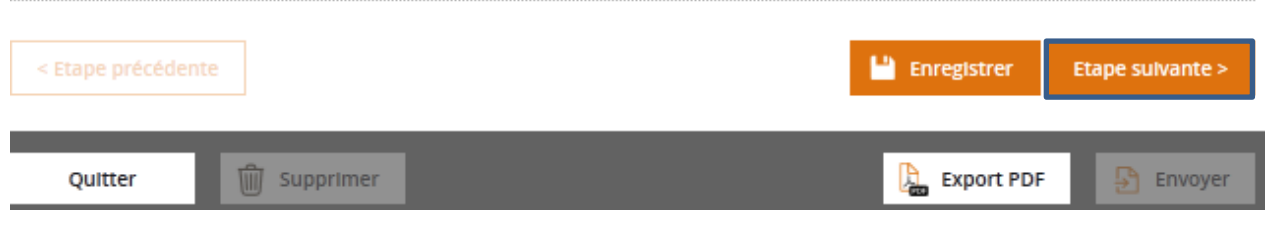

Pour pouvoir le faire, le porteur doit avoir préalablement rempli tous les champs obligatoires, c'est-à-dire précedés d'une astérix de couleur rouge « \* ». Si un ou plusieurs champs obligatoires ne sont pas renseignés ou renseignés de manière incorrectes alors une pop-up apparait signalant que l'état de la demande n'est pas valide et un message de couleur rouge signalant l'erreur apparaitra au dessus des champs pas ou mal renseignés.

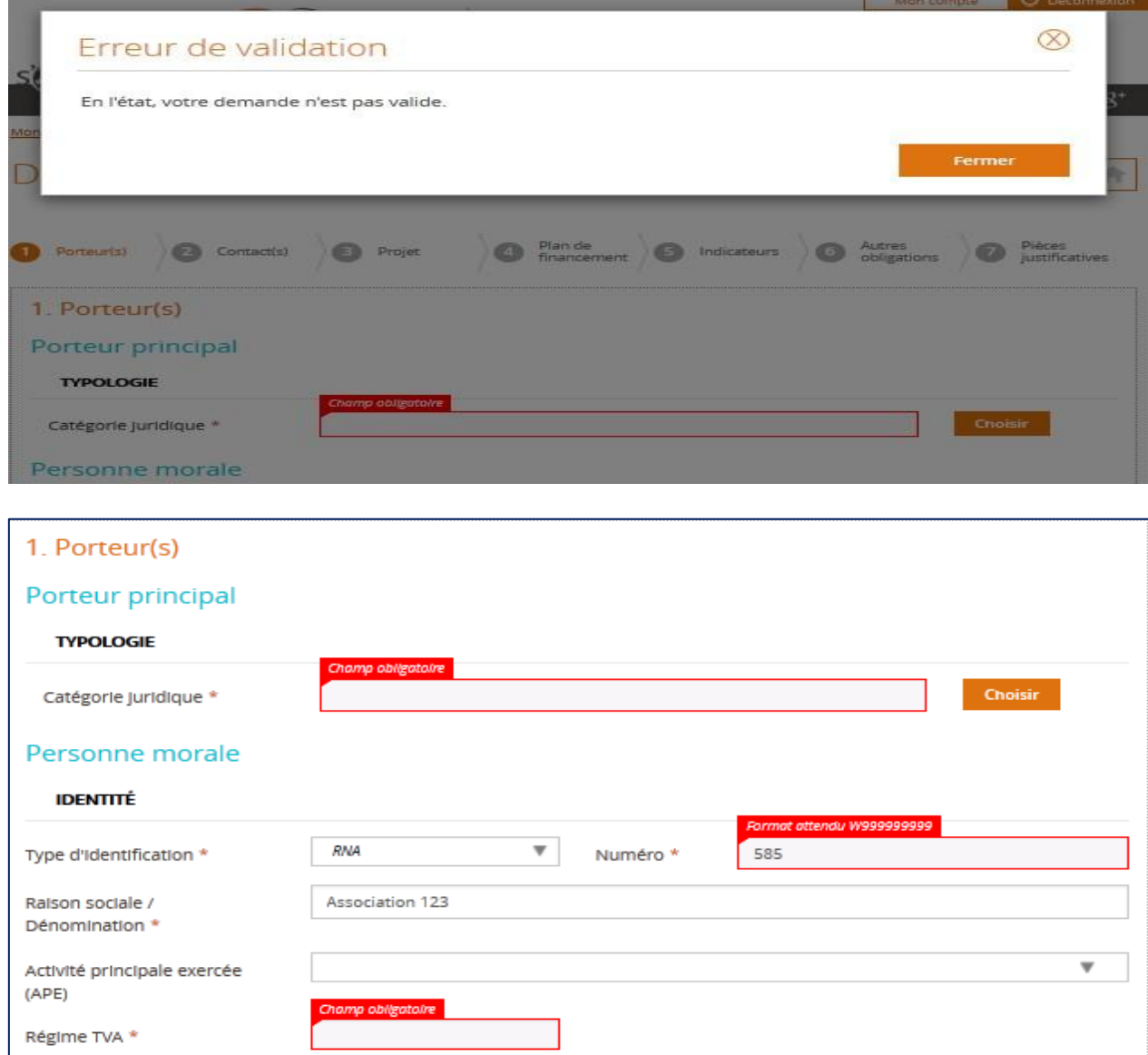

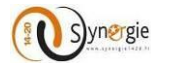

Si le porteur a correctement renseigné les champs obligatoires de cet écran, en cliquant sur le bouton **« Etape suivante »** il passe directement à l'écran suivant. A ce moment les informations renseignées sont gardées en mémoire, c'est-à-dire que si à tout moment au cours la saisie du formulaire, le porteur souhaite revenir à cet écran, il va retrouver ces informations mais cela n'enregistre pas le formulaire. Autrement dit, si le porteur décide de se déconnecter et de continuer à saisir à un autre moment, il ne retrouvera pas les informations renseignées juste en ayant cliqué sur le bouton suivant, il faut pour cela cliqué sur le bouton **« Enregistrer »** et les informations saisies dans le formulaire seront effectivement sauvegardées.

Suite au clic sur le bouton **« Suivant »,** le porteur passe donc à l'écran **« Contact(s) ».**

# *b. Ecran « Contact(s) » du formulaire de demande de subvention*

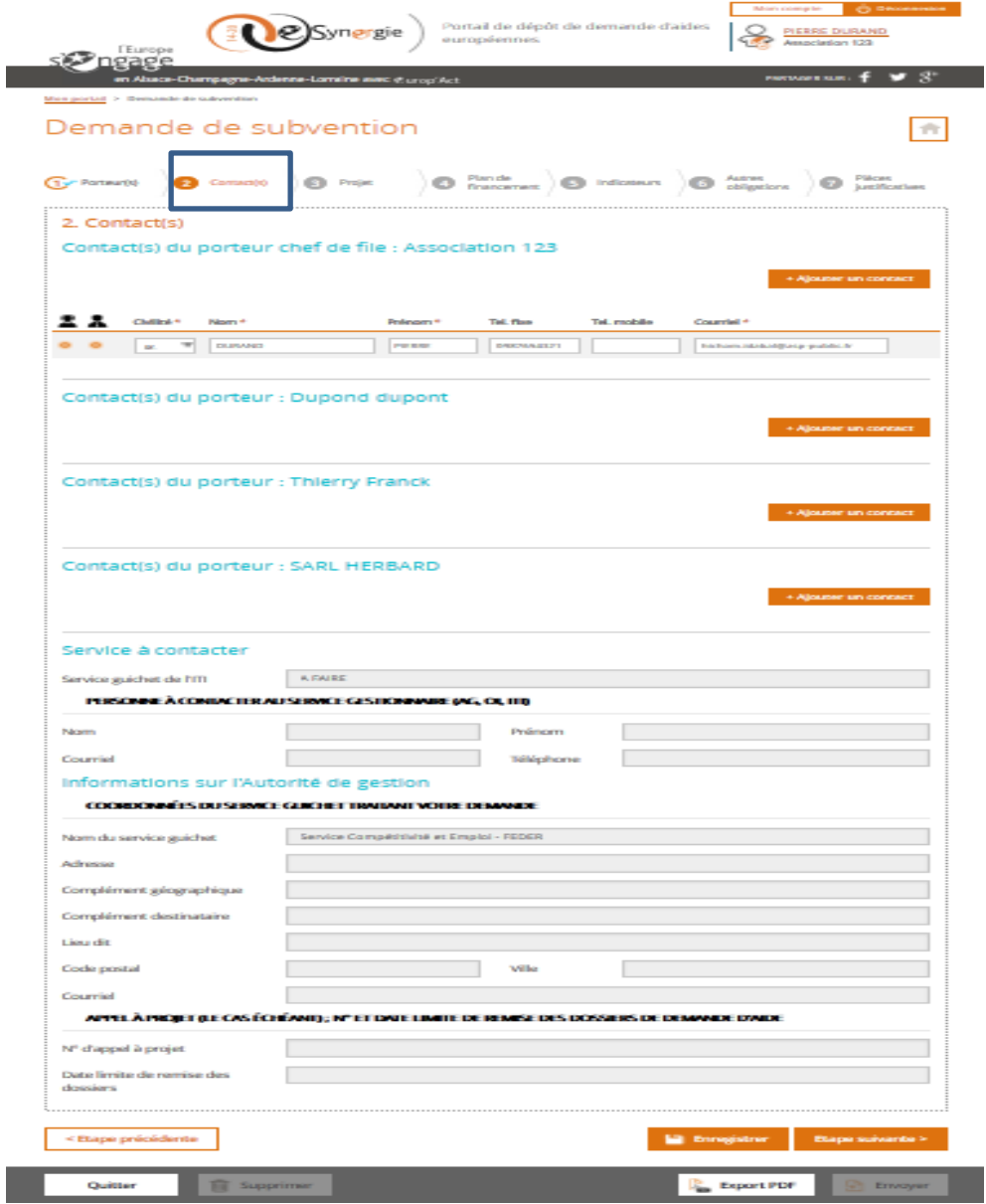

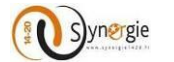

Le second onglet correspond à l'écran « contact(s) » du formulaire de demande de subvention. Dans cet écran, le porteur pourra ajouter des contacts pour chacun des porteurs de projet et il aura également accès à certaines informations/coordonnées transmises par l'Autorité de gestion qui va gérer la demande.

Cet écran est composé de trois blocs principaux mais il peut y en avoir davantage en fonction du nombre de porteur qui ont été rattachés dans l'écran précédent.

Ces trois principaux blocs sont :

-Contact(s) du porteur chef de file : Nom/Raison sociale (du porteur chef de file) -Service à contacter -Informations sur l'Autorité Gestion

Dans le premier bloc « Contact(s) du porteur chef de file : Nom/Raison sociale (du porteur chef de file) », le porteur a la possibilité d'ajouter un ou plusieurs contacts rattachés à ce porteur.

Le porteur chef de file (principal), a par défaut pour contact le porteur qui créé la demande de subvention, ainsi ce sont ses coordonnées que l'on retrouve. Ce contact est alors par défaut « représentant légal » et « réfèrent de l'opération » : les deux coches à gauche sont sélectionnées.

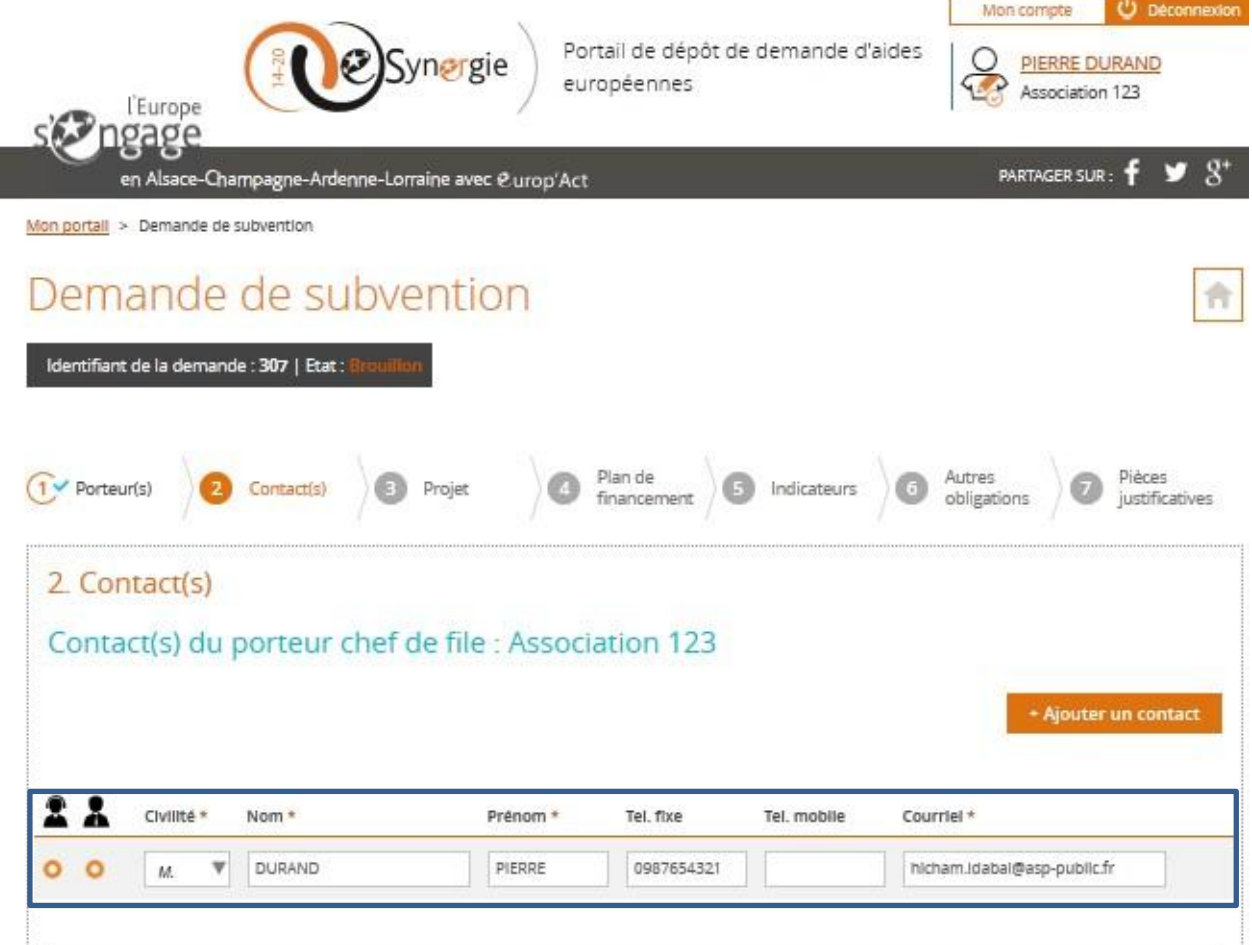

Les coordonnées mentionnées ci-dessus sont les coordonnées par défaut du porteur.

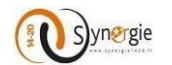

Cependant, ces coordonnées restent modifiables par le porteur s'il le souhaite.

Dans cette ligne **« Contact »** il y a plusieurs champs :

- Civilité
- Nom
- Prénom
- Tél fixe
- Tél mobile
- Courriel

Et deux coches en début de ligne :

- Référent de l'opération
- Représentant légal

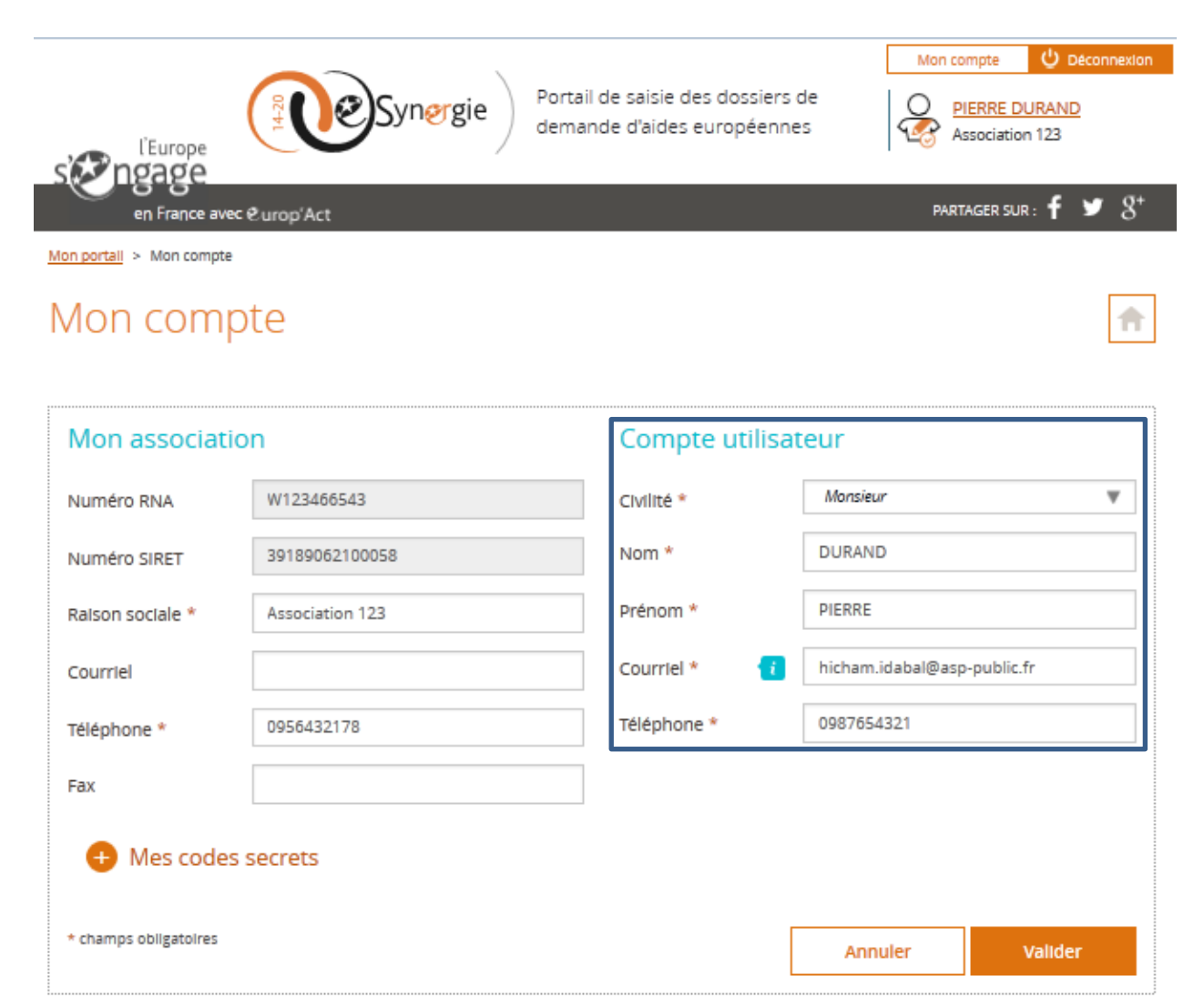

Pour le porteur chef de file, il faut un contact **« Référent de l'opération »** et un **« Contact représentant légal »** par demande de subvention. Un même contact peut avoir les 2 rôles. Pour les autres porteurs, seul l'un ou l'autre est obligatoire et/ou conseillé.

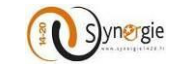

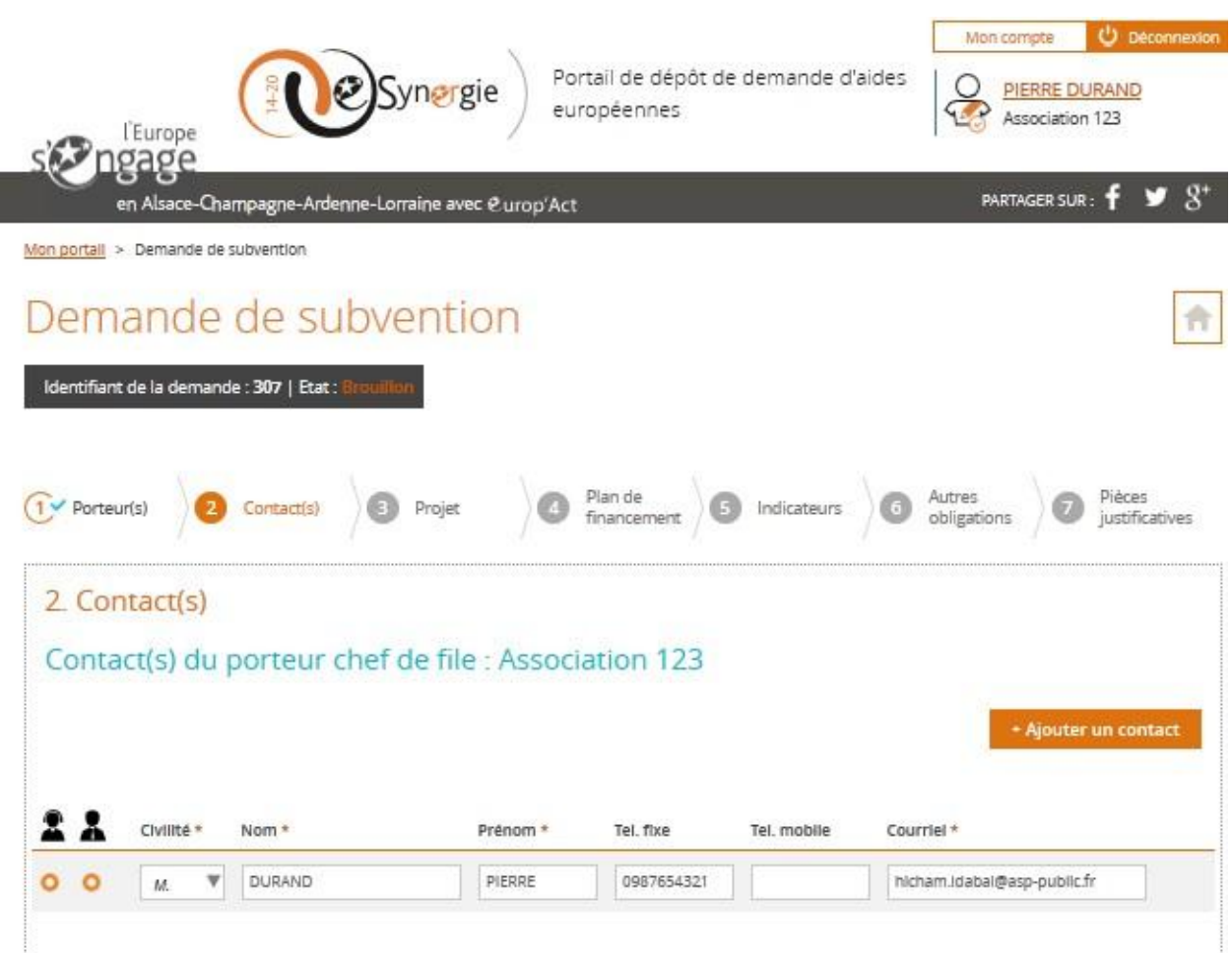

Le premier champ **« civilité »** est un champ obligatoire. Le porteur a accès à la liste déroulante en cliquant sur la flèche. Il choisit ensuite la civilité du contact. Deux choix sont possibles : **« M. »** ou **« Mme ».**

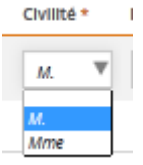

Pour sélectionner l'un ou l'autre, il suffit de cliquer dessus, ensuite la sélection apparait dans le champ.

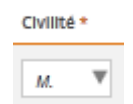

Les champs **« Nom »** et **« Prénom »** du contact sont également obligatoires. Ces deux champs sont en saisie libre.

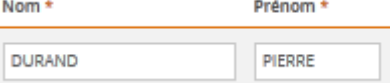

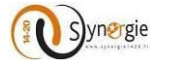

Ensuite il y deux champs facultatifs, le **« Tél.fixe »** et **« Tél.mobile ».** Ces champs sont également en saisie libre.

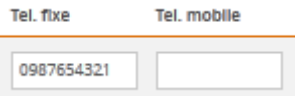

Ces champs sont facultatifs mais ils doivent respecter le format numéro de téléphone (10 chiffres) sinon lorsque le porteur va souhaiter passer à l'écran suivant ou précèdent, une fenêtre pop-up va signaler l'invalidité de la demande et un message va apparaitre en rouge au-dessus du champ.

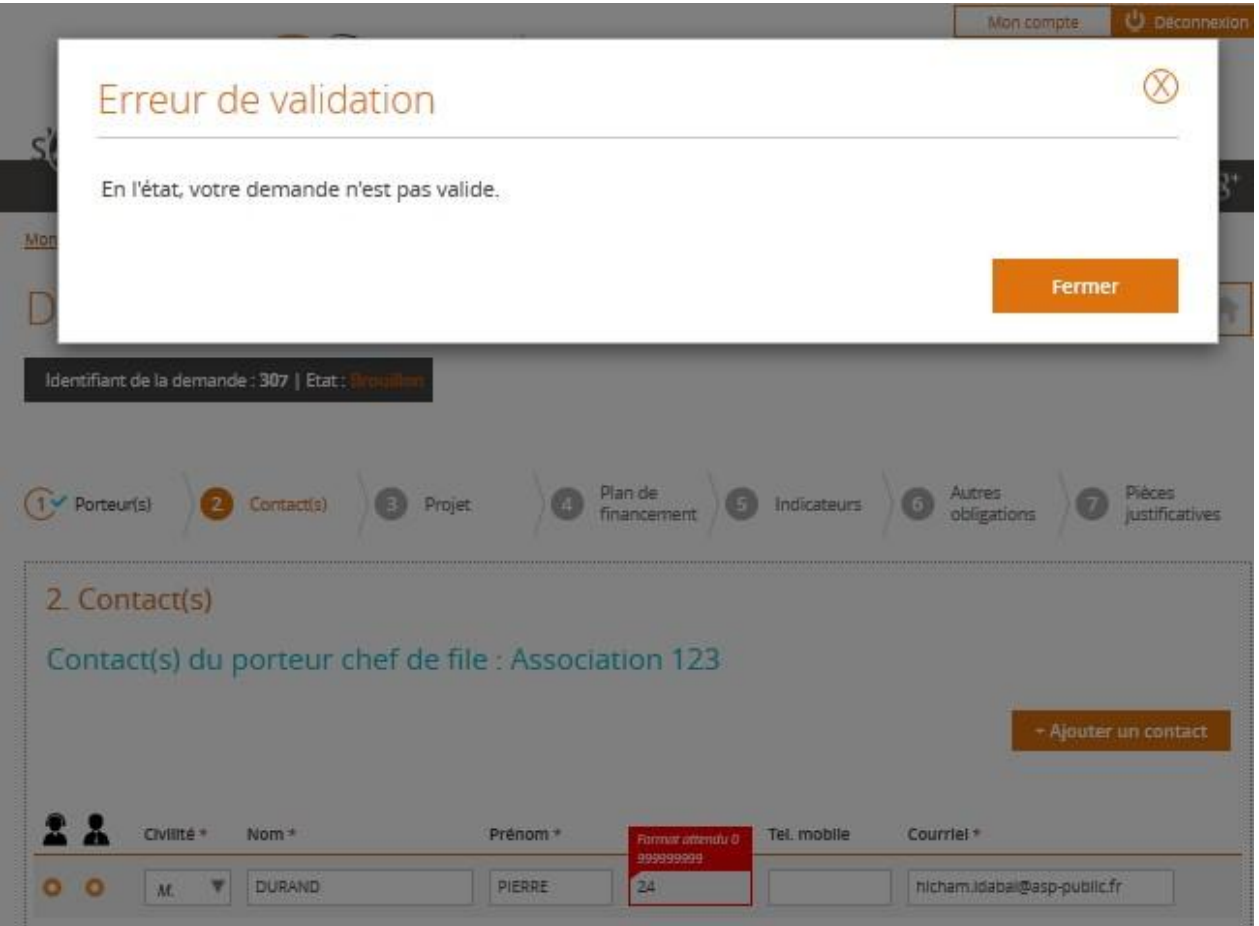

Ensuite, le dernier concerne l'adresse mail du contact. Ce champ est obligatoire et il est également en saisie libre. La saisie doit respecter le format d'adresse électronique sinon il ne sera pas possible de passer à l'écran suivant.

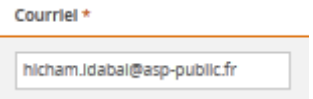

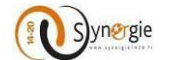

Le porteur peut ajouter d'autres contacts.

Pour cela, il faut cliquer sur le bouton **« + Ajouter un contact »** à droite.

+ Ajouter un contact

Ensuite, en fonction du nombre de porteurs rattachés au projet à l'écran précèdent « Porteur(s) », il y aura autant de blocs **« Contact du porteur : Nom/Raison sociale ».**

Dans l'exemple ci-dessous nous avions rattaché trois porteurs, ainsi il y a 3 blocs contacts autre que le porteur chef de file.

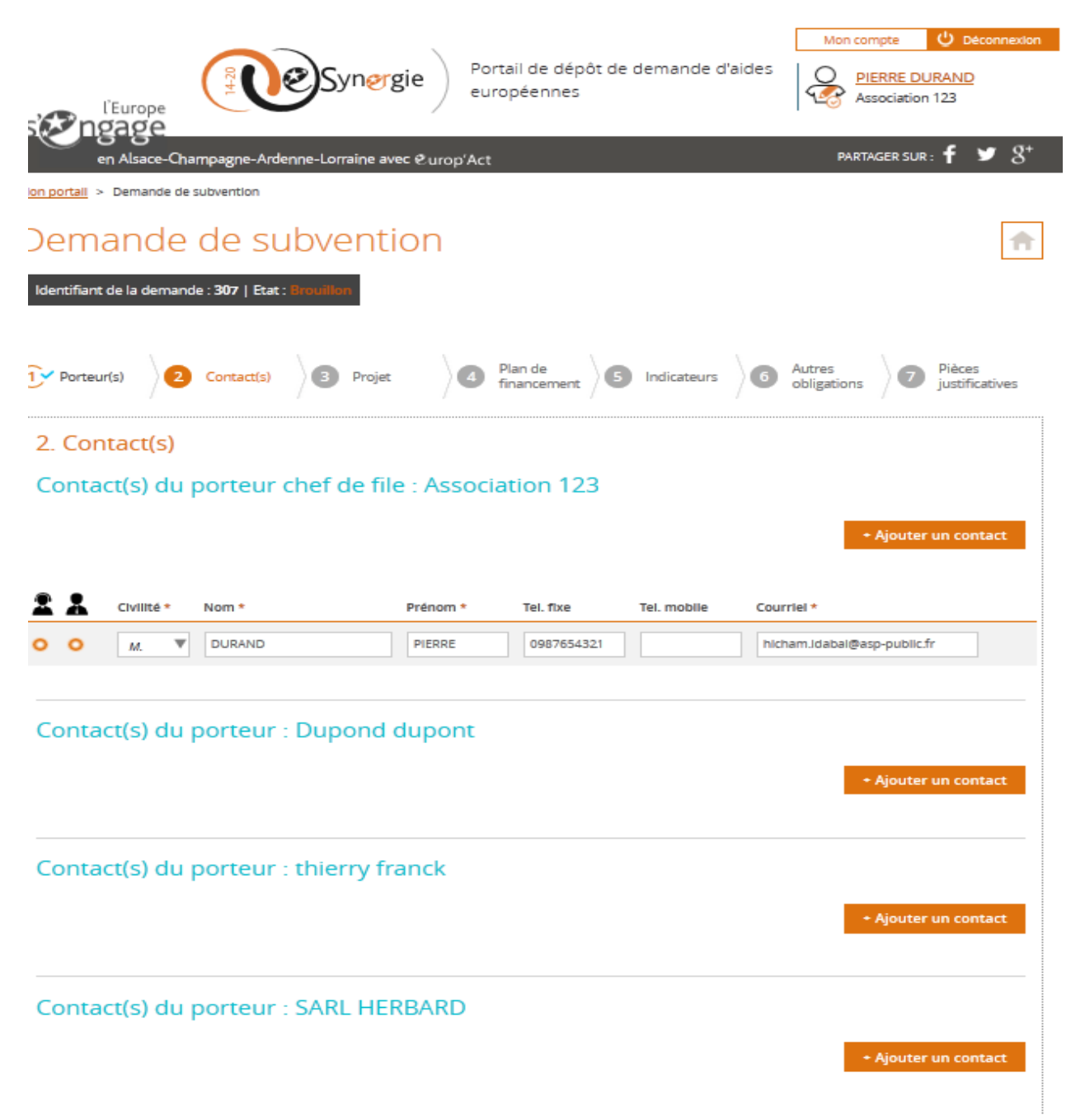

Ainsi pour chaque porteur rattaché à l'opération, le porteur peut ajouter un ou plusieurs contacts mais cela reste facultatif.

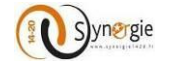

Dans le cas où le porteur ajoute un deuxième contact pour l'un des porteur, il a la possibilité de choisir lequel d'entre eux est le référent de l'opération et lequel est le représentant en sélectionnant la coche correspondante.

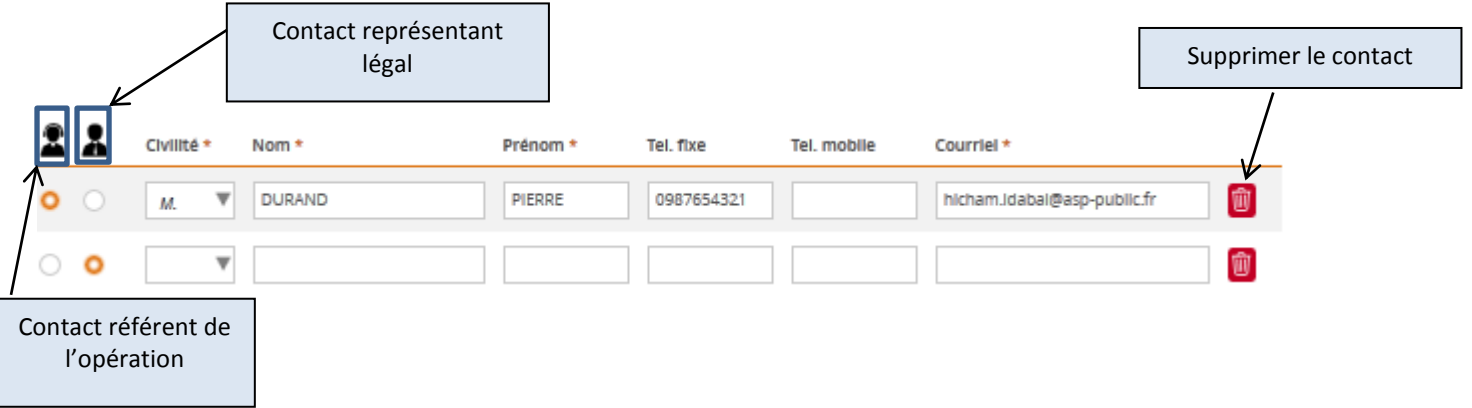

S'il y a plus de deux contacts pour un porteur, il y aura donc surement un ou plusieurs contacts qui n'auront aucun des deux rôles car il ne peut y avoir qu'un seul contact représentant légal par porteur et qu'un seul contact référent de l'opération par demande de subvention.

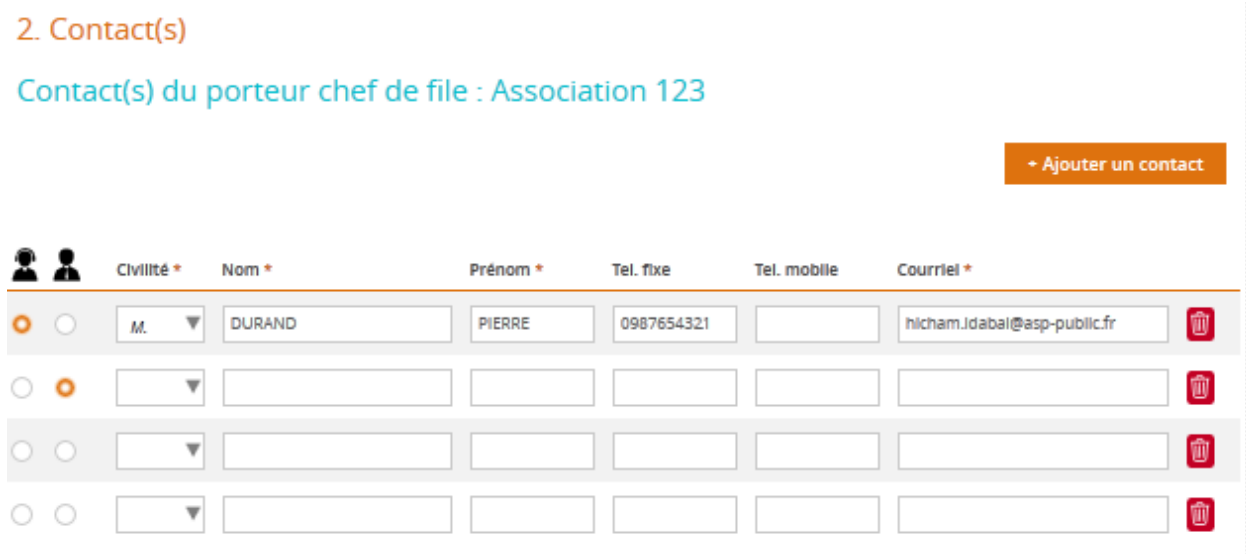

Après le bloc dédié au(x) contact(s), il y a le bloc « Service à contacter ».

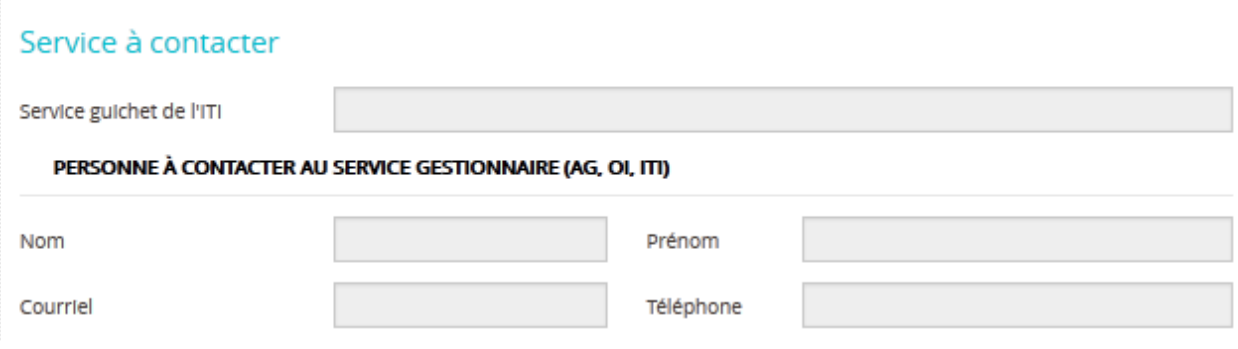

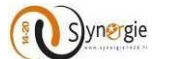

## Dans ce bloc aucun champ n'est à renseigner par le porteur, tous les champs sont grisés car leur saisie est du ressort de l'Autorité de gestion (AG). Le porteur peut avoir plusieurs informations en fonction des champs renseignés par l'Autorité de gestion (AG). Il y a cinq champs dans ce bloc :

- Service guichet de l'ITI : cette information peut être vide car il n'y a pas de service guichet ITI pour toutes les codifications d'un programme.

Dans le sous bloc « Personne à contacter au service gestionnaire (AG, OI, ITI) » il y a :

- Nom
- Prénom
- Courriel
- Adresse

Le champ **« Service guichet de l'ITI »** peut être renseigné par l'AG dans le cas où le projet s'intègre dans un cadre d' **« Investissements territoriaux intégrés ».**

Ensuite, dans le sous bloc **« Personne à contacter au service gestionnaire (AG, OI, ITI) »,** le porteur va trouver (si l'AG a renseigné ces informations) les coordonnées de la personne qu'il peut contacter pour des questions relatives à la saisie du formulaire de demande de subvention.

Enfin, le dernier bloc de cet écran concerne les **« Informations sur l'Autorité de gestion ».** Ici aussi le porteur n'a aucune saisie à effectuer, les champs sont grisés. Le porteur va y trouver des informations utiles sur l'Autorité de gestion qui va gérer sa demande de subvention.

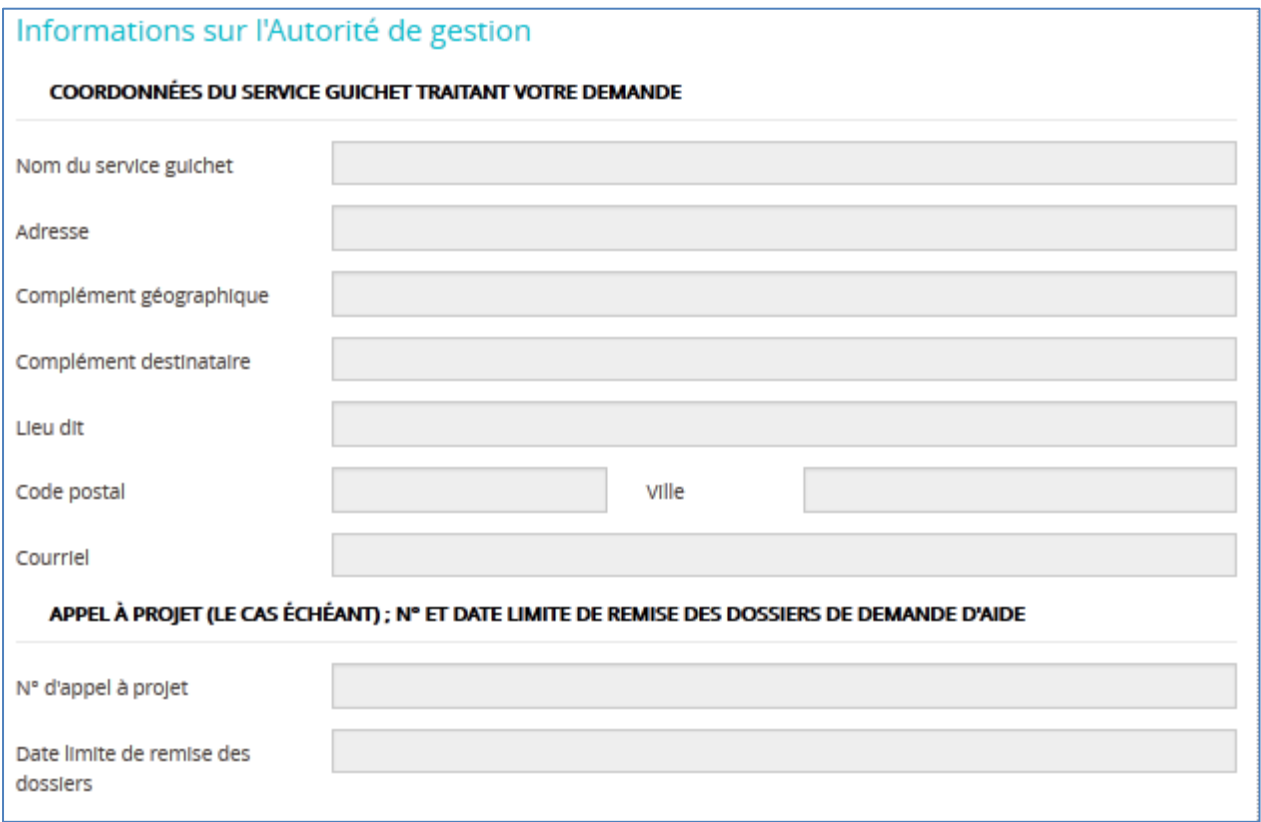

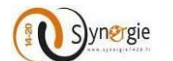

Dans ce bloc il y a deux sous-blocs :

- Coordonnées du service guichet traitant votre demande
- Appel à Projet(le cas échéant) : N° et date limite de remise des dossiers de demande d'aide

Dans les **« Coordonnées du service guichet traitant votre demande »,** il y a 8 champs qui peuvent être renseignés par l'Autorité gestion :

- Nom du service guichet
- Adresse
- Complément géographique
- Complément destinataire
- Lieu-dit
- Code postal
- Ville
- Courriel

Dans le second sous bloc **« Appel à projet (le cas échéant)** : **n° et date limite de remise des dossiers d'aide,** il y a deux champs qui remontent de l'étape préalable **« Contexte de la demande »** là où le porteur les a renseignés. Ces deux informations sont :

-Le N° d'appel à projet

-La date limite de remise des dossiers

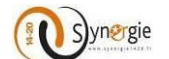

# *c. Ecran « Projet » du formulaire de demande de subvention*

Cet écran est composé de plusieurs blocs :

#### - *Codification principale du projet :*

Dans ce bloc, les informations sont pré-remplies, elles remontent de l'étape **« Contexte de la demande »** étape préalable à la demande de subvention :

- o Programme
- o Service guichet
- o Codification

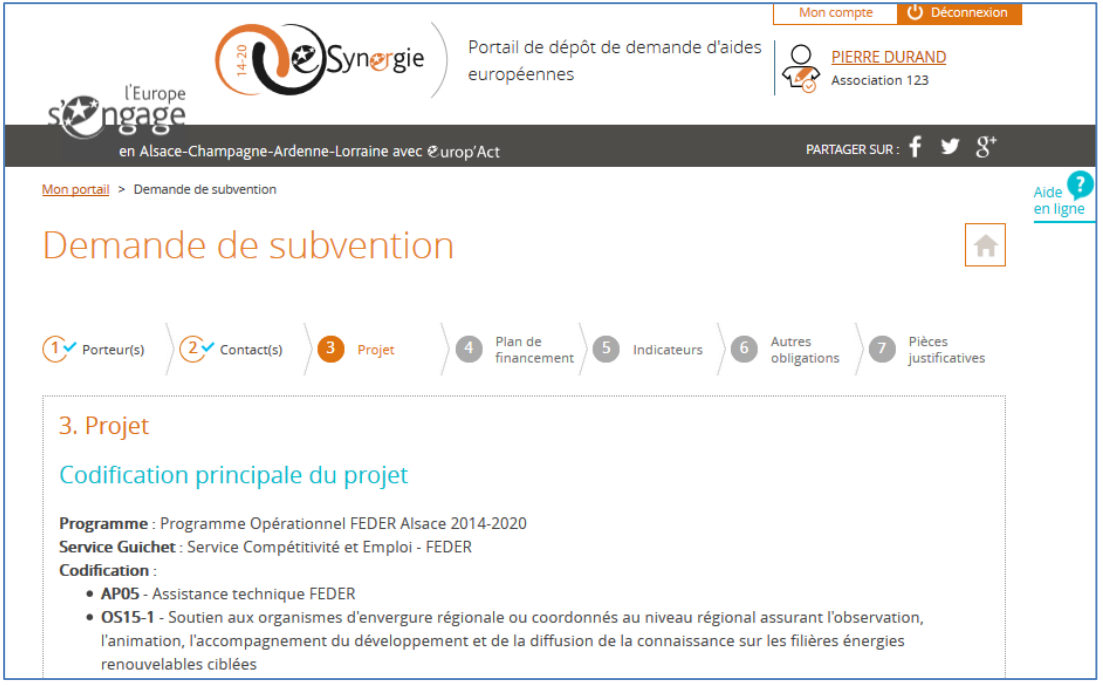

#### - *Identification du projet :*

Dans ce bloc, vous allez pouvoir renseigner :

- o L'intitulé de votre projet : il est possible de modifier l'intitulé de votre projet ;
- o Le type de votre projet (Standard ou marché public)
	- *Remarque*: Le type « Marché public » ne sera visible que pour les porteurs de projet « Entité publique»

**NB :** Ces deux champs sont obligatoires.

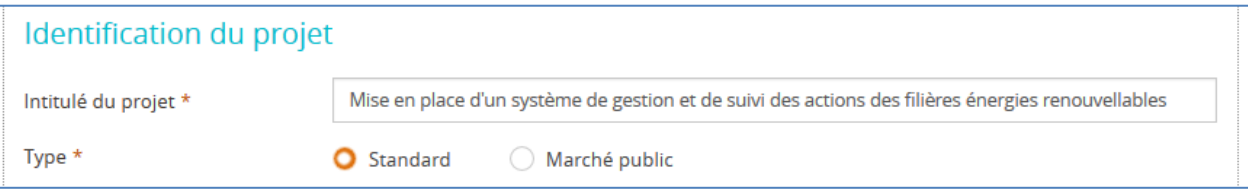

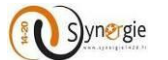

### - *Calendrier du projet :*

Dans ce bloc, vous êtes amenés à renseigner :

- o **La période prévisionnelle d'exécution du projet** : il faut donc préciser la date de début et la date de fin prévisionnelles de votre projet.
	- Pour ce faire, vous pouvez saisir directement les deux dates dans les zones correspondantes ou bien cliquer sur l'icône « Calendrier » pour sélectionner les dates.

### **Remarques :**

- Ces deux dates sont obligatoires.
- La date de début de la période prévisionnelle de réalisation du projet doit être antérieure ou égale à la date de fin de la période prévisionnelle de réalisation du projet.
- La période prévisionnelle de réalisation du projet doit être incluse dans la période  $d'$ éligibilité des dépenses (1<sup>er</sup> janvier 2014 au 31 décembre 2023.
- La date de fin de réalisation du projet ne doit pas être antérieure à la date de dépôt de la demande.
- o **Le phasage de l'opération** : il correspond au calendrier détaillé du projet (exemple : les dates clés du projet), ce champ n'est pas obligatoire et ne peut dépasser 5000 caractères.

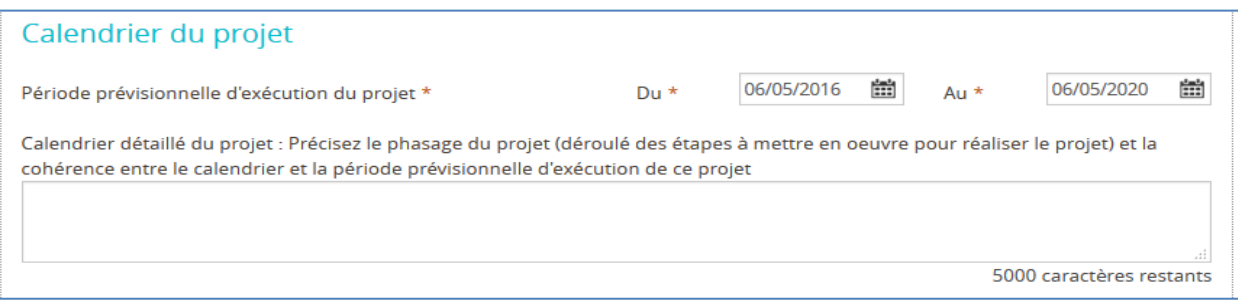

# - *Localisation du projet :*

### o **Description de la localisation : (Ce champ n'est pas obligatoire)**

Dans ce champ vous allez décrire le lieu de réalisation de votre projet (saisir le nom de la localisation générale (exemple : « Bourgogne » ou « Rayonnement sur le département de la Nièvre et le nord de la Saône et Loire ») ;

Vous êtes limité à 255 caractères dans la saisie de votre description de localisation.

### o **Type de localisation :**

Vous devez impérativement sélectionner soit une adresse soit une zone en cliquant sur l'un des boutons :

- Type/ Adresse : dans le cas où votre projet se déroule à une adresse précise (exemple : machine implantée dans un local), vous allez remplir les champs suivants :
	- N°-Libellé de la voie
	- Entrée
	- Mention spéciale
	- Code postal (champ obligatoire)
	- Ville (champ obligatoire)
	- Pays

**NB** : Cette adresse peut corresponde à l'adresse du porteur.
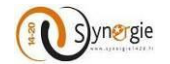

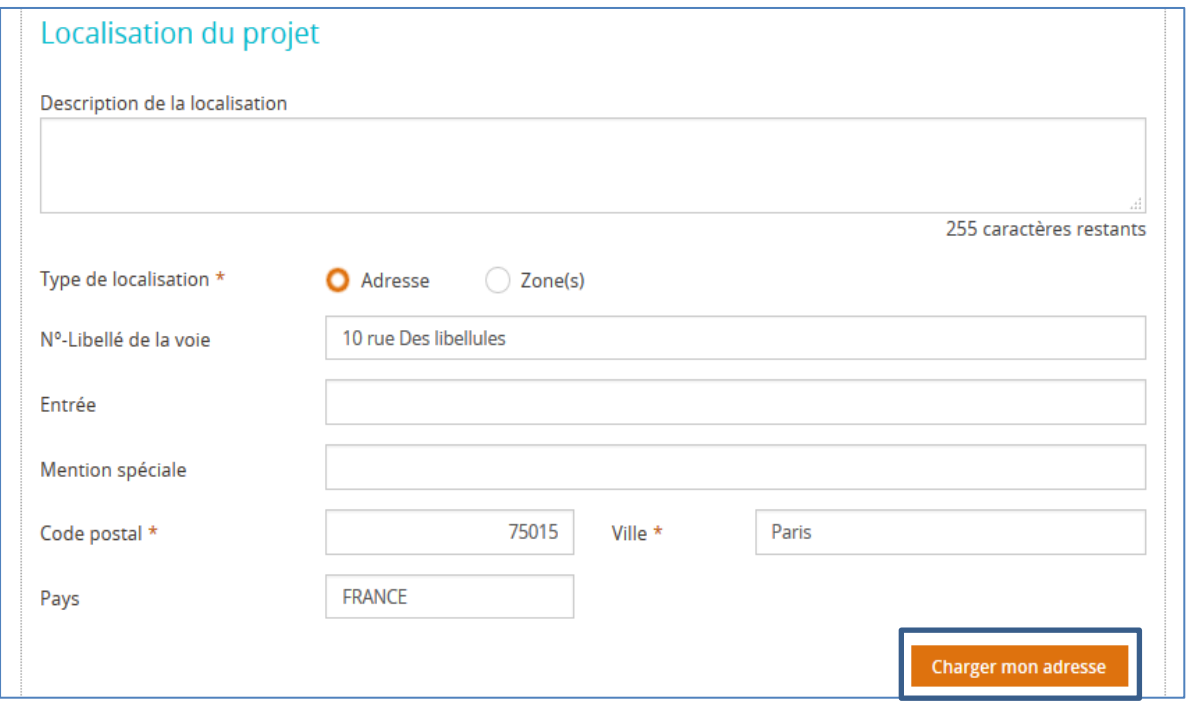

Vous pouvez cliquer sur le bouton **« Charger mon adresse »** pour récupérer votre adresse déjà renseignée dans l'étape « Porteur » si elle correspond à la même adresse que votre projet.

Si votre adresse correspond bien à l'adresse de votre projet mais que vous n'avez pas renseigné votre adresse à l'étape « Porteur» vous aurez le message suivant en cliquant sur le bouton **« Charger mon adresse »** :

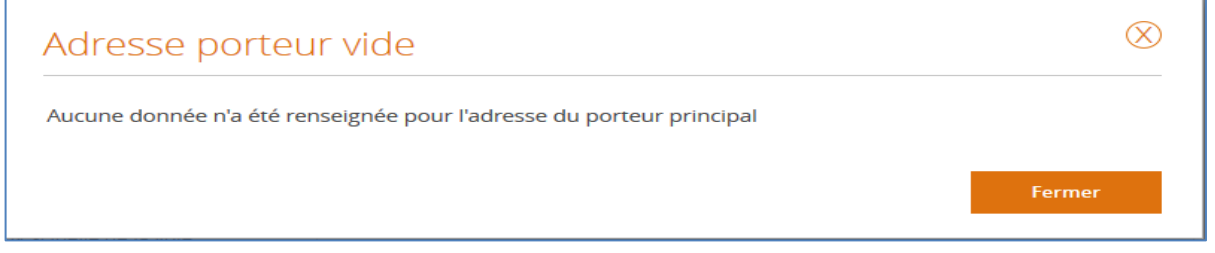

 **Type/ Zone(s)**: dans le cas où votre projet n'a pas une adresse précise, vous pouvez cliquer sur le bouton « Ajouter zone(s) INSEE » qui vous donnera accés au référentiel INSEE

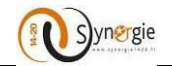

U

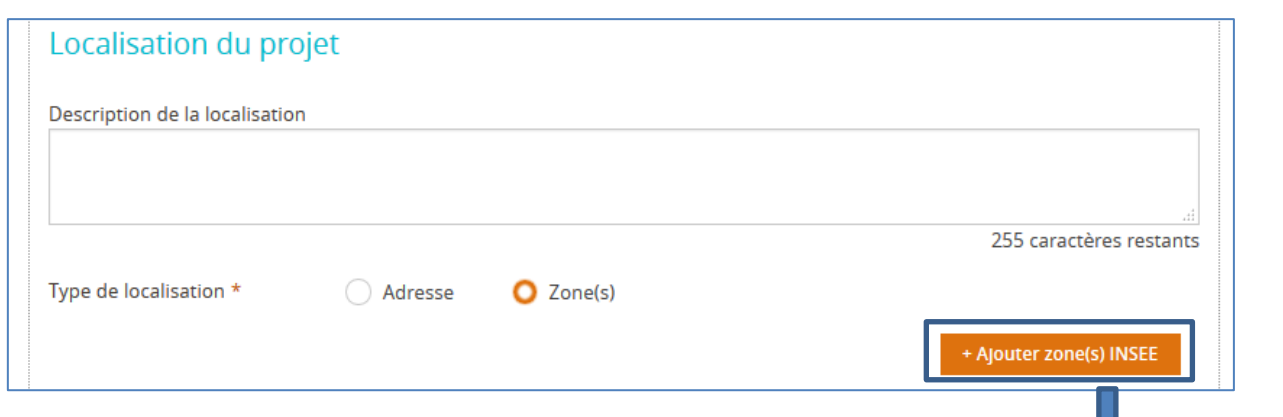

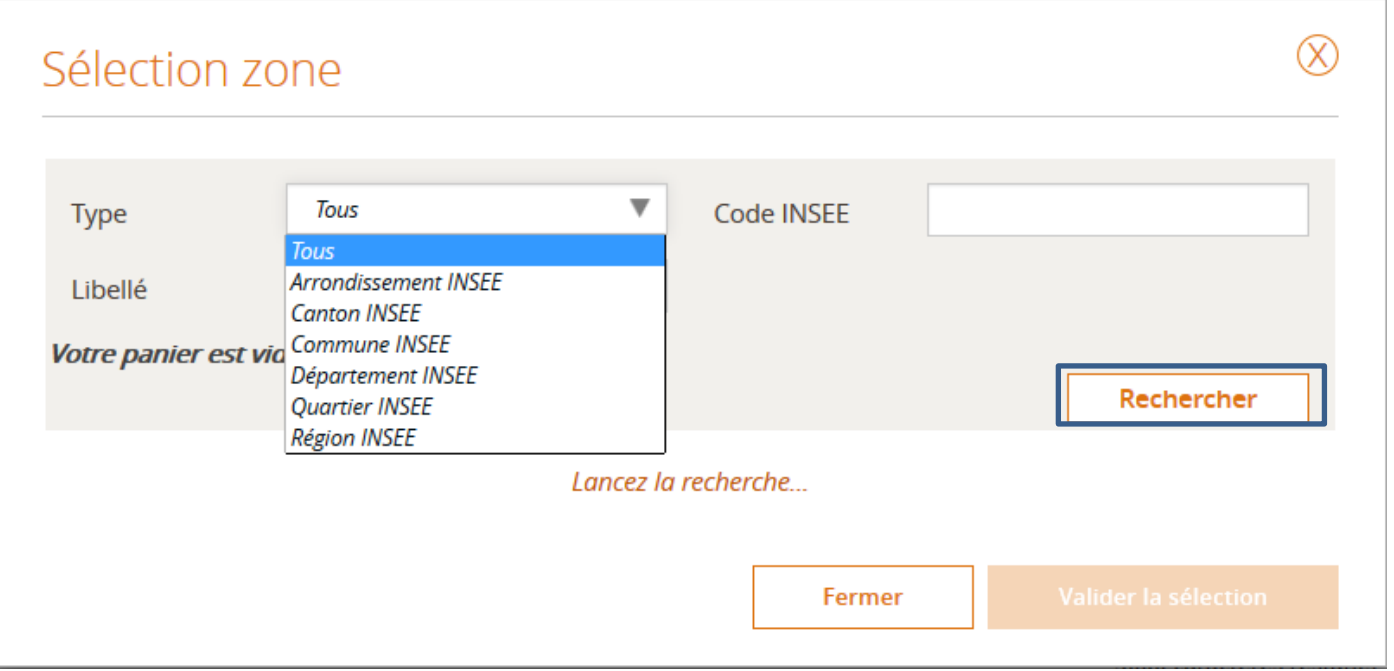

La valeur sélectionnée par défaut est : **Tous,** cependant vous pouvez sélectionner un des items suivants :

- **F** Arrondissement INSEE
- **Canton INSEE**
- **Commune INSEE**
- **Département INSEE**
- **-** Quartie INSEE
- **Région INSEE**

Le clic sur le bouton « **Rechercher** » avec la valeur « Tous » liste tous les éléments du référentiel INSEE.

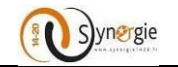

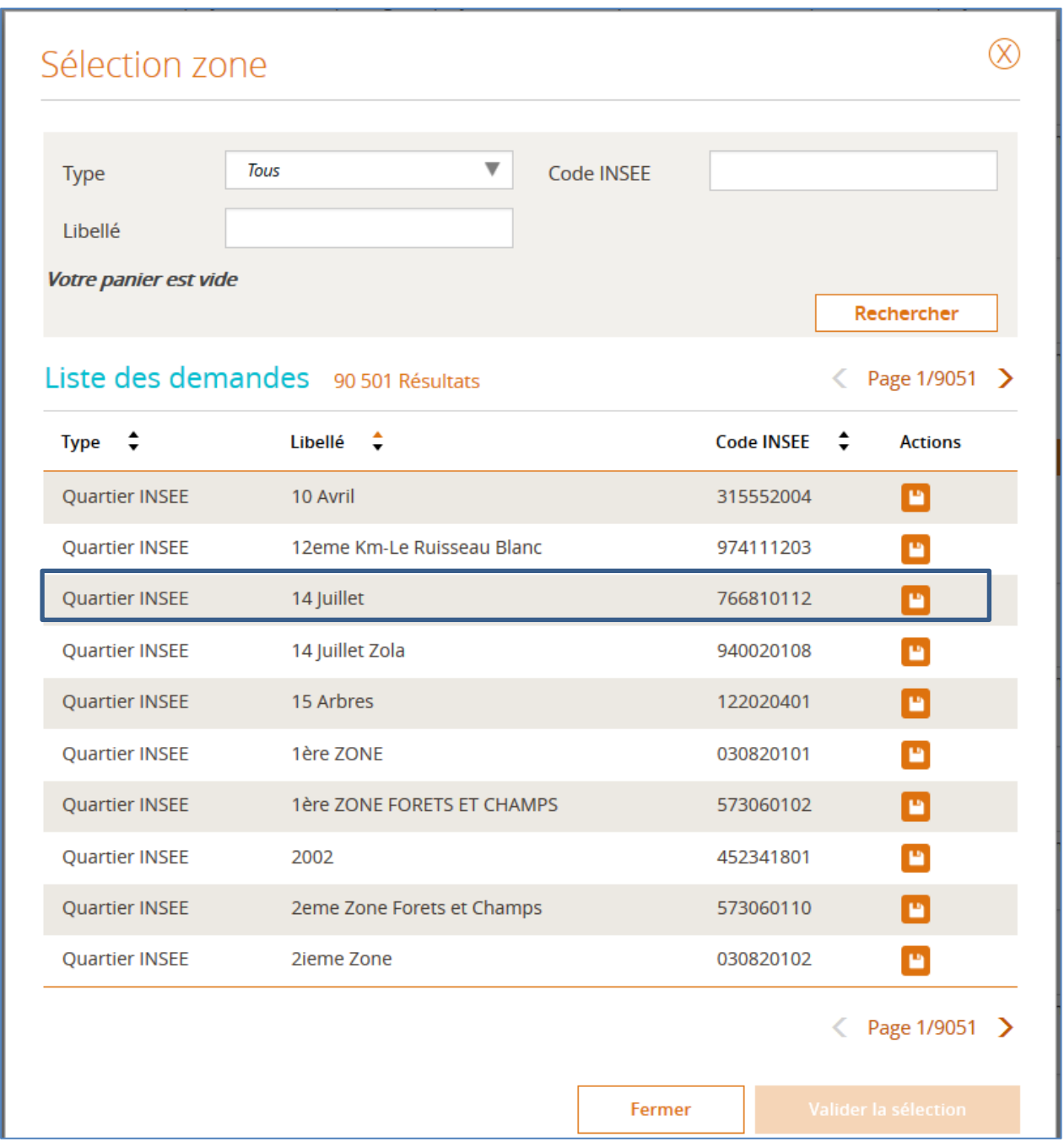

Vous pouvez choisir un élément de la liste Exemple : Quartier INSEE 14 juillet en appuyant sur l'icône « Disquette ».

Un message (*« Vous avez x élément (s) dans votre panier »*)sera affiché indiquant que vous avez bien sélectionné ce choix comme indiqué dans l'écran suivant :

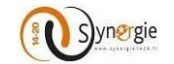

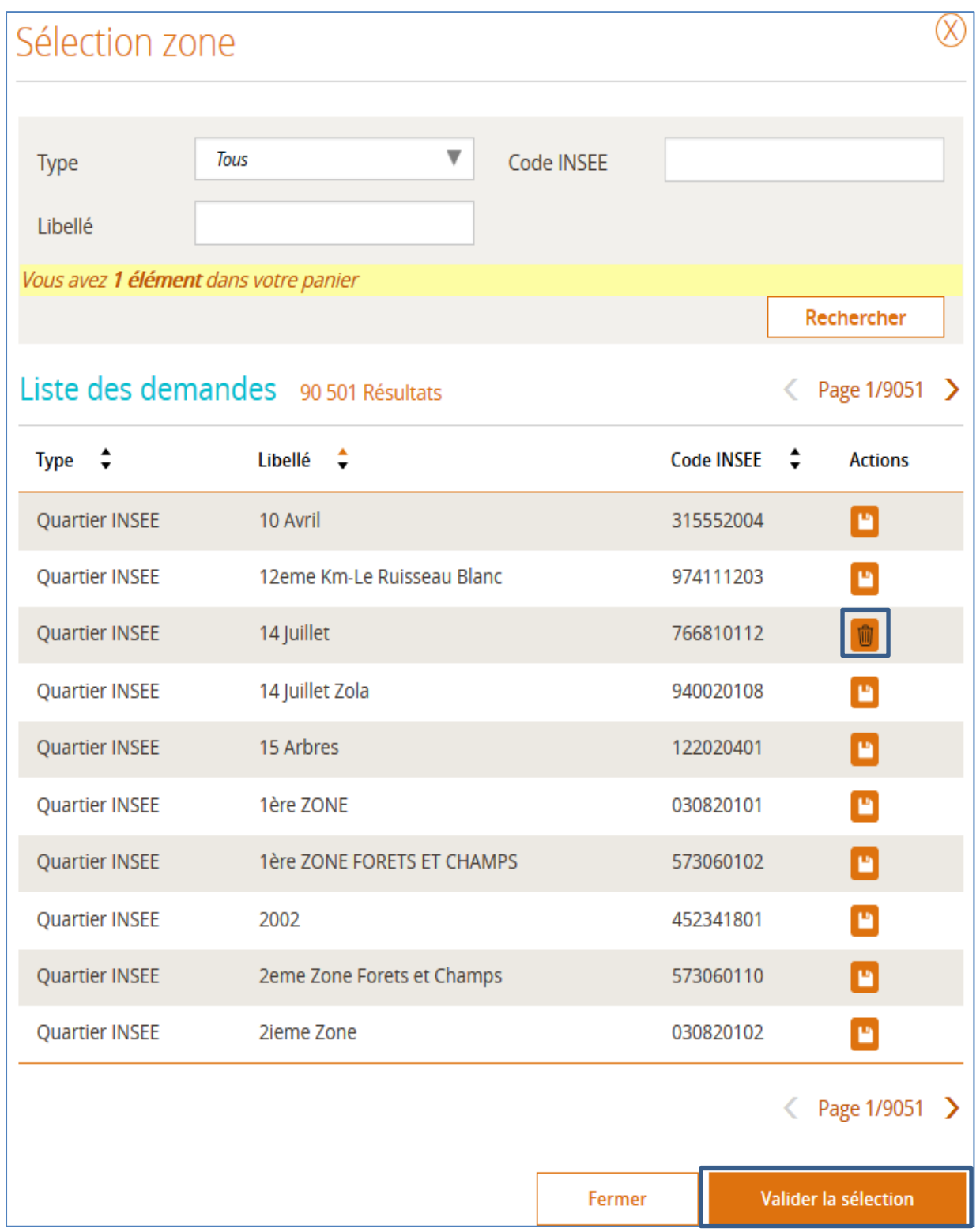

Il suffit de valider la sélection en cliquant sur le bouton en bas à droite « **Valider la sélection** ».

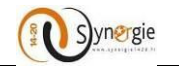

### Le résultat s'affiche comme suit :

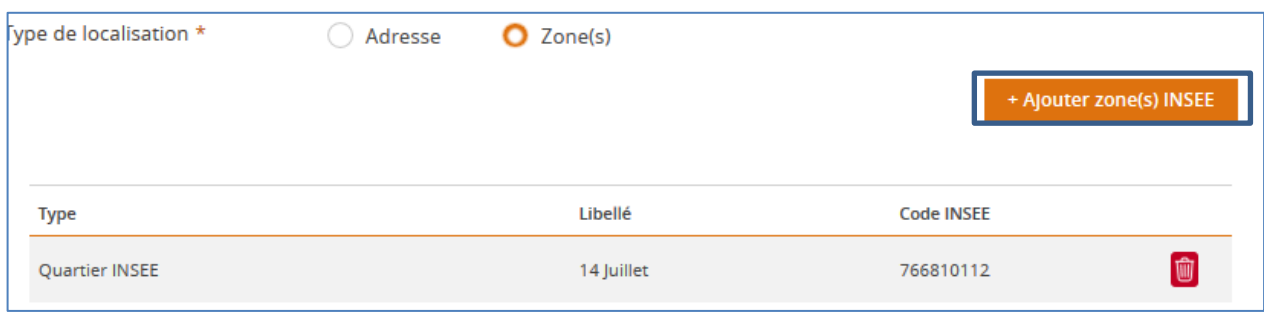

Vous pouvez ajouter une autre zone INSEE en cliquant sur le bouton « Ajouter zone(s) INSEE ». Il est également possible d'effectuer la recherche en saisissant directement le libellé ou le code INSEE de la zone.

## - *Descritpion détaillée du projet :*

Dans ce bloc, vous allez pouvoir décrire en détail votre projet en renseignant les informations suivantes (ce sont les mêmes informations que vous pouvez trouver dans une demande de subvention papier):

- o Contexte, présentation générale du projet ;
- o Objectifs recherchés ;
- o Principales actions présentées ;
- o Résumé du projet pour publication officielle ;
- o En quoi le projet contribue-t-il aux objectifs du PO (priorités stratégiques et opérationnelles du programme) ;
- o Résultats escomptés (cible visée ...)

**NB :** la taille de chaque champ est de 5000 caractères.

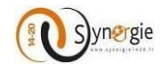

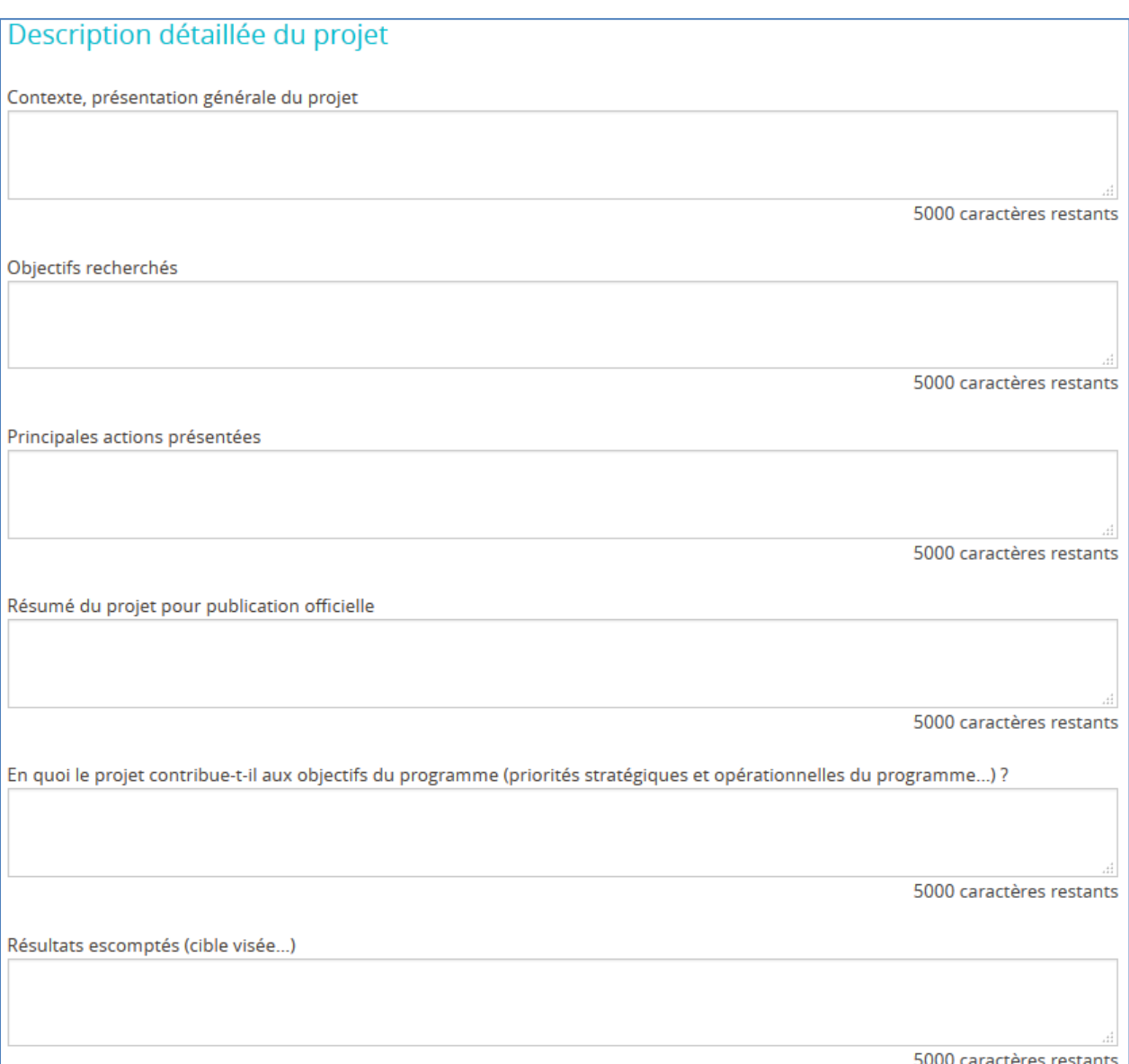

- *Dans le cas où votre projet est composé d'actions (FSE/IEJ) :*

Si votre projet relève du fonds FSE ou IEJ et présente des actions, il faut les renseigner dans ce bloc : Pour ajouter une action, vous devez cliquer sur le bouton « **Ajouter une action** »

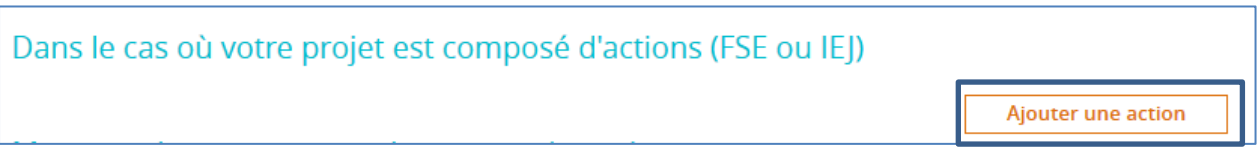

Sur cet écran vous allez renseigner les informations ci-dessous.

Seul les deux champs : **Intitulé de l'action** et **Période d'éxécution de l'action** sont obligatoires, tous les autres champs sont facultatifs et limités à 255 caractères.

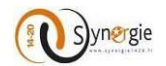

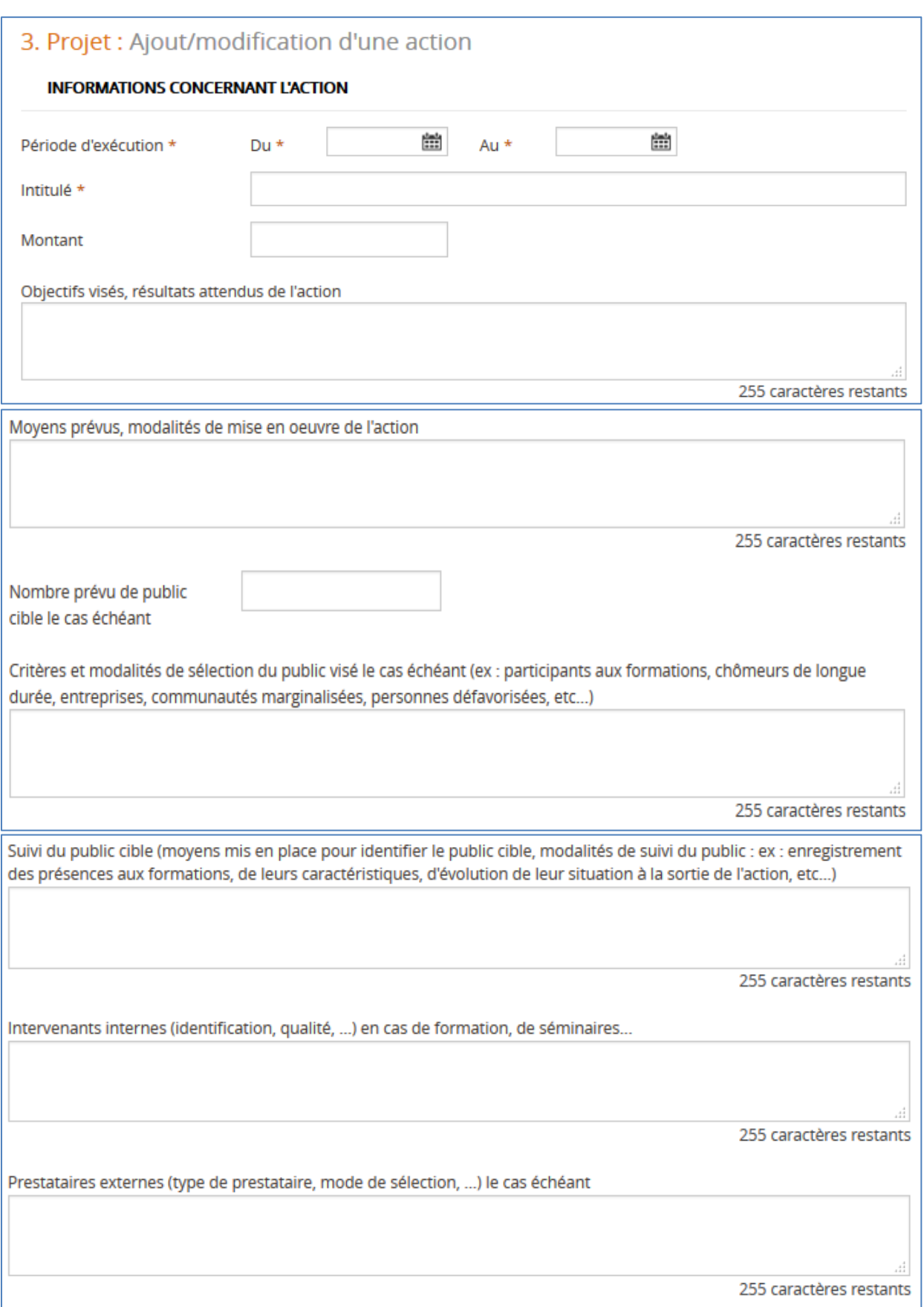

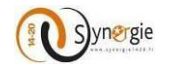

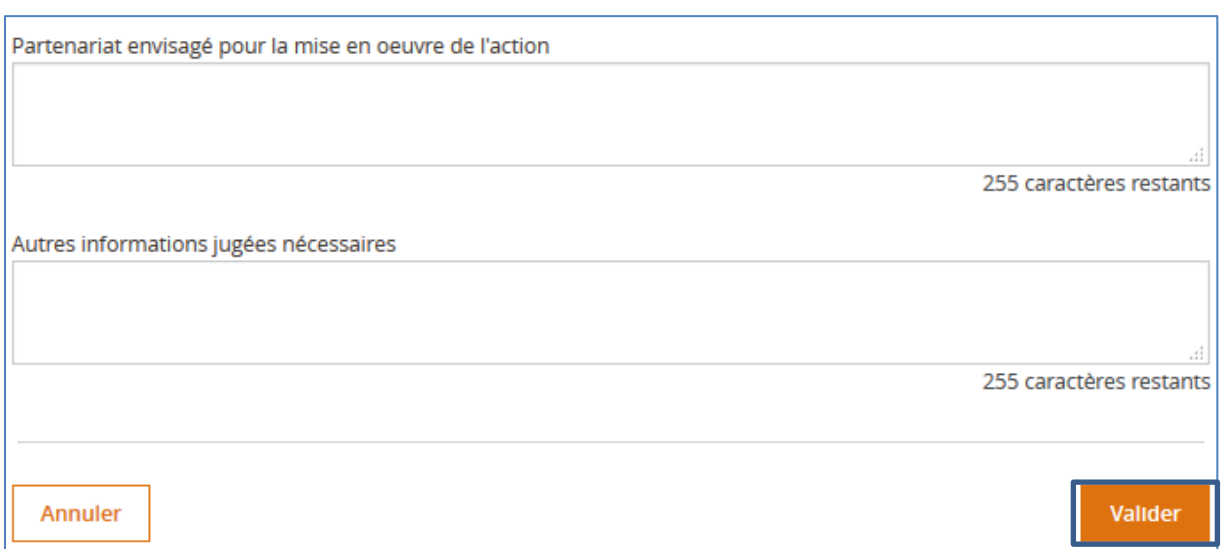

Cliquez sur le bouton **« Valider »** pour ajouter l'action au tabeau des actions présentées ou bien sur le bouton **« Annuler »** pour annuler votre action.

Le résultat s'affiche dans l'écran ci-dessous :

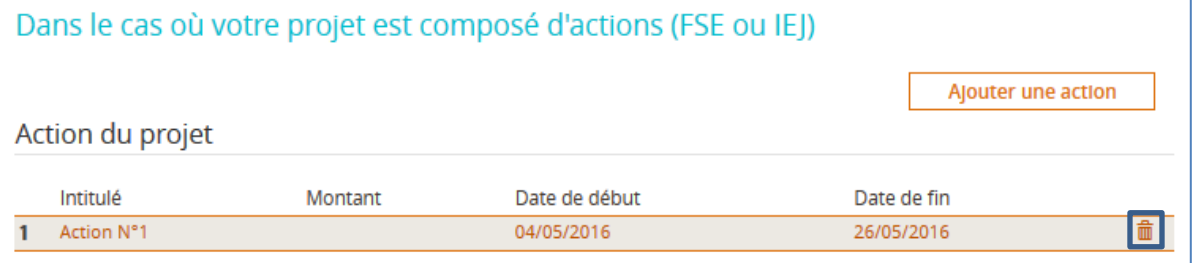

Si vous voulez supprimer l'action, vous devez cliquer sur l'icône corbeille.

### - **Moyens mis en œuvre par le porteur de projet**

Dans ce bloc, vous allez renseigner les moyens que vous avez mis ou que vous allez mettre en œuvre pour votre projet. Ces informations seront utiles à l'instructeur de votre projet pour vous évaluer. Le champ **« Moyens humains affectés au projet »** est à renseigner en nombre de personnes : ETP (Equivalent Temps Plein).

Les autres champs sont en saisie de 5000 caractères maximum.

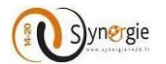

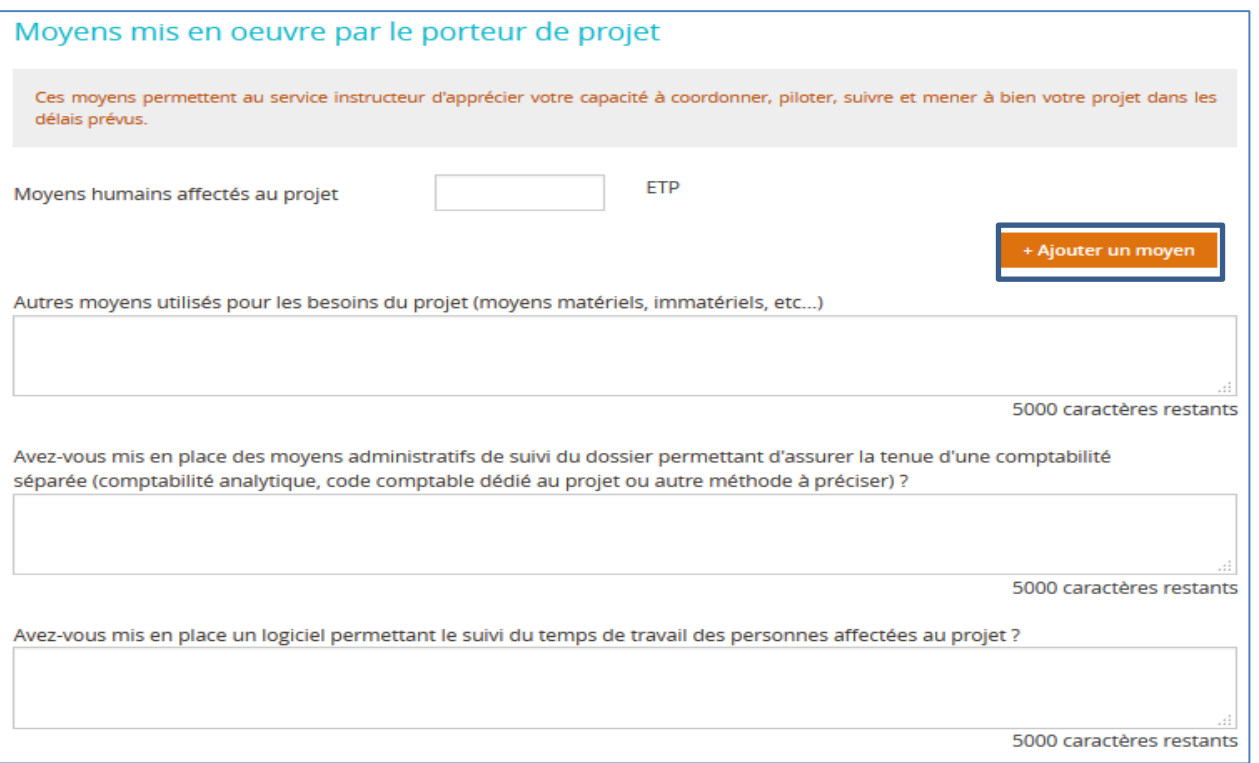

Pour ajouter un moyen, il suffit de cliquer sur le bouton **« Ajouter un moyen »**, la ligne correspondante s'affiche comme dans l'écran ci-dessous. Il faut préciser :

- la fonction;
- le temps prévisionnel;
- l'unité de temps en équivalent temps plein des personnes : vous pouvez sélectionner parmi une liste de valeurs (heure, jour, semaine, mois, année).

Pour supprimer un moyen, vous devez cliquer sur l'icône de la corbeille. Pour ajouter un autre moyen, vous devez cliquer sur le bouton **« Ajouter un moyen ».**

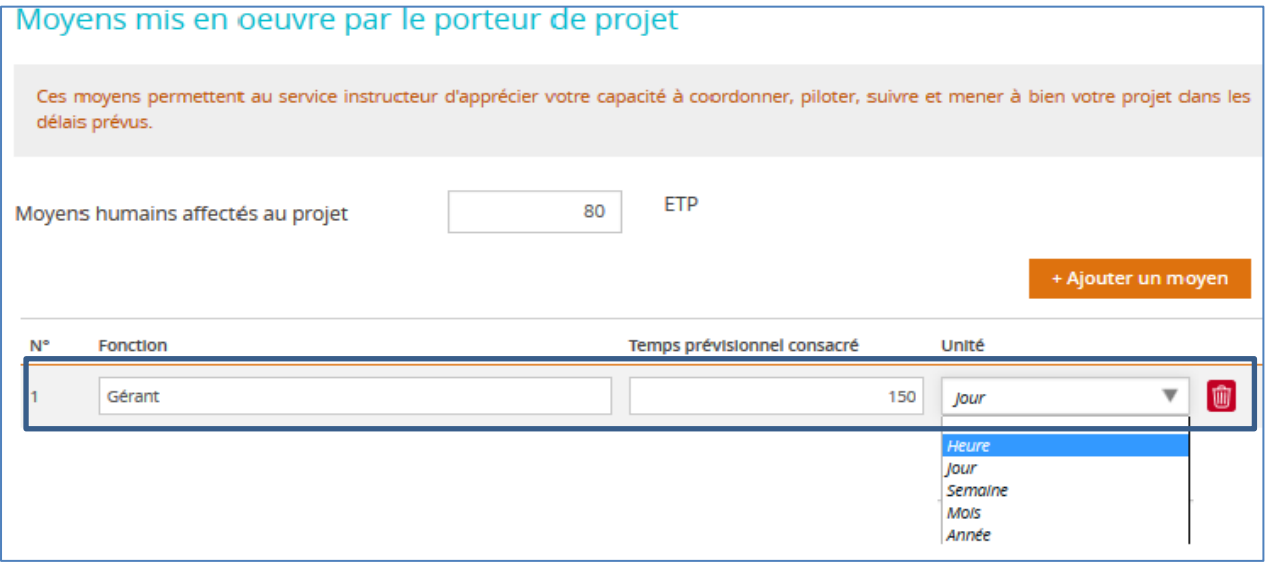

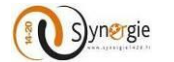

Vous pouvez préciser les champs ci-dessous si besoin :

- Autres moyens utilisés pour les besoins de l'opération (moyens matériels, immatériels, etc.) ;
- **Moyens administratifs de suivi du dossier ;**
- **Logiciel permettant le suivi du temps de travail des personnes affectées au projet.**

La saisie de ces trois champs est limitée à 5000 caractères.

### - **Livrables attendus suite à la réalisation du projet**

Dans ce bloc, vous allez renseigner la nature des livrables de votre projet ainsi que les dates prévisionnelles de ces livrables.

La saise dans ce champ est limité à 5000 caractères.

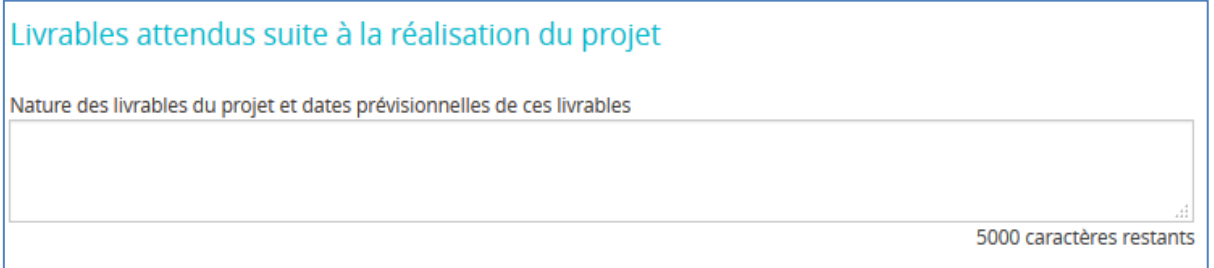

### **NB :**

- o Il faut enregistrer votre formulaire avant de passer à l'étape suivante en cliquant sur le bouton **« Enregistrer ».**
- o Pour passer à l'étape suivante du formulaire, il faut cliquer sur le bouton **« Etape suivante ».**
- o Le clic sur le bouton **« Etape précédente »** vous dirige à l'étape N°2 **« Contact ».**
- o Vous pouvez à tout moment annuler la création de la demande de subvention en cliquant sur le bouton **« Quitter »**. Vous serez alors redirigé vers la page de sélection du PO.
- o Vous pouvez à tout moment exporter votre formulaire en format PDF en cliquant sur le bouton **« Export PDF ».**
- o Le bouton **« Supprimer »** permet de supprimer les données saisies.

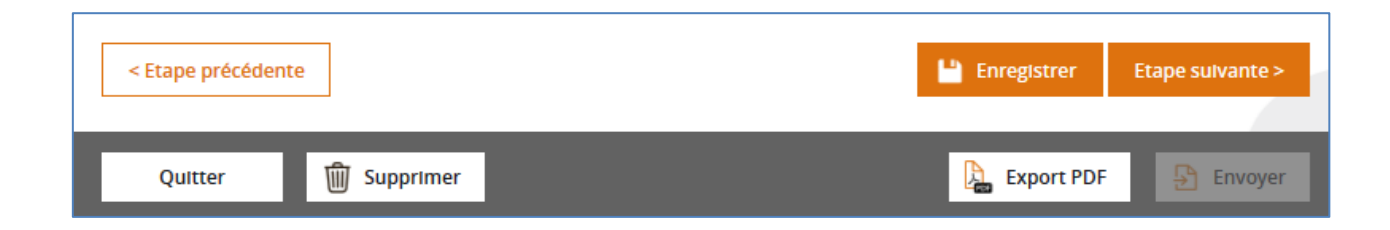

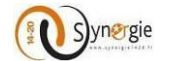

# *d. Ecran « Plan de financement » du formulaire de demande de subvention*

Dans cet écran, le porteur va renseigner l'ensemble des ressources et des dépenses associées à sa demande de subvention, il pourra également y joindre des pièces (pour des dépenses).

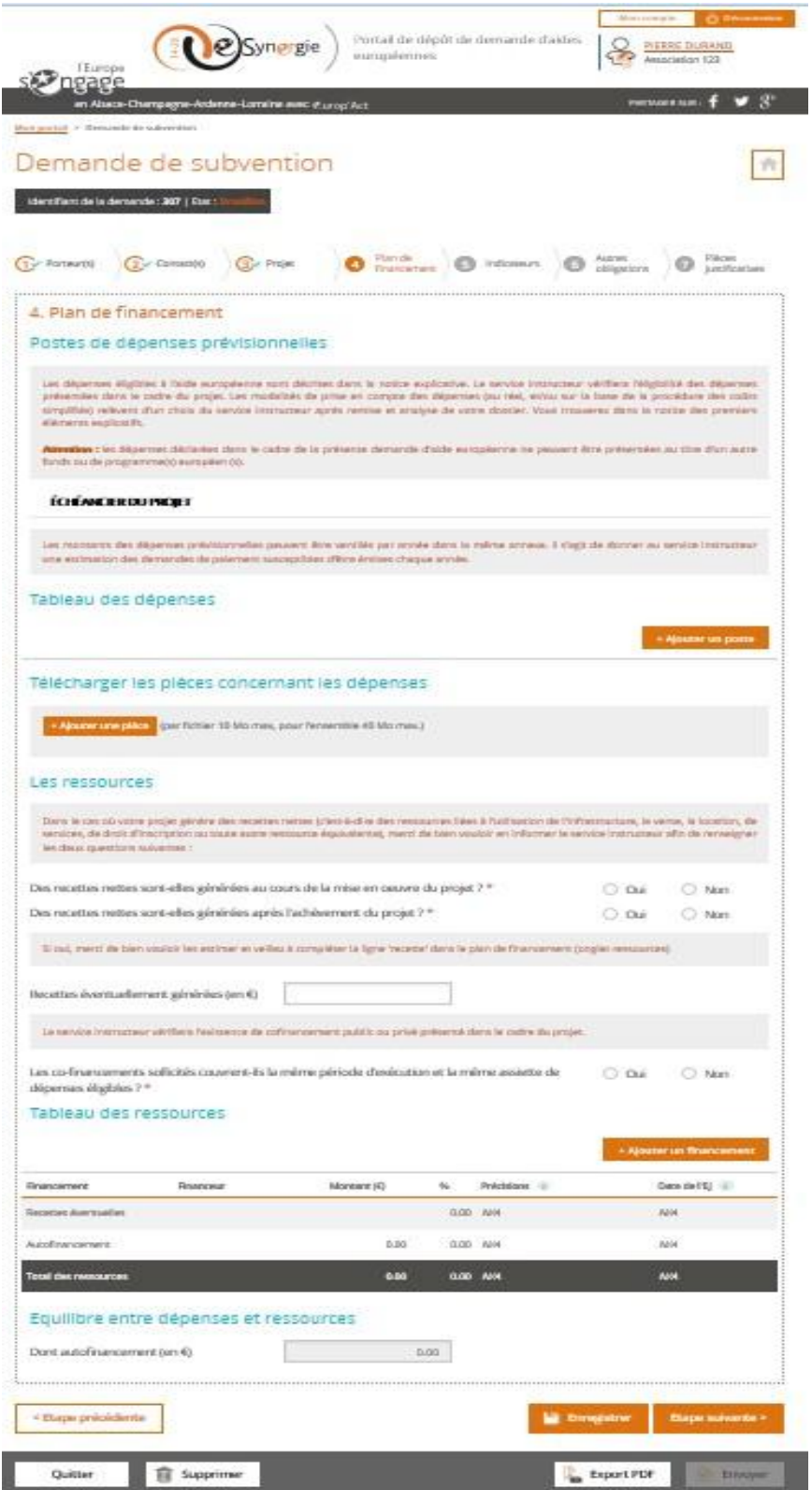

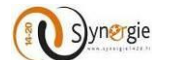

Ce quatrième écran (onglet) est composé de 6 blocs :

- Postes de dépenses prévisionnelles
- Tableau des dépenses
- Télécharger des pièces concernant les dépenses
- Les ressources
- Tableau des ressources
- Equilibre entre dépenses et ressources

Dans le premier bloc **« Postes de dépenses prévisionnelles »,** sont mentionnées certaines indications relatives aux critères que doivent respecter les dépenses renseignées dans cet écran par le porteur. Une information également quant à la possible ventilation des dépenses est donnée.

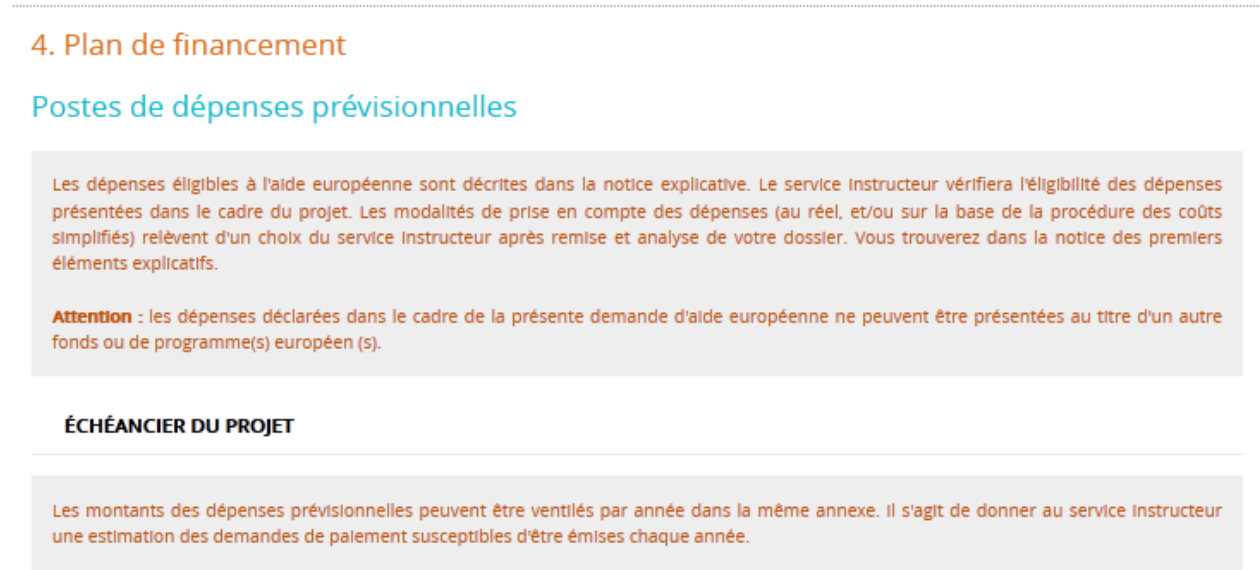

Dans le second bloc, **« Tableau des dépenses »,** le porteur va renseigner l'ensemble des dépenses associées à la demande de subvention.

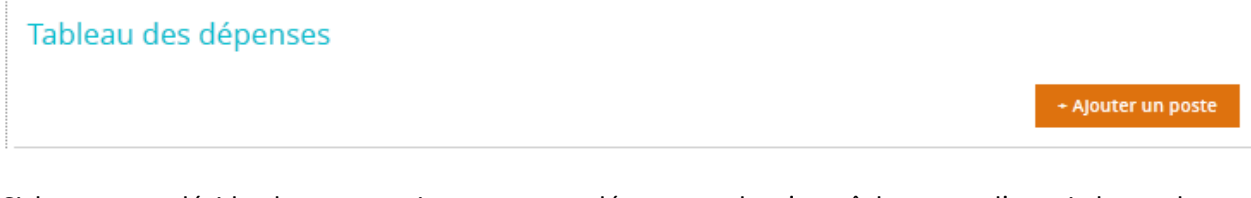

Si le porteur décide de ne renseigner aucune dépense, cela n'empêchera par l'envoi de sa demande de subvention. Pour renseigner une dépense, le porteur doit cliquer sur le bouton **« + Ajouter un poste ».**

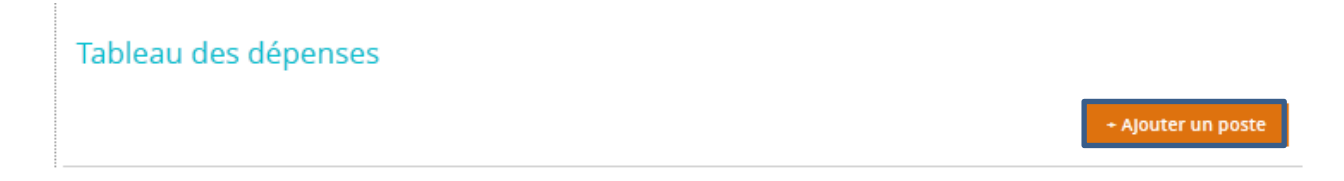

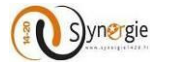

Suite à ce clic, il apparait un nouvel écran **« Plan de financement : Ajout/modification d'un poste de dépense ».**

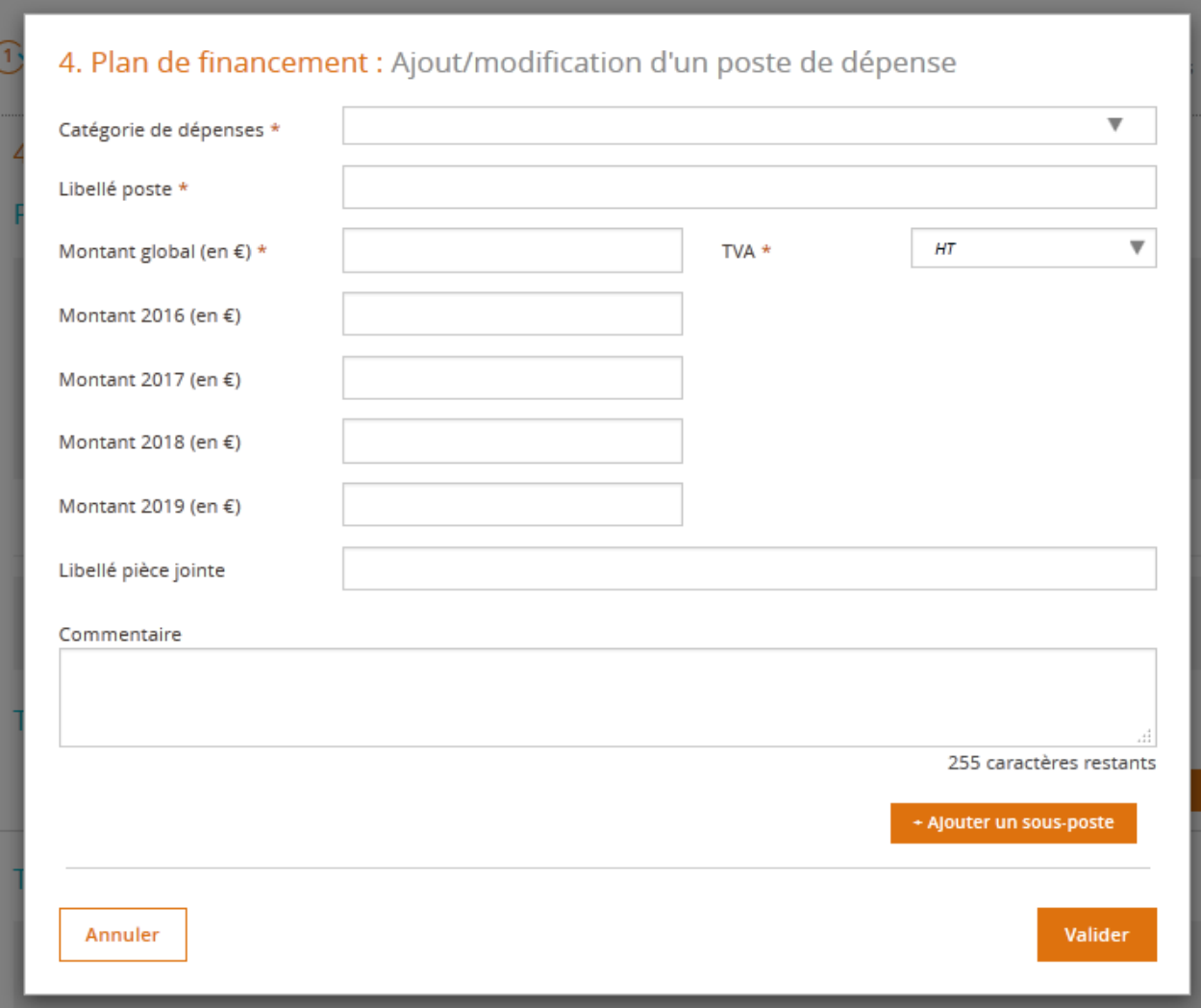

Cet écran est composé de 4 champs obligatoire :

- Catégorie des dépenses
- Libellé poste
- Montant global (en €)
- TVA

Et plusieurs champs facultatifs :

- Le montant des dépenses pour ce poste de dépense par année si la période d'exécution du projet s'étale sur plusieurs années.

- Libellé pièce jointe
- Commentaire
- Ajouter un sous-poste

![](_page_85_Picture_1.jpeg)

 $\overline{\phantom{a}}$ 

Pour les champs obligatoires :

Le premier concerne la **« Catégorie de dépense »,** le porteur fait son choix dans une liste déroulante. Pour se faire il faut cliquer sur la flèche à droite du champ.

![](_page_85_Picture_91.jpeg)

Suite à ce clic, une liste déroulante apparait avec l'ensemble des catégories de dépenses, le porteur doit alors choisir une catégorie dans cette liste. Pour se faire, il doit cliquer sur le libellé de la catégorie de dépense qu'il souhaite choisir.

# 4. Plan de financement : Ajout/modification d'un poste de dépense

![](_page_85_Picture_92.jpeg)

Suite à ce clic, la catégorie choisie apparait dans le champ.

4. Plan de financement : Ajout/modification d'un poste de dépense Dépenses de déplacement, de restauration, d'hébergement  $\overline{\mathbf{v}}$ Catégorie de dépenses \*

Après avoir renseigné ce premier champ obligatoire, le porteur doit renseigner le libellé du poste. Ce champ est en saisie libre dans la limite de 255 caractères.

Libellé poste \*

![](_page_86_Picture_1.jpeg)

Ensuite, le porteur doit impérativement renseigner le montant global (en €) du poste de dépense, ce champ est également en saisie libre.

Montant global (en  $\epsilon$ ) \*

![](_page_86_Picture_75.jpeg)

Le montant renseigné doit être d'au maximum 12 chiffres dont 2 décimales, si le montant renseigné est supérieur, lors du clic valider le poste de dépense, une fenêtre pop-up indiquant que la demande n'est pas valide va apparaitre et un message d'erreur va s'afficher au-dessus du champ.

![](_page_86_Picture_76.jpeg)

Enfin, pour le quatrième et dernier champ obligatoire de cet écran, le porteur doit renseigner le champ **« TVA ».**

![](_page_86_Picture_77.jpeg)

Pour ce champ, le choix se fait dans une liste déroulante en cliquant sur la flèche à droite du champ.

TVA \*

![](_page_86_Picture_78.jpeg)

![](_page_87_Picture_1.jpeg)

Le porteur peut alors choisir si le montant global renseigné est TTC (Toutes taxes comprises, c'est-à-dire qu'il intègre la TVA) ou HT (Hors taxes, c'est-à-dire que la TVA n'est pas comptabilisée dans le montant).

![](_page_87_Picture_161.jpeg)

Après avoir renseigné correctement ces champs, le porteur peut, s'il le souhaite, valider la demande sans renseigner les autres champs qui sont facultatifs.

Les échéanciers dépendent de la période d'exécution du projet renseignée dans l'écran **« Projet ».** En fonction du nombre d'année sur lesquels le projet se déroulera, un nombre de champs similaires pourra être renseigné par le porteur.

Exemple pour une période d'exécution du 17/05/2016 au 15/05/2019 :

## Calendrier du projet

![](_page_87_Picture_162.jpeg)

Dans ce cas lors de l'ajout d'un poste de dépense, il va apparaitre un échéancier pour chaque année de la période d'exécution donc pour cet exemple, 4 années :

![](_page_87_Picture_163.jpeg)

**Important** : si le porteur a préalablement renseigné le champ **« Montant global »,** alors toute saisie dans les échéanciers va modifier le montant global en fonction uniquement de ce qui sera saisi dans les échéanciers. Il faudra alors que la somme des montants renseignés pour chaque année corresponde au montant global souhaité par le porteur. Ainsi, par exemple si le porteur avait renseigné 10.000 € de montant global et qu'il renseigne ensuite uniquement 1000€ en 2016, 1000€ en 2017, 1000€ en 2018 et 1000€ en 2019 alors le montant global sera modifié en fonction des échéanciers renseignés et sera donc de 4000€.

Ensuite le champ facultatif **« Libellé de pièce jointe »** permet au porteur de renseigner le cas échéant le libellé de la pièce qu'il souhaite joindre correspondant à ce poste de dépense. Nous verrons par la suite comment le porteur peut joindre une pièce jointe.

![](_page_88_Picture_1.jpeg)

Libellé pièce jointe

Ce champ est en saisie libre dans la limite de 255 caractères.

Ensuite le porteur peut ajouter un **« Commentaire »** en rapport avec ce poste de dépense.

![](_page_88_Picture_178.jpeg)

Ce champ est en saisie libre dans la limite de 255 caractères.

Le porteur peut par la suite ajouter un ou plusieurs sous poste de dépense pour cela il lui faut cliquer sur le bouton **« + Ajouter un sous-poste »** en bas à droite.

Ajouter un sous-poste

Suite à ce clic apparait une nouvelle ligne.

![](_page_88_Picture_179.jpeg)

A partir du moment où le porteur a choisi d'ajouter un sous-poste de dépense, il doit impérativement en renseigner tous les champs pour que la demande soit valide.

Trois champs sont à renseigner :

- Libellé

- Montant en euros « € »

- Porteur

Pour le premier champ « Libellé », il s'agit de renseigner le libellé du sous-poste de dépense, ce champ est en saisie libre dans la limite de 255 caractères.

Le champ « Montant € » est en saisie libre et doit comporter au maximum 12 chiffres dont 2 décimales.

Enfin le champ « Porteur » est renseigné par défaut avec le porteur principal si la demande de subvention n'a qu'un seul porteur. Par contre, si la demande a plusieurs porteurs, alors le porteur devra choisir dans la liste déroulante le porteur associé à ce sous-poste de dépense. Pour choisir le porteur, le porteur doit cliquer sur la flèche à droite du champ.

![](_page_88_Picture_180.jpeg)

Pour ajouter d'autres sous-postes de dépenses, le porteur doit effectuer la même démarche.

![](_page_89_Picture_1.jpeg)

Pour valider l'ajout de ce poste de dépense, le porteur doit cliquer sur le bouton **« Valider »** en bas à droite.

![](_page_89_Picture_64.jpeg)

Pour annuler l'ajout de ce poste de dépense, le porteur peut cliquer sur le bouton **« Annuler »** en bas à gauche.

![](_page_89_Picture_65.jpeg)

Le porteur peut ajouter d'autres postes de dépenses en réalisant la même démarche.

![](_page_90_Picture_1.jpeg)

Au fur et à mesure qu'il ajoute un poste de dépense, le porteur voit apparaitre les informations qu'il a renseignées dans le tableau des dépenses.

![](_page_90_Picture_143.jpeg)

- (si le porteur coche cette case, alors le poste de dépense est considéré de type **« Marché public »**

- Les différentes années si le projet s'étale sur plusieurs années (les montants préalablement renseignés si c'est le cas)

- Sous-postes (indique le nombre de sous poste renseigné pour ce poste de dépense)

Ensuite la dernière ligne sur fond noir permet de totaliser le montant des postes de dépenses sur l'ensemble de la période du projet et par année également le cas échéant.

Si éventuellement le porteur a renseigné les champs **« Libellé de pièce »** et **« Commentaire »,** pour y accéder il lui suffit de cliquer sur la flèche à droite du libellé du poste de dépense.

![](_page_90_Picture_144.jpeg)

![](_page_91_Picture_1.jpeg)

![](_page_91_Picture_149.jpeg)

Ensuite dans le bloc **« Télécharger les pièces concernant les dépenses »**, le porteur doit cliquer sur le bouton **« + Ajouter une pièce »** pour ajouter des pièces jointes concernant les postes de dépenses renseignées.

![](_page_91_Picture_4.jpeg)

Suite à ce clic, le porteur peut choisir le document qu'il souhaite ajouter :

![](_page_91_Picture_6.jpeg)

Dès que le porteur a choisi son fichier, il clique sur « ouvrir » et ainsi le fichier sélectionné apparaitra en dessous du bouton **« + Ajouter une pièce ».**

# Télécharger les pièces concernant les dépenses

![](_page_91_Picture_9.jpeg)

Le porteur peut alors effectuer la même démarche pour ajouter d'autres pièces.

![](_page_92_Picture_1.jpeg)

La seule limite est que chaque fichier joint ne doit pas excéder 10 Mo et au total l'ensemble des pièces jointes ne doivent pas dépasser 40 Mo.(Ces tailles sont données à titre indicatif et seront susceptibles d'évoluer pour permettre des dépôts de pièces plus importants)

# Télécharger les pièces concernant les dépenses

![](_page_92_Picture_4.jpeg)

L'intitulé du champ facultatif **« Libellé pièce jointe»** qui se trouve dans le poste de dépenses permettra de faire le lien avec le justificatif de la pièce qui sera ajouter dans cette partie. Par conséquent, si on rajoute une pièce qui a pour libellé : CR 29-02N°é.docx et qui correspond au premier poste de dépenses ; alors dans l'intitulé du champ facultatif **« Libellé pièce jointe»** de ce poste de dépenses, on devra saisir CR 29-02N°é.docx

Après avoir éventuellement joint des pièces, on trouve le bloc **« Les ressources »** :

# Les ressources Dans le cas où votre projet génère des recettes nettes (c'est-à-dire des ressources liées à l'utilisation de l'infrastructure, la vente, la location, de services, de droit d'inscription ou toute autre ressource équivalente), merci de bien vouloir en informer le service instructeur afin de renseigner les deux questions suivantes : Des recettes nettes sont-elles générées au cours de la mise en oeuvre du projet ? \* ∩ Oui Non Des recettes nettes sont-elles générées après l'achèvement du projet ? \*  $\bigcirc$  Non ○ Oui SI oul, merci de bien vouloir les estimer et veillez à compléter la ligne 'recette' dans le plan de financement (onglet ressources) Recettes éventuellement générées (en €) Le service instructeur vérifiera l'existence de cofinancement public ou privé présenté dans le cadre du projet Les co-financements sollicités couvrent-ils la même période d'exécution et la même assiette de  $\bigcirc$  Oui  $\bigcirc$  Non dépenses éligibles 2 \*

Ce bloc est composé de trois coches obligatoires et un champ facultatif :

-Des recettes nettes sont-elles générées au cours de la mise en œuvre du projet ?

-Des recettes nettes sont-elles générées après l'achèvement du projet ?

-Les co-financements sollicités couvrent-ils la même période d'exécution et la même assiette de dépenses éligibles ?

-Recettes éventuellement générées (en €)

Avant de renseigner les deux premières coches, une petite information est donnée au porteur sur l'intérêt de les renseignés.

![](_page_93_Picture_1.jpeg)

Non

O Non

### Les ressources

Dans le cas où votre projet génère des recettes nettes (c'est-à-dire des ressources liées à l'utilisation de l'infrastructure, la vente, la location, de services, de droit d'inscription ou toute autre ressource équivalente), merci de bien vouloir en informer le service instructeur afin de renseigner les deux questions suivantes :

Pour les deux premières coches, il suffit au porteur de cliquer sur la coche située à gauche de **« oui »** ou de **« non ».**

![](_page_93_Picture_150.jpeg)

Il faut impérativement les renseigner sinon lors du clic sur le bouton **« Etape suivante »** en bas de l'écran, une fenêtre pop-up indiquera que la demande n'est pas valide et un message s'affichera en rouge en dessus de la coche.

![](_page_93_Picture_151.jpeg)

Ensuite dans le champ facultatif **« Recette éventuellement générées (en €) »,** le porteur saisit librement dans le champ. La saisie doit contenir uniquement des caractères numériques, dans la limite de 12 chiffres dont 2 décimales.

Recettes éventuellement générées (en €)

Enfin la dernière coche obligatoire à renseigner, même principe que pour les deux précédentes, le porteur doit répondre par **« oui »** ou par **« non »** en cliquant sur la coche correspondante.

Les co-financements sollicités couvrent-ils la même période d'exécution et la même assiette de  $O$  Oui Non dépenses éligibles ? \*

#### Ensuite vient l'avant dernier bloc de cet écran **« Tableau des ressources ».**

#### Tableau des ressources

![](_page_93_Picture_152.jpeg)

![](_page_94_Picture_1.jpeg)

Dans ce tableau le porteur peut renseigner les ressources dont bénéficie le projet. Le porteur peut tout de même continuer de saisir et envoyer sa demande s'il n'a aucune ressource à renseigner. Si le porteur a renseigné un montant dans le champ **« Recettes éventuellement générées (en €) »** alors ce montant est repris automatiquement en crédit dans la ligne **« Recettes éventuelles »** du tableau et en débit dans la ligne **« Autofinancement ».**

![](_page_94_Picture_134.jpeg)

Dans ce tableau, il y a donc trois lignes par défaut (non supprimables) :

- Recettes éventuelles
- Autofinancement
- Total des ressources (Donne le total des colonnes)

Pour ajouter un financement, il suffit au porteur, comme pour les dépenses de cliquer sur le bouton **« + Ajouter un financement ».** Le porteur peut ajouter plusieurs financements.

## Tableau des ressources

![](_page_94_Picture_10.jpeg)

A chaque clic sur ce bouton, une nouvelle ligne apparait dans le tableau des ressources. Cette ligne apparait au-dessus de la ligne **« Recettes éventuelles ».**

![](_page_95_Picture_1.jpeg)

![](_page_95_Picture_197.jpeg)

Dans le tableau des ressources, il y a 6 colonnes :

- Financement
- Financeur
- Montant (€)
- %
- Précisions (Expliquez les coûts unitaires/quantités ; coût journalier/salaire brut
- Date de l'EJ (Engagement Juridique)

Lorsque le porteur ajoute un financement, il doit impérativement renseigner 3 champs (« Financement », « Financeur » et « Montant ») et peut renseigner 2 champs facultatifs (**« Précisions »** et **« Date de l'EJ »**). La colonne « % » est calculée automatiquement.

Attention : le montant de l'autofinancement ne peut être négatif, il faut donc s'assurer qu'il n'y a pas d'erreur de saisie car s'il est négatif, le porteur ne pourra pas accéder à l'écran suivant et un message d'erreur signalera que la demande n'est pas valide lors du clic sur le bouton suivant.

Pour les deux premiers champs, **« Financement »** et **« Financeur »**, le porteur doit effectuer un choix dans une liste déroulante. Le porteur doit en premier lieu choisir un « Financement » pour pouvoir ensuite choisir un « Financeur ». Si aucun « Financement » n'a été sélectionné alors aucun « Financeur » ne sera disponible dans la liste déroulante.

Pour effectuer un choix dans les listes déroulantes, il faut cliquer sur la flèche à droite de chacun des 2 champs.

![](_page_95_Picture_198.jpeg)

Le porteur choisit un Financement dans la liste déroulante en cliquant dessus.

![](_page_95_Picture_199.jpeg)

![](_page_96_Picture_1.jpeg)

Le financement choisi apparait alors dans le champ.

![](_page_96_Picture_111.jpeg)

Ensuite le porteur choisit un financeur dans la liste déroulante en cliquant dessus. Les financeurs qui apparaitront sont ceux associés au financement préalablement sélectionné.

![](_page_96_Picture_112.jpeg)

Le financeur choisi apparait alors dans le champ.

![](_page_96_Picture_113.jpeg)

Ensuite dans le **champ « Montant »** le porteur doit renseigner le montant associé à ce financement. Ce champ est en saisie libre et ne peut contenir que des caractères numériques dans la limite de 12 chiffres dont 2 décimales.

![](_page_96_Picture_114.jpeg)

Le champ « % » évolue en fonction des éventuelles saisies. Les dépenses préalablement renseignées dans le tableau des dépenses forment le montant total des ressources. Le montant de l'autofinancement correspond au montant total des ressources moins l'ensemble des financements et moins les recettes éventuelles. Ainsi en fonction des montant ajouté dans le champ **« Recette générées »** et pour les différents financements ajoutés, les données de la colonne **« % »** ainsi que le montant de l'autofinancement se modifient.

![](_page_96_Picture_115.jpeg)

![](_page_97_Picture_1.jpeg)

Enfin, de manière facultative, le porteur peut renseigner les champs **« Précisions »** et **« Date de l'EJ »**. Le champ **« Précision »** est en saisie libre dans la limite de 255 caractères. Le porteur peut par exemple apporter des précisions notamment sur les coûts unitaires/quantités ; coût journalier/salaire brut s'il s'agit de dépenses ou de rémunérations.

![](_page_97_Picture_136.jpeg)

Enfin le champ **« Date de l'EJ »** (date de l'engagement juridique) : Le porteur peut renseigner une date en cliquant sur le calendrier à droite dans le champ :

![](_page_97_Picture_137.jpeg)

Pour sélectionner une date il faut choisir un mois, une année et un jour en cliquant dessus sur la liste déroulante pour les deux premiers et une date sur le calendrier pour le jour (choisir le mois et l'année avant le jour car c'est le jour qui finalise la saisie).

Après sélection, la date choisie apparait dans le champ « Date de l'EJ ».

![](_page_97_Picture_138.jpeg)

Après avoir finalisé le tableau des ressources, il y a un dernier bloc dans cet écran **« Equilibre entre dépenses et ressources » :**

Equilibre entre dépenses et ressources

Dont autofinancement (en  $\epsilon$ )

5 531 335.00

![](_page_98_Picture_1.jpeg)

Dans ce bloc, il n'y a qu'un seul champ **« Dont autofinancement (en €) ».**

Ce champ est remplit automatiquement sur la base suivante : Dépenses renseignées - Recettes éventuellement générées (si renseignées) - ressources renseignées. Le montant de l'autofinancement ne peut être que positif ou nul. Le porteur ne peut rien saisir dans ce champ.

Après avoir au moins renseigné tous les champs obligatoires de cet écran, le porteur peut passer à l'écran suivant.

Pour ce faire il doit de nouveau cliquer sur le bouton suivant.

Il est tout de même conseillé d'enregistrer la demande avant de passer à l'étape suivante.

< Etape précédente

![](_page_98_Picture_8.jpeg)

Suite à ce clic, passage à l'écran suivant : **« Indicateurs ».**

![](_page_99_Picture_1.jpeg)

# *e- Ecran « Indicateurs » du formulaire de demande de subvention*

![](_page_99_Picture_59.jpeg)

Cet écran est composé d'un seul bloc **« Tableau des indicateurs »** précédé d'une note sur fond grisé. Dans cette note, le porteur est informé de l'utilité de renseigner le tableau des indicateurs. Il est expliqué également comment trouver de l'aide pour faciliter la compréhension et de fait, la saisie dans ce tableau.

![](_page_99_Picture_60.jpeg)

![](_page_100_Picture_1.jpeg)

Toutefois, le porteur peut passer à l'étape suivante et envoyer son formulaire sans obligation de renseigner ce tableau des indicateurs.

Les indicateurs présents dans le tableau dépendent des choix de région et de codification effectués par le porteur à l'étape de contexte de la demande.

En fonction de ce choix, le porteur aura un certain nombre d'indicateurs associés à la codification. Les indicateurs peuvent être de nature quantitatifs ou de nature qualitatifs.

![](_page_100_Picture_131.jpeg)

Le tableau est composé de 5 colonnes :

- ID-Dénomination de l'indicateur

- Type (de réalisation ou de résultat)
- Unité
- Valeur prévisionnelle
- Commentaire

Dans le tableau, le porteur peut renseigner deux champs :

- Valeur prévisionnelle
- Commentaire

Le champ valeur prévisionnelle peut être en saisie libre tout comme il peut faire l'objet d'une sélection dans une liste déroulante, tout dépend de l'indicateur associé.

![](_page_100_Picture_132.jpeg)

![](_page_101_Picture_1.jpeg)

Si à droite du champ il y a une flèche, alors le porteur effectue un choix dans la liste déroulante en cliquant sur cette flèche. Il clique sur la valeur choisie pour finaliser son choix.

# Tableau des indicateurs

![](_page_101_Picture_105.jpeg)

Ainsi la valeur choisie apparait dans le champ.

![](_page_101_Picture_106.jpeg)

Si l'indicateur est en saisie libre (il n'y a donc pas de flèche dans le champ), alors le porteur peut saisir directement la valeur dans le champ.

## Tableau des indicateurs

![](_page_101_Picture_107.jpeg)

Le deuxième champ **« Commentaire »** est commun à tous les indicateurs et il est en saisie libre dans la limite de 255 caractères.

## Tableau des indicateurs

![](_page_101_Picture_108.jpeg)

Après avoir renseigné ou non le tableau des indicateurs, le porteur peut passer à l'écran suivant **« Obligations réglementaires »** en cliquant sur le bouton **« Étape suivante ».**

Etape suivante >

![](_page_102_Picture_1.jpeg)

# *f- Ecran « Obligations réglementaires » du formulaire de demande de subvention*

L'étape de la gestion des obligations règlementaires du projet s'articule en quatre blocs différents :

- o Les informations concernant la publicité
- o Les informations concernant les principes horizontaux
- o Les informations concernant les régimes d'aides d'Etat, dont les aides obtenues au cours des 3 dernières années
- o Les informations concernant d'autres dispositions auxquelles est soumise l'opération
- **Publicité :**

Sur le premier bloc **« Publicité »,** il faut renseigner les actions de communication et d'information prévues dans le cadre de l'opération conformément aux obligations de publicité prévues par la réglementation.

![](_page_102_Picture_98.jpeg)

Ce champs est obligatoire et est limité à 255 caractères.

![](_page_103_Picture_1.jpeg)

### - **Prise en compte des prinicpes horizontaux de l'U.E :**

Dans ce bloc, vous allez pouvoir renseigner les principes horizontaux pris en compte par votre projet et expliquer les actions mises en œuvre pour respecter ces prinicpes.

![](_page_103_Picture_107.jpeg)

Trois principes horizontaux sont listés ci-dessous :

- o Egalité Homme/Femmes
- o Egalité des chances et non descrimination
- o Développement durable

Devant chaque principe horizontal, vous devez sélectionner une valeur parmi la liste suivante :

- o Non pertinent
- o Faible
- o Moyen
- o Fort

Vous pouvez commentez votre choix dans la case correspondante appellée « Commentaire ». Ce champs est limité à 255 caractères.

![](_page_104_Picture_1.jpeg)

### - **Régimes d'aides d'Etat :**

Dans ce bloc, trois possibilités de réponses vous sont présentées :

- o Si vous êtes concerné par les aides d'Etat : vous allez pouvoir renseigner les aides d'Etat que vous avez reçu au cours des trois dernières années. Pour ce faire, il faut répondre à la question « Le projet est-il concerné par la règlementation des aides d'Etat ? en cochant le bouton radio **« Oui »** ;
- o Si vous n'êtes pas concerné par ces aides il faut cocher le bouton radio **« Non »** ;
- o Si vous ne savez pas répondre à cette question, il faut cocher le bouton radio **« Ne sait pas »**.

![](_page_104_Picture_199.jpeg)

Dans le cas où vous êtes concerné par les aides d'Etat vous pouvez cliquer sur le bouton **« Ajouter une aide »** pour renseigner les aides obtenues au cours des trois dernières années par financeur.

Les informations à saisir sont les suivantes :

- o Le financeur ;
- o La forme d'aide ;
- o Le numéro de dossier ;
- o L'intitulé du peojet ;
- o Le montant en euros perçu par année (N-1) ;
- o Le montant en euros perçu par année (N-2) ;
- o Le montant en euros perçu par année (N-3).

Pour supprimer la ligne vous devez cliquer qur l'icône **« Corbeille ».** Pour rajouter d'autres aides vous pouvez cliquer sur le bouton **« Ajouter une aide »**

![](_page_105_Picture_1.jpeg)

![](_page_105_Picture_75.jpeg)

- **Autres dispositions règlementaires:**

Dans ce bloc, vous allez répondre obligatoirement aux deux questions suivantes en cochant : **Oui**, **Non** ou **Ne sait pas**.

Dans le cas où votre projet est concerné par d'autres règlementations et procédures administratives, il faut préciser dans le champ de texte dédié de quellles règlementations et procédures il s'agit (ex : règles d'urbanisme, règles en matière d'environnement, loi sur l'eau, etc…)

![](_page_105_Picture_76.jpeg)

Pour passer à l'étape suivante, il suffit d'enregistrrer et de cliquer sur le bouton **« Etape suivante ».**

![](_page_106_Picture_1.jpeg)

## *g- Ecran « Pièces justificatives» du formulaire de demande de subvention*

![](_page_106_Picture_3.jpeg)

![](_page_107_Picture_1.jpeg)

Dans cet écran il y a 3 blocs :

- Les pièces ci-dessous sont nécessaires à l'instruction du dossier
- Transmettre les pièces
- Attestation du bénéficiaire

Dans le premier bloc **« Les pièces ci-dessous sont nécessaires à l'instruction du dossier »,** le porteur a accès à l'ensemble des pièces qu'il doit fournir avec sa demande de subvention à l'Autorité de gestion.

Un premier sous bloc **« Informations à fournir »** commun à tout type de tiers (particulier, association, etc..) et deux autres sous bloc **« Pour les entreprises »** et **« Pour les associations »** avec des pièces demandées spécifiquement à un type de tiers. *L'autorité de gestion pourra ajouter un document complémentaire pour réclamer des pièces justificatives complémentaires au potentiel bénéficiaire.*

### 7. Pièces justificatives

Les pièces ci-dessous sont nécessaires à l'instruction du dossier

#### Informations à fournir

- · Dossier de demande d'aide
- · Document attestant la capacité du représentant légal
- · Délégation éventuelle de signature
- · IBAN/code BIC
- · Attestation de régularité fiscale et sociale
- · Attestation de non assujettissement à la TVA le cas échéant
- · Document attestant de l'engagement de chaque cofinanceur public (certifications des co-financeurs ou lettres d'intention, conventions et/ou arrêtés attributifs), et privé le cas échéant
- · Bilans comptables ou comptes de résultat des trois dernières années, ou compte d'exploitation et bilan du dernier exercice clos (compte administratif pour les collectivités).

#### **Pour les entreprises**

- · Extrait Kbis ou inscription au registre ou répertoire concerné
- · Rapport / Compte-rendu d'activité
- · Dernière liasse fiscale complète de l'année écoulée
- · Pour les entreprises appartenant à un groupe : organigramme précisant les niveaux de participation, effectifs, chiffre d'affaire, bilan des entreprises du groupe

#### **Pour les associations**

- Statuts
- · Copie publication JO ou récépissé de déclaration en préfecture
- · Liste des membres du Conseil d'administration
- · Dernier bilan et Compte-rendu approuvés

Veuillez télécharger le modèle de PJ disponible ci-dessous et veuillez à bien renseigner l'intégralité des informations demandées. Une fois rempli merci de le rattacher au formulaire comme les autres pièces demandées.

Le modèle de PJ n'est pas disponible, veuillez contacter votre administrateur AG

NB : Le service instructeur pourra demander des pièces complémentaires qu'il juge nécessaires à l'instruction du dossier en fonction de la nature du projet, du statut du porteur de projet et des dépenses présentées.
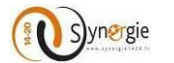

Dans le second bloc « Transmettre les pièces », le porteur peut joindre les différentes pièces demandées par l'autorité de gestion.

## Transmettre les pièces

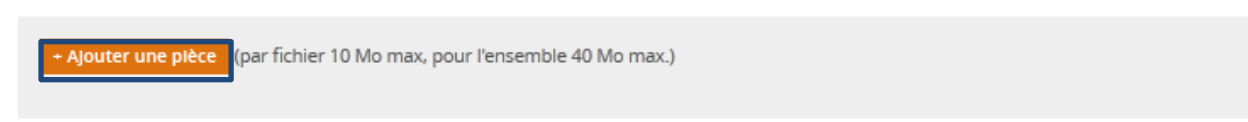

Pour ce faire, il lui suffit de cliquer sur le bouton « + Ajouter une pièce ».

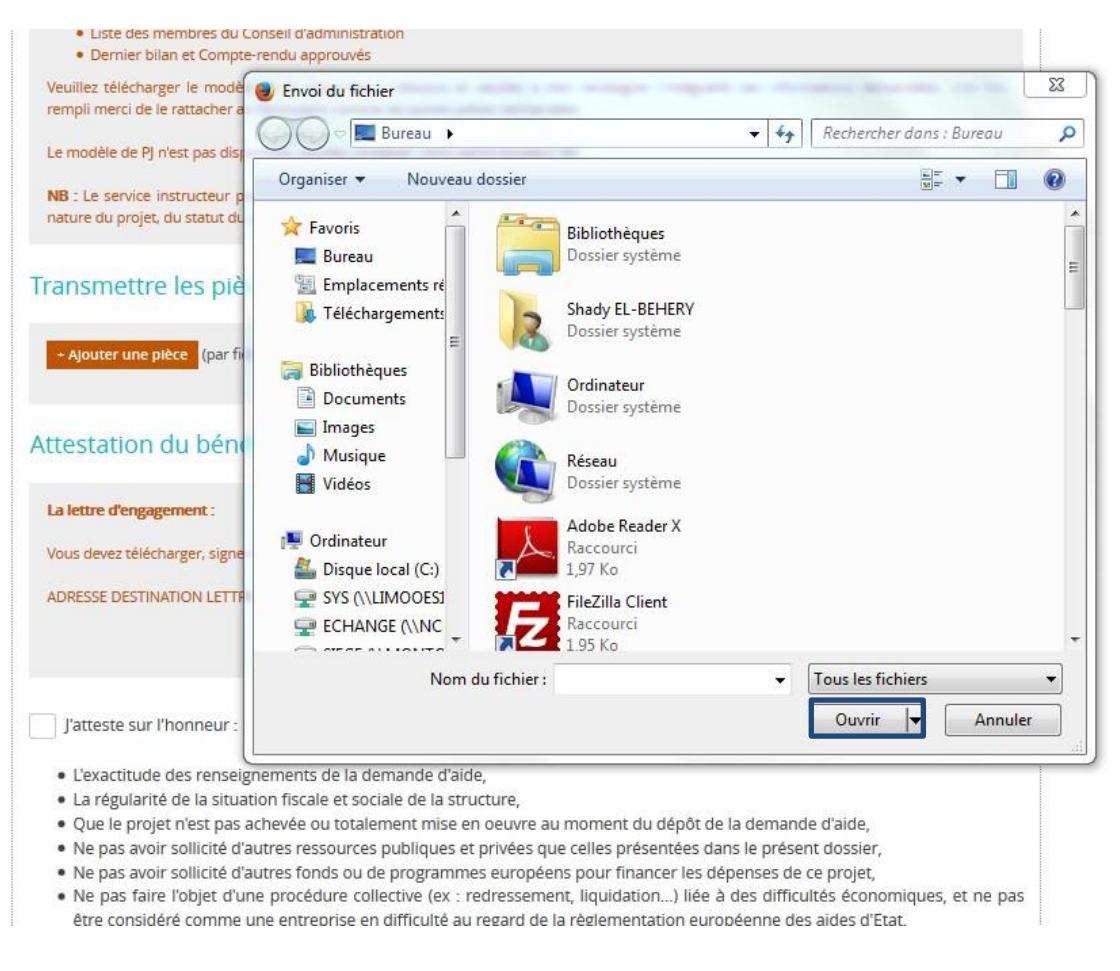

Suite à ce clic, le porteur peut alors sélectionner la pièce et cliquer sur le bouton « Ouvrir » pour les joindre. Il faut répéter la manipulation en cliquant sur « + Ajouter une pièce » pour chaque pièce car il n'est possible de joindre les pièces que pièce par pièce dans la limite de 10Mo par fichier et 40Mo pour l'ensemble.

## Pour information : 1Mo = 1000Ko

Après avoir été sélectionné, le fichier apparait en dessous du bouton « + Ajouter une pièce » avec pour indication la taille du fichier joint.

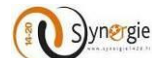

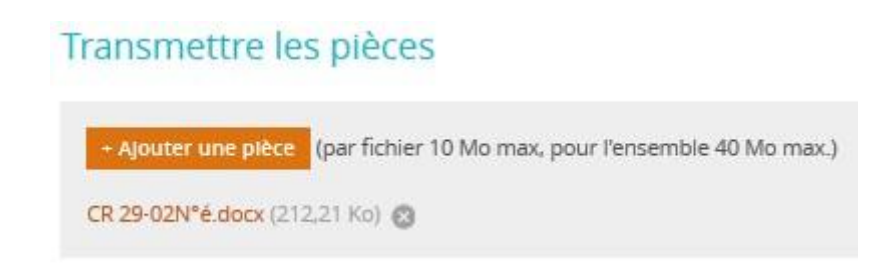

Enfin dans le dernier bloc de cet écran **« Attestation du bénéficiaire »,** le porteur doit :

1- Télécharger la lettre d'engagement, l'imprimer, la signer et la renvoyer au service guichet de l'autorité de gestion en fonction de ce qui est demandé par l'Autorité de gestion qui gère la demande:

- par voie postale
- en la joignant directement au dossier de demande

2- Cocher la case **« J'atteste sur l'honneur »** en ayant préalablement lu les termes de cette attestation mentionnés en dessous de la case : impératif pour pouvoir envoyer la demande de subvention (sinon message d'erreur signifiant que la demande n'est pas valide)

1- Télécharger la lettre d'engagement, l'imprimer, la signer et la renvoyer au service guichet de l'autorité de gestion

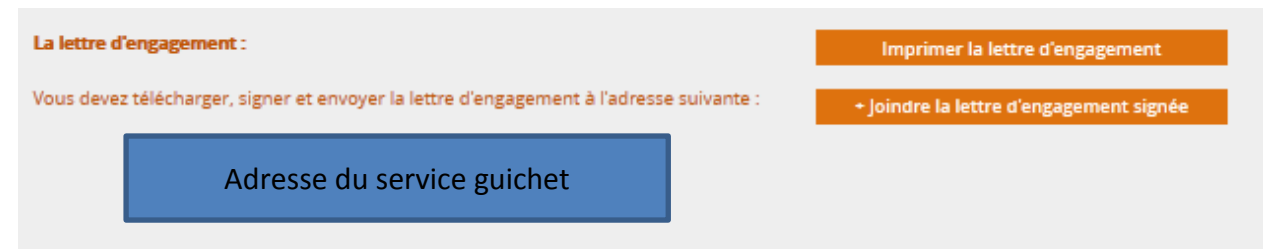

Cette étape est obligatoire : le porteur doit télécharger et imprimer la lettre d'engagement en cliquant sur le bouton **« Imprimer la lettre d'engagement ».**

Suite à ce clic, il accède alors à l'écran suivant qui permet d'ouvrir ou de télécharger la lettre d'engagement qui regroupe l'ensemble des éléments renseignés par le porteur dans le formulaire. La lettre d'engagement se trouve en dernier page du document téléchargé.

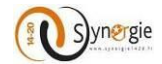

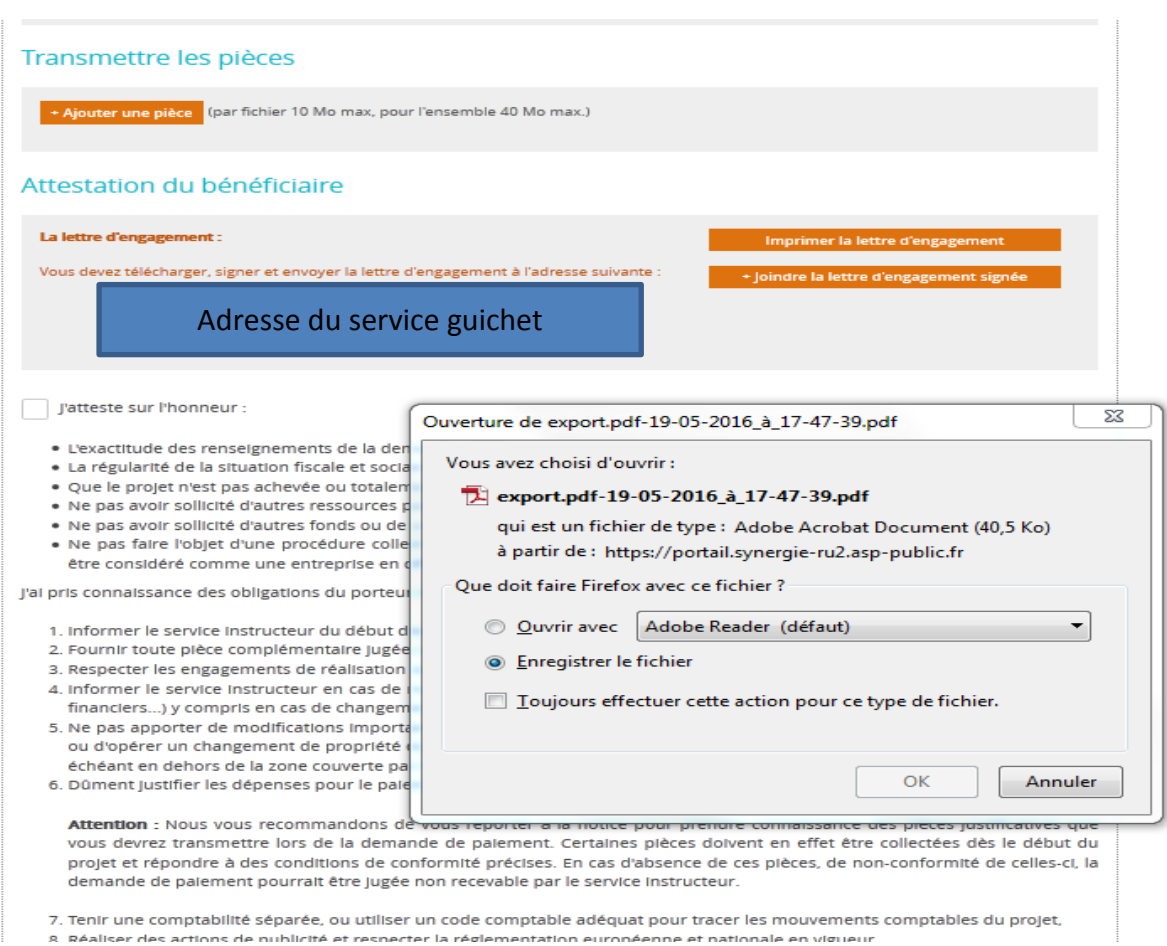

Après avoir signé la lettre d'engagement, le porteur n'a plus qu'à la renvoyer au service guichet qui va gérer sa demande soit par voie postale via l'adresse renseignée (si celle-ci est renseignée par l'Autorité de gestion), soit en cliquant sur le bouton **« + Joindre la lettre d'engagement signée »** pour joindre la lettre d'engagement signée.

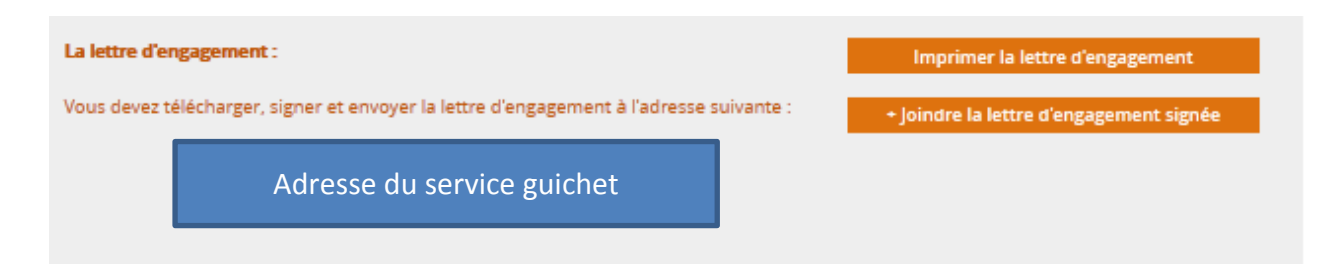

Pour joindre directement la lettre d'engagement signée, suite au clic sur le bouton **« + Joindre la lettre d'engagement signée »**, un écran apparait et permet de sélectionner le document et de le joindre en cliquant sur **« Ouvrir ».**

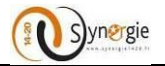

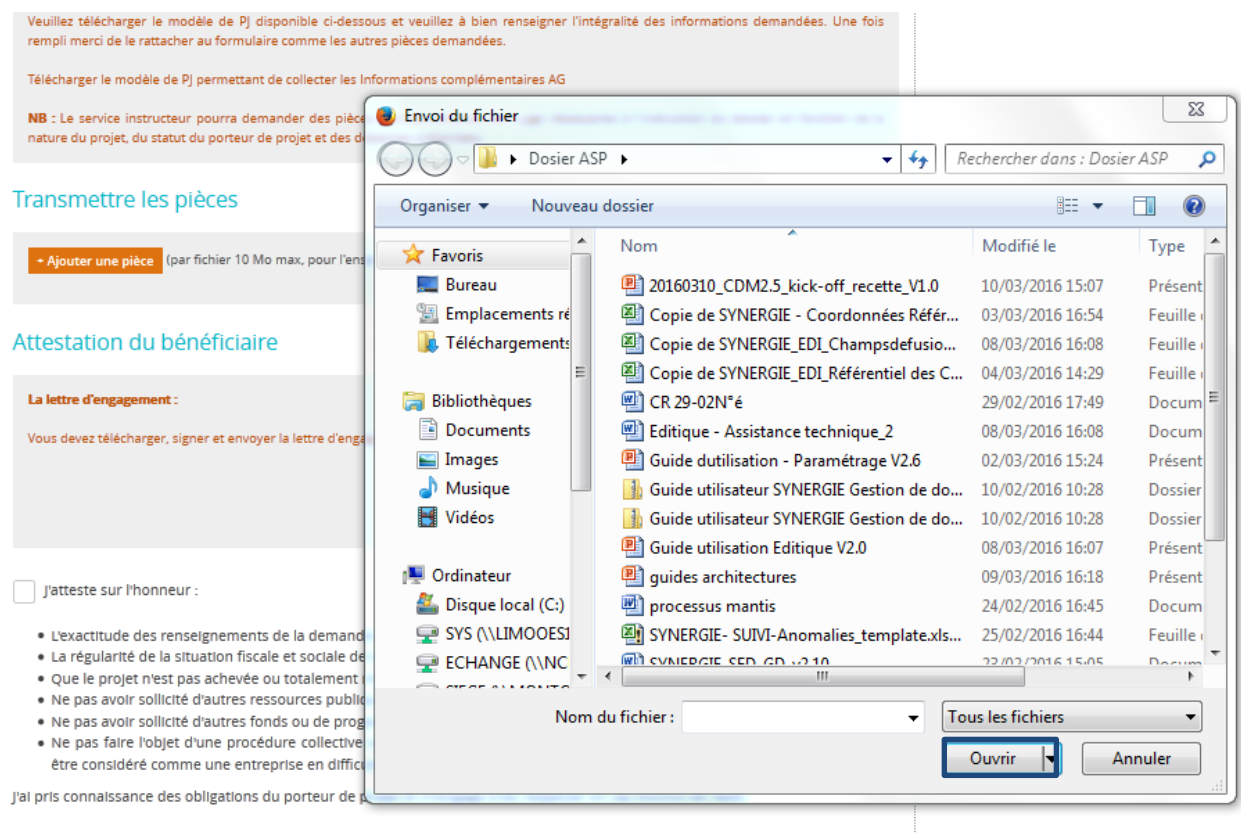

1. Informer le service instructeur du début d'exécution effective du projet,

2. Fournir toute pièce complémentaire jugée utile pour instruire la demande et suivre la réalisation du projet,

3. Respecter les engagements de réalisation du projet,

4. Informer le service instructeur en cas de modification du projet (ex : période d'exécution, localisation du projet, engagements

Ainsi le document sélectionné apparaitra en dessous du bouton **« + Joindre la lettre d'engagement signée »** avec la taille du document entre parenthèse.

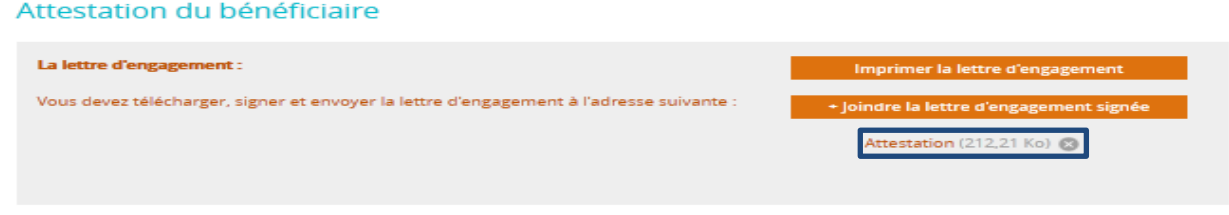

Enfin, le porteur doit impérativement cocher la case **« J'atteste sur l'honneur »** après avoir effectué une lecture des éléments mentionnés en dessous de la coche.

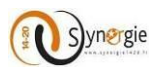

Le porteur doit cocher la case « J'atteste sur l'honneur » pour  $\overline{\phantom{x}}$  J'atteste sur l'honneur :  $\overline{\phantom{x}}$ pouvoir envoyer le formulaire· L'exactitude des renseignements de la demande d'aide, · La régularité de la situation fiscale et sociale de la structure. . Que le projet n'est pas achevée ou totalement mise en oeuvre au moment du dépôt de la demande d'aide. . Ne pas avoir sollicité d'autres ressources publiques et privées que celles présentées dans le présent dossier, · Ne pas avoir sollicité d'autres fonds ou de programmes européens pour financer les dépenses de ce projet, Dans cette · Ne pas faire l'objet d'une procédure collective (ex : redressement, liquidation...) liée à des difficultés économiques partie sont être considéré comme une entreprise en difficulté au regard de la règlementation européenne des aides d'Etat. mentionné J'ai pris connaissance des obligations du porteur de projet et m'engage à les respecter en cas d'octroi de l'aide : s les 1. Informer le service instructeur du début d'exécution effective du projet, éléments 2. Fournir toute pièce complémentaire jugée utile pour instruire la demande et suivre la réalisation du projet, sur 3. Respecter les engagements de réalisation du projet, 4. Informer le service instructeur en cas de modification du projet (ex : période d'exécution, localisation du projet, en lesquels le financiers...) y compris en cas de changement de ma situation (fiscale, sociale...), de ma raison sociale, etc... porteur 5. Ne pas apporter de modifications importantes affectant la nature, les objectifs ou les conditions de mise en oeuvr s'engage ou d'opérer un changement de propriété du bien cofinancé le cas échéant, ou délocaliser l'activité productive cofina échéant en dehors de la zone couverte par le programme, auprès de 6. Dûment justifier les dépenses pour le paiement de l'aide européenne, l'autorité de gestion Attention : Nous vous recommandons de vous reporter à la notice pour prendre connaissance des pièces justifi vous devrez transmettre lors de la demande de paiement. Certaines pièces doivent en effet être collectées dès en cochant projet et répondre à des conditions de conformité précises. En cas d'absence de ces pièces, de non-conformité de la case demande de paiement pourrait être jugée non recevable par le service instructeur. « J'atteste 7. Tenir une comptabilité séparée, ou utiliser un code comptable adéquat pour tracer les mouvements comptables du sur 8. Réaliser des actions de publicité et respecter la réglementation européenne et nationale en vigueur, l'honneur 9. Me soumettre à tout contrôle technique, administratif, comptable et financier, et communiquer toutes pièces et i » en lien avec le projet. 10. Conserver toutes les pièces du dossier jusqu'à la date prévue dans l'acte juridique attributif d'aide, et archiver celui-Le non-respect de ces obligations est susceptible de générer un reversement partiel ou total de l'aide européenne. Enregistrer < Etape précédente

Cette coche doit impérativement être effectuée, sinon le porteur ne pourra envoyer son formulaire (message d'erreur mentionnant que la demande n'est pas valide lors du clic sur le bouton envoyer).

Une fois la case cochée, le porteur peut enfin envoyer son formulaire de demande de subvention. Pour ce faire, il a accès tout en bas de l'écran au bouton **« Envoyer ».**

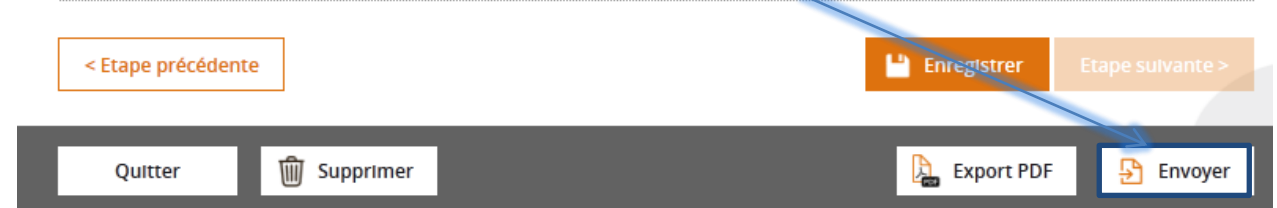

Une fois que le porteur clique sur le bouton **« Envoyer »** une fenêtre apparait pour demander si le porteur souhaite confirmer l'envoi de la demande en l'état.

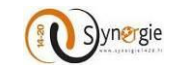

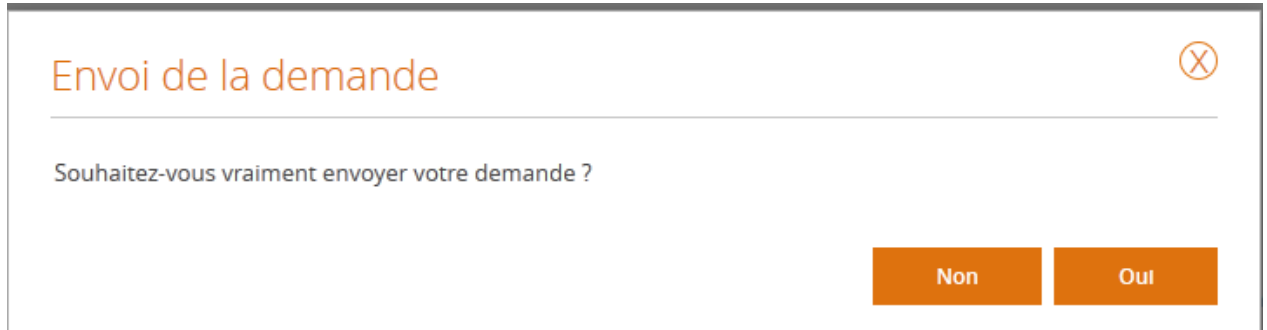

Si le porteur clique sur le bouton **« Oui »** alors la demande sera envoyée. Une fenêtre apparaitra pour mentionner que l'envoi de la demande a réussi.

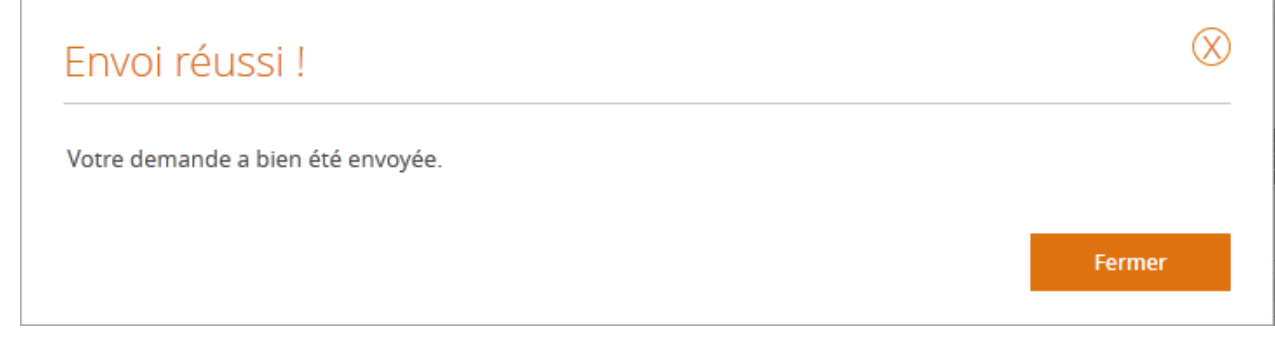

L'état de la demande apparait alors comme **« Envoyée ».**

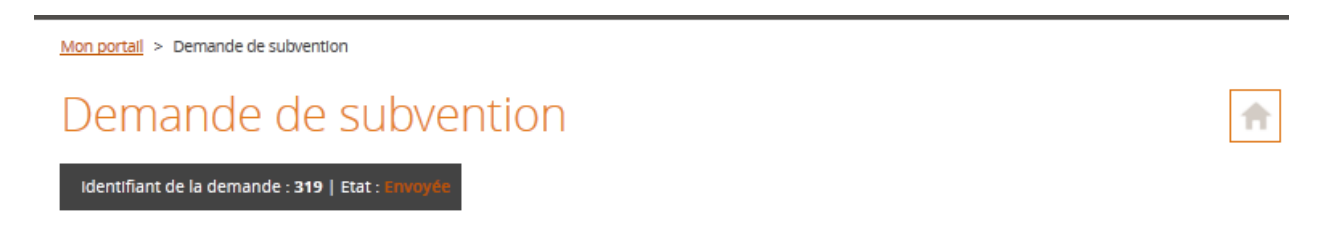

Le porteur peut également à cette étape comme à toutes les étapes du formulaire, quitter la demande en cliquant sur le bouton **«Quitter ».**

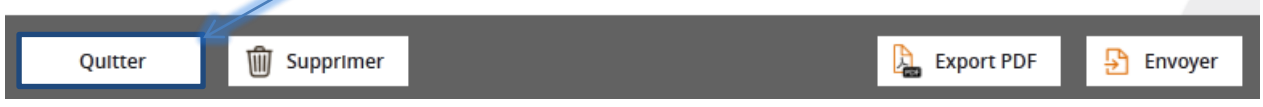

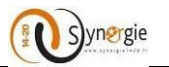

Suite à ce clic une fenêtre va apparaitre pour demander s'il souhaite effectivement quitter la demande en l'enregistrant, quitter la demande sans l'enregistrer ou annuler et ne plus quitter la demande.

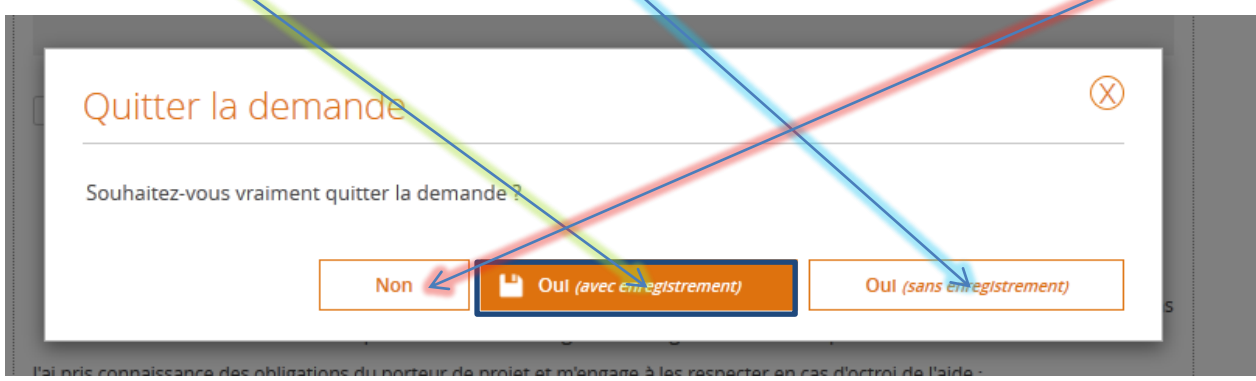

Le porteur peut également comme à toutes les étapes du formulaire supprimer la demande en cliquant sur le bouton **« Supprimer ».** Ainsi apparait une fenêtre pour demander au porteur de confirmer son souhait de supprimer sa demande.

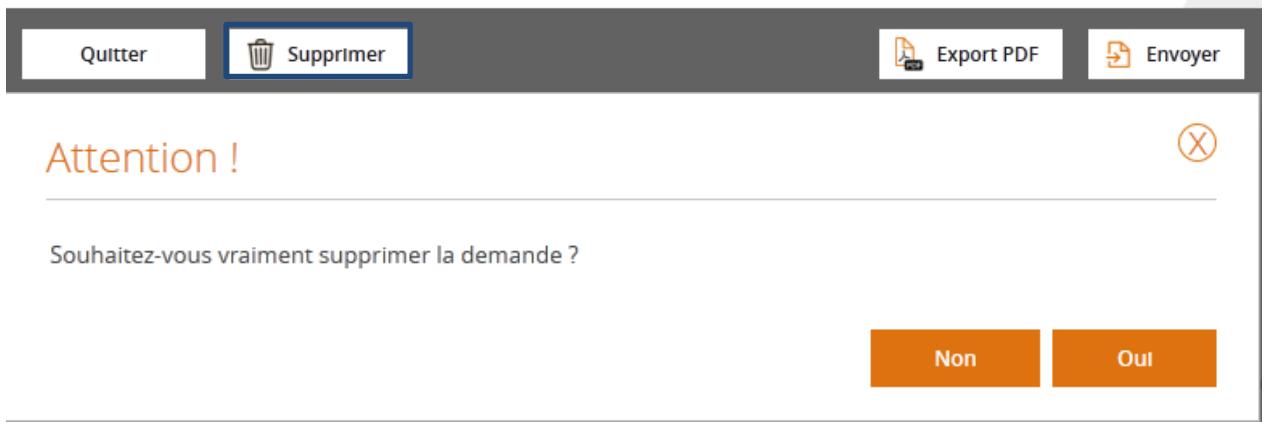

Enfin si le porteur souhaite effectuer un export PDF du formulaire il lui suffit comme pour tous les écrans de la demande de cliquer sur le bouton **« Export PDF ».**

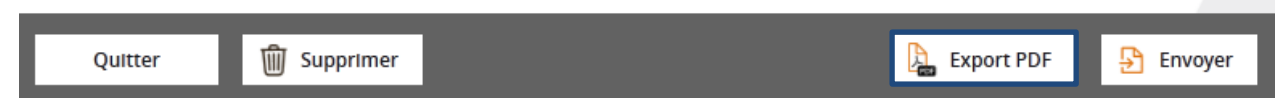

**Attention : Une fois la demande envoyée à l'AG, le porteur ne peut plus la supprimer**